# **User Guide**

**Network Management Card 2 for Modular Power Distribution Units, Remote Power Panel, and Rack Distribution Panel**

**PDPM138H-5U PDPM138H-R PDPM72F-5U PDPM72F-R PDPM277H PDPM144F**

**990-5787A Publication Date: 12/2019**

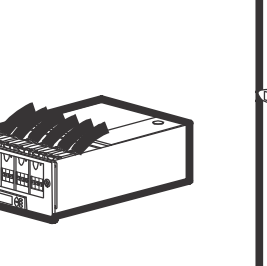

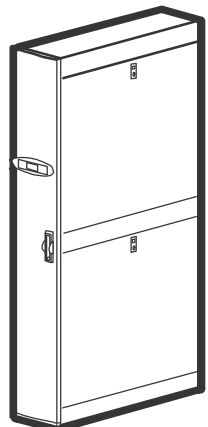

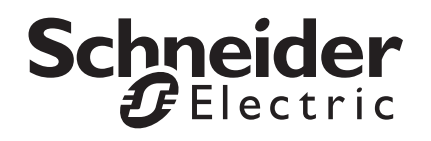

# **Schneider Electric Legal Disclaimer**

The information presented in this manual is not warranted by Schneider Electric to be authoritative, error free, or complete. This publication is not meant to be a substitute for a detailed operational and site specific development plan. Therefore, Schneider Electric assumes no liability for damages, violations of codes, improper installation, system failures, or any other problems that could arise based on the use of this Publication.

The information contained in this Publication is provided as is and has been prepared solely for the purpose of evaluating data center design and construction. This Publication has been compiled in good faith by Schneider Electric. However, no representation is made or warranty given, either express or implied, as to the completeness or accuracy of the information this Publication contains.

**IN NO EVENT SHALL SCHNEIDER ELECTRIC, OR ANY PARENT, AFFILIATE OR SUBSIDIARY COMPANY OF SCHNEIDER ELECTRIC OR THEIR RESPECTIVE OFFICERS, DIRECTORS, OR EMPLOYEES BE LIABLE FOR ANY DIRECT, INDIRECT, CONSEQUENTIAL, PUNITIVE, SPECIAL, OR INCIDENTAL DAMAGES (INCLUDING, WITHOUT LIMITATION, DAMAGES FOR LOSS OF BUSINESS, CONTRACT, REVENUE, DATA, INFORMATION, OR BUSINESS INTERRUPTION) RESULTING FROM, ARISING OUT, OR IN CONNECTION WITH THE USE OF, OR INABILITY TO USE THIS PUBLICATION OR THE CONTENT, EVEN IF SCHNEIDER ELECTRIC HAS BEEN EXPRESSLY ADVISED OF THE POSSIBILITY OF SUCH DAMAGES. SCHNEIDER ELECTRIC RESERVES THE RIGHT TO MAKE CHANGES OR UPDATES WITH RESPECT TO OR IN THE CONTENT OF THE PUBLICATION OR THE FORMAT THEREOF AT ANY TIME WITHOUT NOTICE.**

Copyright, intellectual, and all other proprietary rights in the content (including but not limited to software, audio, video, text, and photographs) rests with Schneider Electric or its licensors. All rights in the content not expressly granted herein are reserved. No rights of any kind are licensed or assigned or shall otherwise pass to persons accessing this information.

This Publication shall not be for resale in whole or in part.

# **Table of Contents**

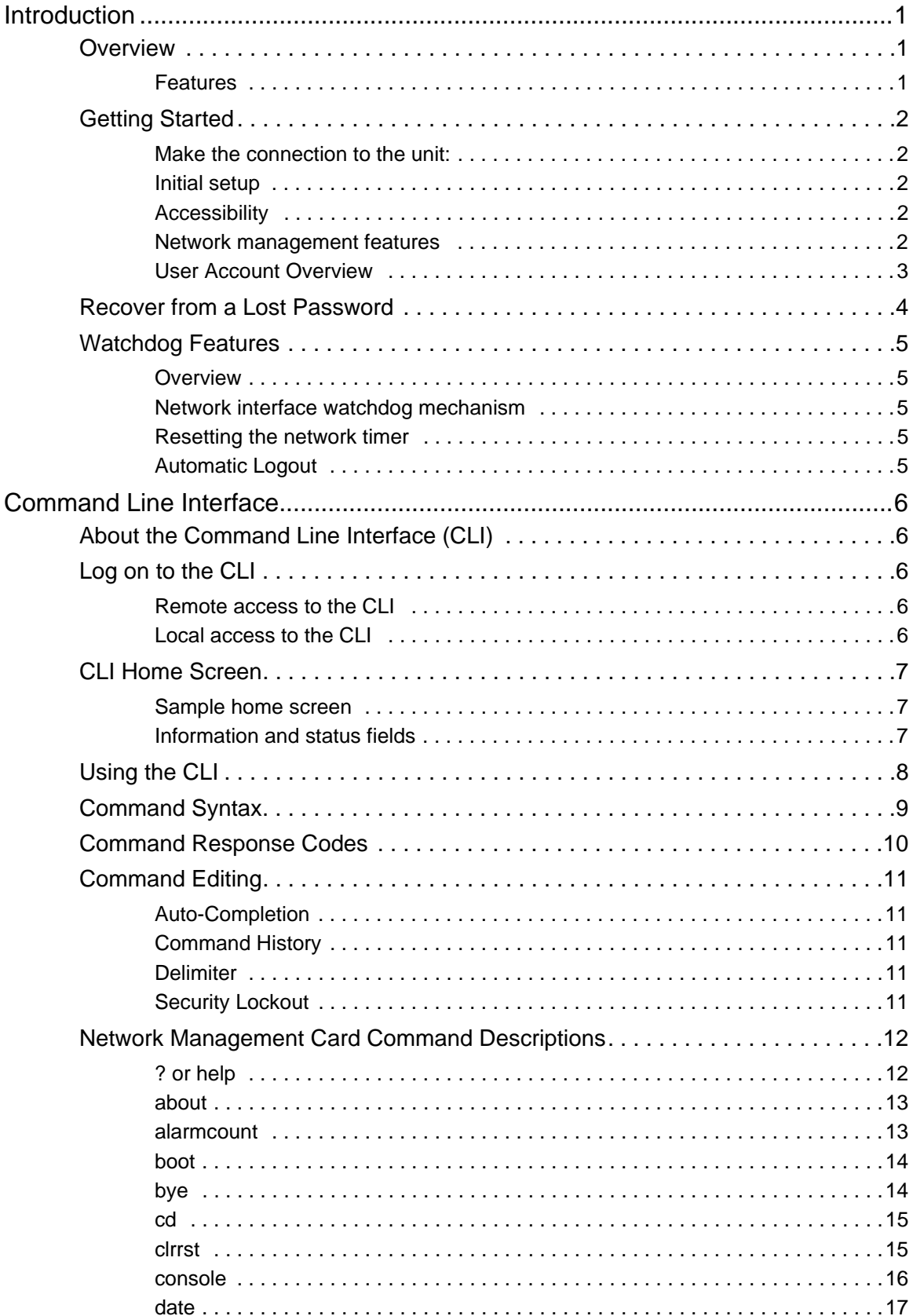

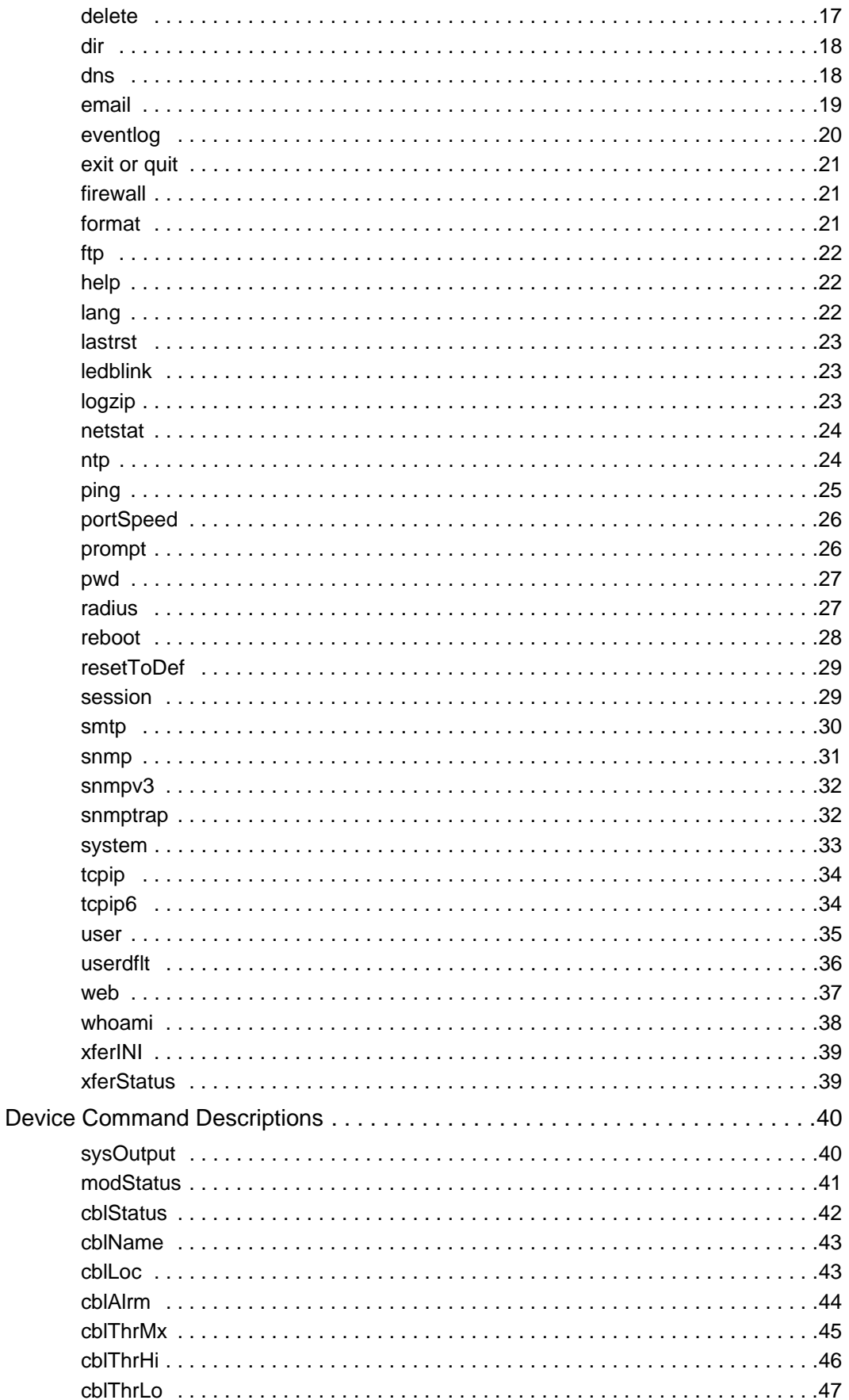

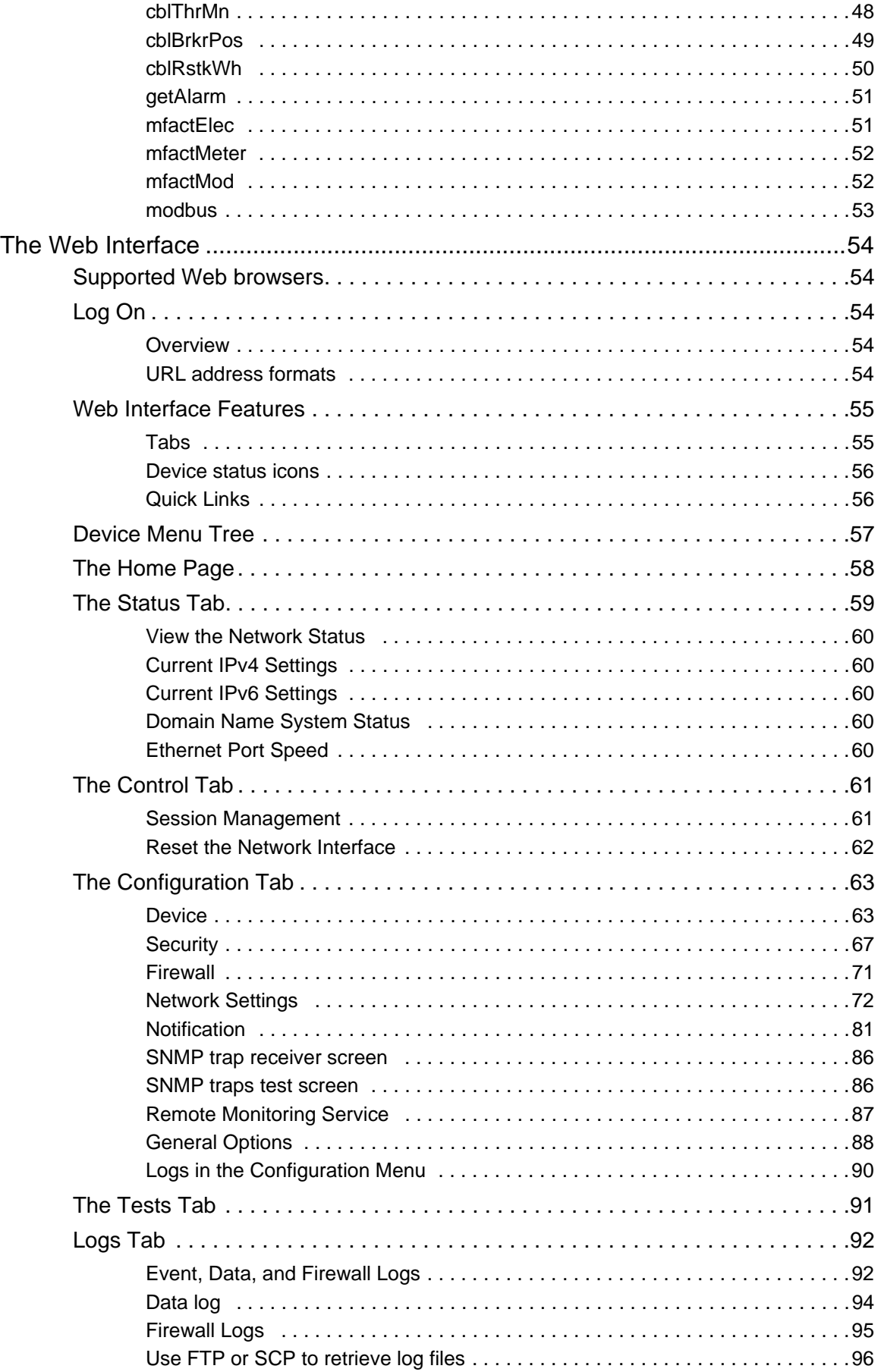

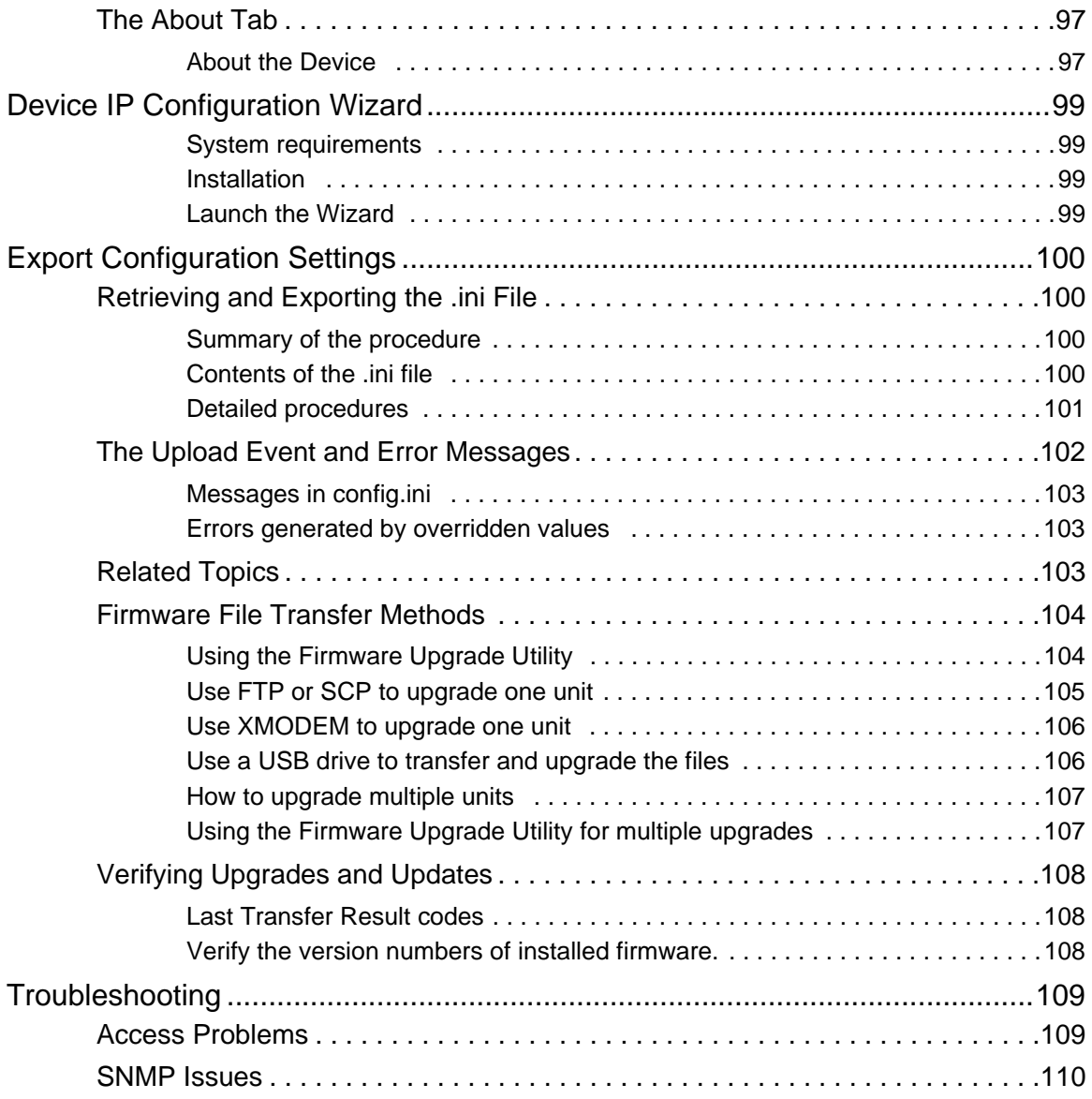

# <span id="page-6-0"></span>**Introduction**

# <span id="page-6-1"></span>**Overview**

Network Management Cards (NMC) for the following Schneider Electric Power Distribution Units are covered in this manual:

- Modular Power Distribution Unit (PDU)
- Remote Power Panel (RPP)
- Rack Distribution Panel (RDP)

# <span id="page-6-2"></span>**Features**

Your Schneider Electric power distribution unit provides power distribution and management of electrical power to equipment racks. In each unit, the Network Management Card (NMC) provides full management capabilities over a network using the following standards:

- Telnet
- Secure SHell (SSH)
- HyperText Transfer Protocol (HTTP)
- HTTP over Secure Sockets Layer (HTTPS)
- File Transfer Protocol (FTP)
- Simple Network Management Protocol (SNMP) versions 1 and 3
- Modbus RS-485 RTU and Modbus TCP
- TCP/IP v4 and v6
- Secure Copy (SCP)
- SMTP-based email
- RADIUS (Remote Access Dial In User Service)

The unit also provides the following features:

- Multiple login feature allows up to four users to be logged in simultaneously.
- Provides the ability to export a user configuration (.ini) file from a configured unit to one or more unconfigured units.
- Supports using a Dynamic Host Configuration Protocol (DHCP) server to provide the network (TCP/IP) values for the unit.
- Provides data and event logs.
- Enables you to configure notification through event logging (by the unit and Syslog), e-mail, and SNMP traps. You can configure notification for single events or groups of events, based on the severity level or category of events.
- Provides a selection of security protocols for authentication and encryption.

# <span id="page-7-0"></span>**Getting Started**

# <span id="page-7-1"></span>**Make the connection to the unit:**

A Cat-5 cable is plugged into the ethernet port on the unit. Connect the other end of the cable to the LAN.

A local computer can be connected to the Computer Interface port with a serial cable. Connect the other end of the serial cable to the local computer.

**NOTE:** Consult the Operation Manual for your equipment for information regarding the location of the Network Management Interface on your unit.

# <span id="page-7-2"></span>**Initial setup**

To start using the unit:

- Install the unit using the *Installation Instructions* that were shipped with your unit.
- Apply power and connect to your network. Follow the directions in the *Installation Instructions*. Establish network settings. Three TCP/IP settings must be defined for the Network Management Card of the unit before it can operate on the network:
	- IP address of the unit's Network Management Card
	- Subnet mask
	- IP address of the default gateway

# *NOTICE*

Do not use the loopback address as the default gateway. Doing so disables the unit. You must then log on using a serial connection and reset TCP/IP settings to their defaults.

If a default gateway is unavailable, use the IP address of a computer (that is usually running) located on the same subnet as the unit. The unit uses the default gateway to test the network when traffic is light.

# <span id="page-7-3"></span>**Accessibility**

Begin using the unit by way of one of the following:

- 1. ["The Web Interface" on page 54](#page-59-0)
- 2. ["Command Line Interface" on page 6](#page-11-0)
- 3. The Display Interface on the front of the unit. See the Operation Manual for instructions.

#### <span id="page-7-4"></span>**Network management features**

These applications and utilities work with a PDU, RDP, or RPP that connects to the network through its Network Management Card:

- APC StruxureWare Central™ —Provide enterprise-level power management and management of APC agents, PDUs, (RDPs, or RPPs), information controllers, and environmental monitors
- APC PowerNet™ Management Information Base (MIB) with a standard MIB browser— Perform SNMP SETs and GETs and to use SNMP traps
- APC Device IP Configuration Wizard—Configure the basic settings of one or more units over the network
- APC Security Wizard—Create the components needed for high security for the unit when using Secure Sockets Layer (SSL) and related protocols and encryption routines

# <span id="page-8-0"></span>**User Account Overview**

The unit arrives configured with three User Types, as well as associated User Names:

- *Super User* (User Name: apc)
- *Device* (User Name: device)
- *Read-Only* (User Name: readonly).

All levels of access require user name and password permissions.

Both user name and password are case-sensitive, and have a 64 byte maximum, supporting up to 64 ASCII characters; less for multi-byte languages.

The Super User can define additional user accounts, as well as set other variables for the additional users. It is generally recommended that non-default user name and passwords be set.

**NOTE:** The Super User cannot be renamed or deleted, but it can be disabled. It is recommended that the Super User account is disabled once any additional Administrator accounts are created. Make sure that there is at least one Administrator account enabled before the Super User account is disabled.

In order to manage User settings from the web browser (accessed by entering the NMC IP address into the address bar), navigate to **Configuration > Security > Local Users > Management**.

• Click on Add User

The User types which can be added are:

- **Administrator:** The Administrator user has full access just as the Super User does, but this user type can be deleted. **NOTE:** A Super User account must be enabled before all administrator accounts are deleted or disabled.
- **Device:** The Device user has read-write access to the device-related menus only. The Administrator can enable or disable the Device user account.
- **Read-Only:** The Read-Only User account has read-only access, through the Web interface, to view status but not to control a device or change any configured value. The Administrator can enable or disable the Read-Only user account.
- **Network-Only:** The Network-Only user has read-write access to the network-related menus only. The Administrator can enable or disable the Network-Only user account.

# <span id="page-9-0"></span>**Recover from a Lost Password**

You can use a local computer (a computer connected to your power distribution unit through the serial port) to access the command line interface.

- 1. At the local computer, select a serial port, and disable any service that uses it.
- 2. Connect the provided serial cable to the selected serial port on the local computer and the other end of the cable to the serial port on the power distribution unit.
- 3. Open a terminal program (such as HyperTerminal<sup>®</sup>) and configure the port for:

```
9600 bps, 
8 data bits, 
no parity, 
1 stop bit, and 
no flow control.
```
- 4. Press ENTER, repeatedly if necessary, to display the User Name prompt. If you are unable to display the User Name prompt, verify the following:
	- The serial port is not in use by another application.
	- The terminal settings are correct as specified in step 3.
	- The correct cable is being used as specified in step 2.
	- SCROLL LOCK is not turned on.
- 5. Press the Reset button on the back of the unit. The Status LED will flash. Press the Reset button a second time while the LED is flashing to reset the user name and password to the default temporarily.
- 6. Press ENTER as many times as necessary to redisplay the User Name prompt, then use the default, **apc**, user name and password. (If you take longer than 30 seconds to log on after the User Name prompt is redisplayed, you must repeat step 5 and log on again.)
- 7. At the Command Console, use the following commands to change the password setting for the Super User account, for which the user name is always apc, and the password is now temporarily apc:

```
user -n apc -pw yourNewSuperUserPassword
```
Example: to change the Super User's password to p@ssword type:

user -n apc -pw p@ssword

**NOTE:** Because the *Super User* can also reset the password for any account, you can reset other user's passwords as well.

Example: to change the password for user bmadmin to p@ssword type:

```
user -n bmadmin -pw p@ssword
```
**NOTE:** Changing user name information is no longer supported via the Command Console. If a user's user name needs to be changed, it must be deleted and re-created. The Super User will also have access now to log in and adjust any other user's password.

7. Type QUIT, EXIT, or BYE to log off. Remember to reconnect any serial cable you may have disconnected, and to restart any service you may have disabled. Return the local computer to its original configuration.

**NOTE:** Modbus and the Command Console share a common serial port. In some instances, the baud rate may be set to different speeds for other services, i.e. Modbus (19200 bps).

# <span id="page-10-0"></span>**Watchdog Features**

# <span id="page-10-1"></span>**Overview**

To detect internal problems and recover from unanticipated inputs, the unit uses internal, system-wide watchdog mechanisms. When it restarts to recover from an internal problem, a Network Interface Restarted event is recorded in the event log.

# <span id="page-10-2"></span>**Network interface watchdog mechanism**

The unit implements internal watchdog mechanisms to protect itself from becoming inaccessible over the network. For example, if the unit does not receive any network traffic for 9.5 minutes (either direct traffic, such as SNMP, or broadcast traffic, such as an Address Resolution Protocol [ARP] request), it assumes that there is a problem with its network interface and restarts. The network interface watchdog mechanism is only enabled on a unit that discovers an active network interface connection at start-up.

# <span id="page-10-3"></span>**Resetting the network timer**

To ensure that the unit does not restart if the network is quiet for 9.5 minutes, the unit attempts to contact the default gateway every 4.5 minutes. If the gateway is present, it responds to the unit, and the response restarts the 9.5-minute timer. If your application does not require or have a gateway, specify the IP address of a computer that is running on the network and is on the same subnet. The network traffic of that computer will restart the 9.5-minute time frequently enough to prevent the unit from restarting.

# <span id="page-10-4"></span>**Automatic Logout**

By default, users will be automatically logged out of the unit's Web and CLI interfaces after 3 minutes of inactivity. The default logout time can be adjusted through the web interface **Configuration > Security > Local Users > Management**.

- – Click the hyperlink of the user name for the account you want to change.
- – Under *Session Timeout,* modify the number of minutes.

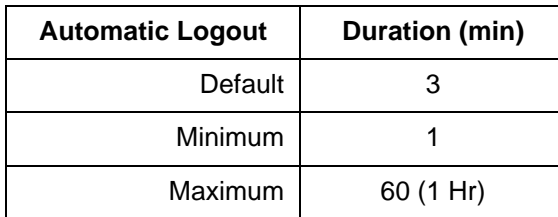

# <span id="page-11-1"></span><span id="page-11-0"></span>**About the Command Line Interface (CLI)**

You can use the CLI to view the status of and configure and manage the unit. In addition, the CLI enables you to create scripts for automated operation. You can configure all parameters of a unit (including those for which there are not specific CLI commands) by using the CLI to transfer an INI file to the unit. The CLI uses XMODEM to perform the transfer, however, you cannot read the current INI file through XMODEM.

# <span id="page-11-2"></span>**Log on to the CLI**

To access the CLI, you can use either a local (serial) connection or a remote (Telnet or SSH) connection with a computer on the same network as your power distribution unit. By default CLI is available via Telnet on Port 23. Once the user configures the network settings, the user can access the CLI through Telnet. The user can also configure the network settings to access the CLI via SSH or disable the CLI via Telnet and SSH.

# <span id="page-11-3"></span>**Remote access to the CLI**

You can access the CLI through Telnet and/or SSH. Telnet is enabled by default. You do not have to enable either.

**Telnet for basic access.** Telnet provides the basic security of authentication by user name and password, but not the high-security benefits of encryption.

To use Telnet to access the CLI:

1. From a computer on the same network as the unit, at a command prompt, type telnet and the System IP address for the unit (for example, telnet 139.225.6.133, when the unit uses the default Telnet port of 23), and press ENTER.

If the unit uses a non-default port number (from 5000 to 32768), you must include a colon or a space, depending on your Telnet client, between the IP address (or DNS name) and the port number.

2. Enter the user name and password.

**SSH for high-security access.** If you use the high security of SSL for the Web interface, use Secure SHell (SSH) for access to the CLI. SSH encrypts user names, passwords and transmitted data. The interface, user accounts, and user access rights are the same whether you access the CLI through SSH or Telnet, but to use SSH, you must first configure SSH and have an SSH client program installed on your computer.

# <span id="page-11-4"></span>**Local access to the CLI**

Use a computer that connects to the unit through the serial port, to access the CLI:

- 1. Select a serial port at the computer and disable any service that uses the port.
- 2. Connect the provided serial cable from the selected port on the computer to the configuration port at the unit.
- 3. Run a terminal program such as HyperTerminal, and configure the selected port for 9600 bps, 8 data bits, no parity, 1 stop bit, and no flow control.
- 4. Press ENTER, and at the prompts, enter your user name and password.

# <span id="page-12-0"></span>**CLI Home Screen**

# <span id="page-12-1"></span>**Sample home screen**

The following is an example of the screen that displays when you log on to the CLI.

```
User Name : apc
Password : ***
Schneider Electric
(c) Copyright 2015 All Rights Reserved
XRDP
                                            Network Management Card AOS
                                                                              v6.4.0
                                                                               v6.4.0
---------------------------------------------------------------------------
Name : XRDP : 2009 - 2010 - 2020 - 2020 - 2020 - 2020 - 2020 - 2020 - 2020 - 2020 - 2020 - 2020 - 2020 - 2020 - 2020 - 2020 - 2020 - 2020 - 2020 - 2020 - 2020 - 2020 - 2020 - 2020 - 2020 - 2020 - 2020 - 2020 - 2020 - 2020 
Contact : Raghav Time : 13:57:38
Location : LAB1 User : Super User : LAB1
Up Time : 0 Days 1 Hour 45 Minutes Stat : P+ N4+ N6+ A+
Type ? for command listing
Use tcpip command for IP address<-i>, subnet<-s), and gateway<-g>
```
apc>

# <span id="page-12-2"></span>**Information and status fields**

#### **Main screen information fields.**

• Two fields identify the APC operating system (AOS) and application (APP) firmware versions.

> Network Management Card AOSv*6.4.0* XRDP v*6.4.0*

• Three fields identify the system name, contact person, and location values.

Name: XRDP Contact: Raghav Location: LAB1

• The **Up Time** field reports how long the unit has been running since it was last reset or since power was applied.

Up Time: 0 Days 1 Hour 45 Minutes

• Two fields identify the current system date and time.

Date : 12/30/2011 Time : 5:58:30

• The **User** field identifies the type of logged user; whether **Super User**, **Administrator** or **Device User** account.

User : Super User

#### **System and network status fields.**

• The **Stat** field reports the unit status.

Stat: P+ N+ A+

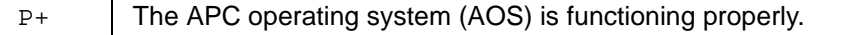

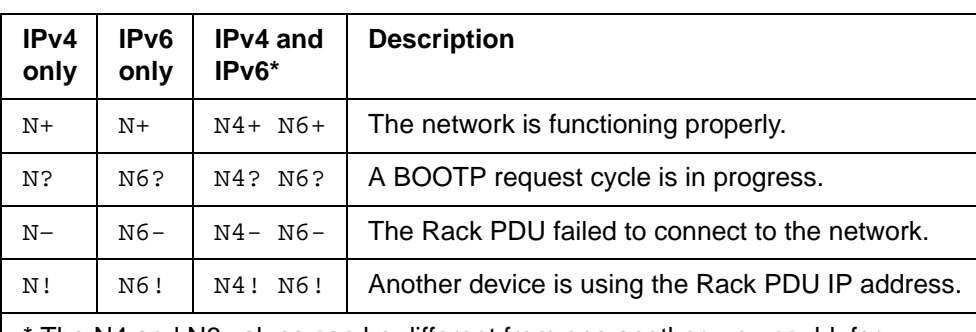

\* The N4 and N6 values can be different from one another: you could, for example, have N4- N6+.

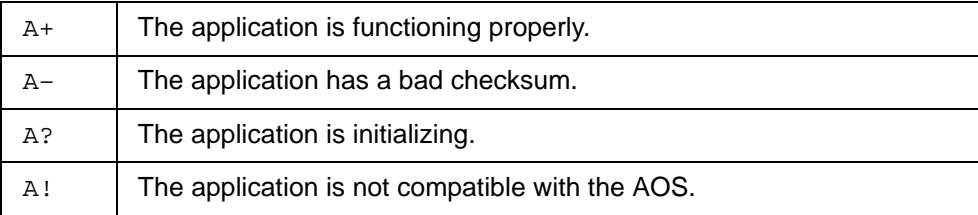

**NOTE:** If P+ is not displayed, contact the Schneider Electric support staff at **www.apc.com/support** even if you can still access the unit.

# <span id="page-13-0"></span>**Using the CLI**

At the command line interface, you can use commands to configure the NMC. To use a command, type the command and press ENTER. Commands and arguments are valid in lowercase, uppercase, or mixed case. Options are case-sensitive.

While using the command line interface, you can also do the following:

- Type ? and press ENTER to view a list of available commands, based on your account type.
- To obtain information about the purpose and syntax of a specified command, type the command, a space, and ? or the word help. For example, to view RADIUS configuration options, type:

```
radius ?
or 
radius help
```
- Press the UP arrow key to view the command that was entered most recently in the session. Use the UP and DOWN arrow keys to scroll through a list of up to ten previous commands.
- Type at least one letter of a command and press the TAB key to scroll through a list of valid commands that match the text you typed in the command line.
- Type exit or quit to close the connection to the command line interface.

# <span id="page-14-0"></span>**Command Syntax**

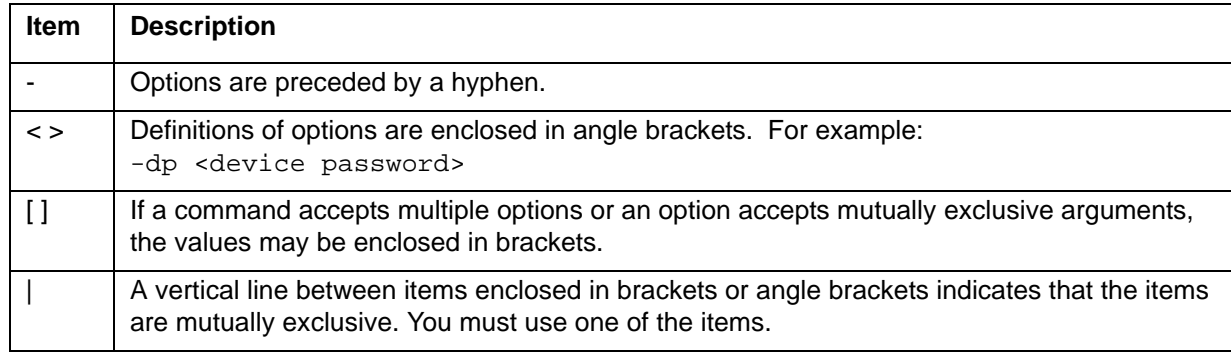

#### **Example of a command that supports multiple options:**

ftp [-p <port number>] [-S <enable | disable>]

In this example, the  $ftp$  command accepts the option  $-p$ , which defines the port number, and the option -S, which enables or disables the FTP feature.

To change the FTP port number to 5010, and enable FTP:

- 1. Type the ftp command, the port option, and the argument 5010: ftp -p 5010
- 2. After the first command succeeds, type the ftp command, the enable/disable option, and the enable selection: ftp -S enable

# **Example of a command that accepts mutually exclusive arguments for an option:**

alarmcount -p [all | warning | critical]

In this example, the option -p accepts only three arguments: all, warning, or critical. For example, to view the number of active critical alarms, type: alarmcount -p critical

The command will fail if you type an argument that is not specified.

# <span id="page-15-0"></span>**Command Response Codes**

The command response codes enable scripted operations to detect error conditions reliably without having to match error message text:

The CLI reports all command operations with the following format:

E [0-9] [0-9] [0-9] : Error message

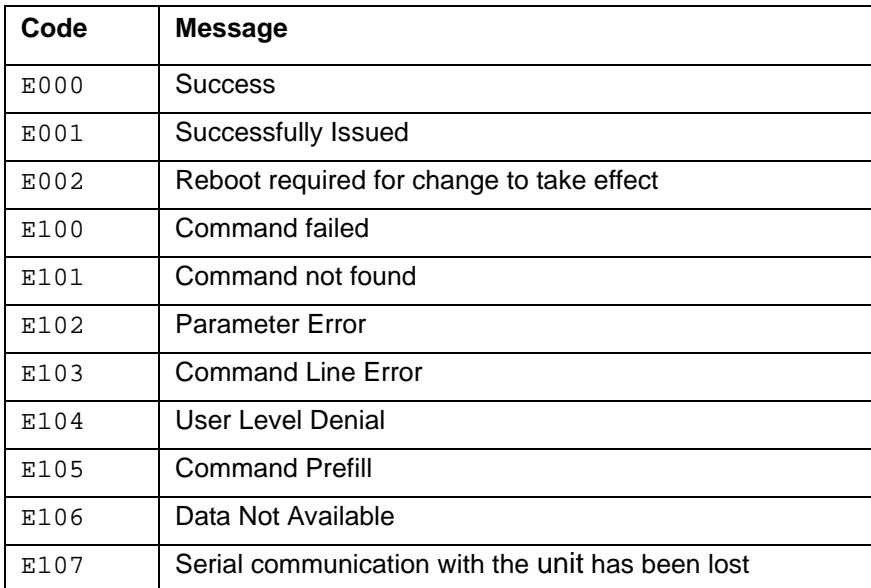

# <span id="page-16-0"></span>**Command Editing**

The <backspace> key will delete the last character of the command string the user is currently entering and is the only editing function available to the user during command entry.

# <span id="page-16-1"></span>**Auto-Completion**

The CLI supports command auto-completion. If a partial command is entered, then the <TAB> key can be used to complete the command to the first available matched command. If such a match exists, the command line shall be completed by the CLI.

Additional presses of the <TAB> key will select the next available command match. Once all available commands have been scrolled through, the original partially entered command is displayed.

# <span id="page-16-2"></span>**Command History**

Pressing the <up arrow> key presents the previously entered command onto the command line. The <up arrow> and <down arrow> keys permit the user to navigate the command history. In addition, pressing the <br />backspace> key deletes the last character of the command string the user is currently entering.

The command history buffer supports up to 10 previous commands.

# <span id="page-16-3"></span>**Delimiter**

The CLI will use <space> (ASCII 0x20) as the delimiter between commands and arguments. Extra white space between commands and arguments will be ignored.

Command responses will have all fields delimited with commas for efficient parsing.

#### <span id="page-16-4"></span>**Security Lockout**

If a valid user name is used with an invalid password consecutively, for the number of times specified in **Configuration > Security > Local Users > Default Settings**, the account will be locked until a Super User re-enables the account.

**NOTE:** A Super User cannot be locked out.

# <span id="page-17-0"></span>**Network Management Card Command Descriptions**

# <span id="page-17-1"></span>**? or help**

**Access:** Super User, Administrator, Device User, Network User, Read Only

**Description:** View a list of all the CLI commands available to your account type. To view help text for a specific command, type the command followed by a question mark.

**Parameters:** [<command>]

#### **Example 1:**

apc> ?

Network Management Card Commands: -----------------------------------------------------------------

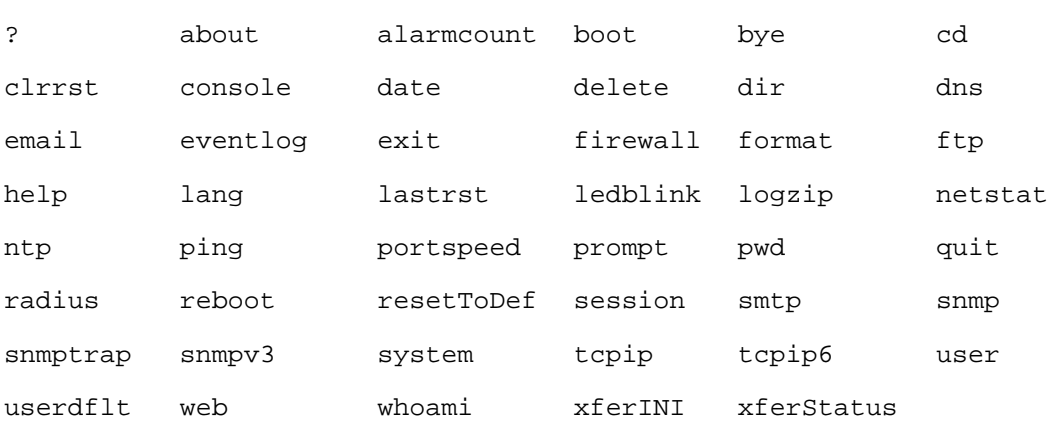

#### **Example 2:**

```
apc> help boot
Usage: boot -- Configuration Options
    boot [-b <dhcpBootp | dhcp | bootp | manual>] (Boot Mode)
         [-c <enable | disable>] (Require DHCP Cookie)
          [-v <vendor class>]
          [-i <client id>]
          [-u <user class>]
```
**Error Message:** E000, E102

## <span id="page-18-0"></span>**about**

**Access:** Super User, Administrator, Device User, Network User, Read Only

**Description:** Displays system information (Model Number, Serial Number, Manufacture Dates, etc.)

#### **Parameters:** None

### **Example:** apc> about

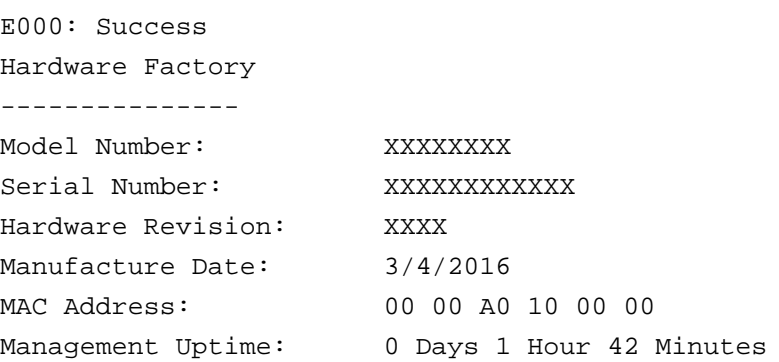

### **Error Message:** E000

# <span id="page-18-1"></span>**alarmcount**

**Access:** Super User, Administrator, Device User, Network User, Read Only

**Description:** Displays alarms present in the system.

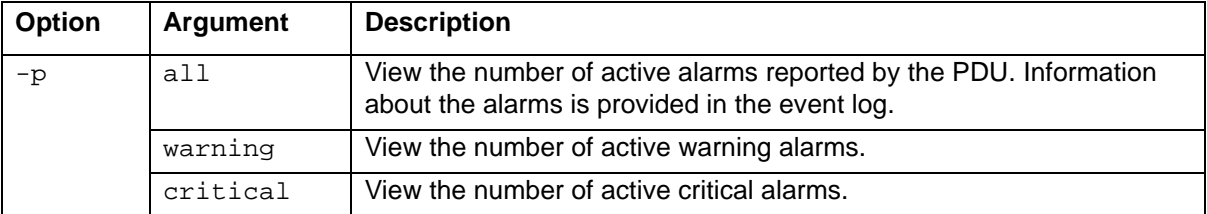

**Example:** To view all active warning alarms, type:

apc> alarmcount E000: Success AlarmCount: 0

**Error Message:** E000, E102

# <span id="page-19-0"></span>**boot**

**Access:** Super User, Administrator

**Description:** Allows the user to get/set the network startup configuration of the device, such as setting boot mode (DHCP vs BOOTP vs MANUAL).

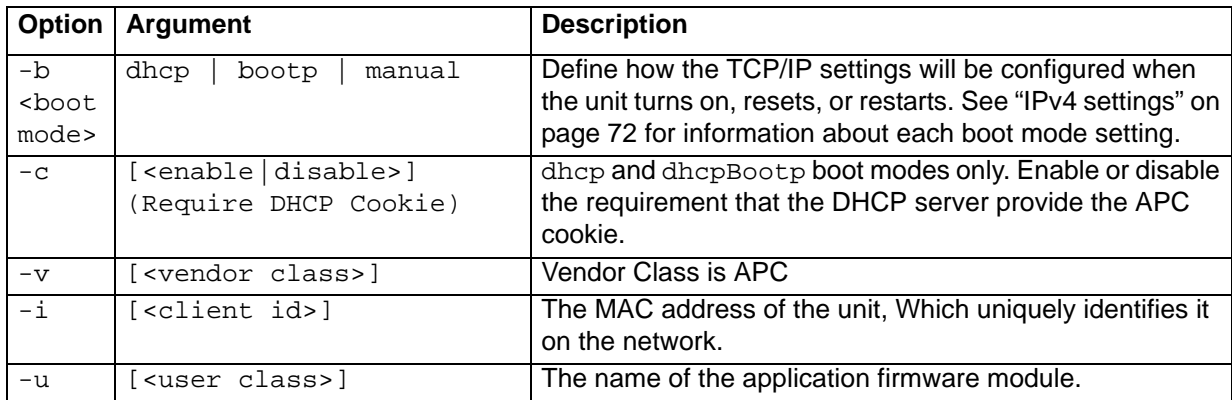

**Example:** Using a DHCP server to obtain network settings:

apc> boot E000: Success Boot Mode: manual Non-Manual Mode Shared Settings ------------------------------- Vendor class: <device class> Client id: XX XX XX XX XX XX User class: <user class> After IP assignment: gotoDhcpOrBootp DHCP Settings ------------- Retry then stop: 4 DHCP cookie is: enable BOOTP Settings -------------- Retry then fail: never On retry failure: prevSettings

**Error Message:** E000, E102

### <span id="page-19-1"></span>**bye**

**Access:** Super User, Administrator, Device User, Network User, Read Only **Description:** Exit the CLI **Example:** bye **Error Message:** None

**Access:** Super User, Administrator, Device User, Network User, Read Only

**Description:** Allows the user to set the working directory of the file system. The working directory is set back to the root directory '/' when the user logs out of the CLI.

Parameters: <dicrectory name>

## **Example:**

apc> cd logs E000: Success

apc> cd / E000: Success

**Error Message:** E000, E102

# <span id="page-20-1"></span>**clrrst**

**Access:** Super User, Administrator, Device User, Network User

**Description:** Clear reset reason.

**Example:** None

**Error Message:** None

<span id="page-20-0"></span>**cd**

### <span id="page-21-0"></span>**console**

#### **Access:** Super User, Administrator

**Description:** Define whether users can access the command line interface using Telnet, which is enabled by default, or Secure SHell (SSH), which provides protection by transmitting user names, passwords, and data in encrypted form. You can change the Telnet or SSH port setting for additional security. Alternately, disable network access to the command line interface.

### **Parameters:**

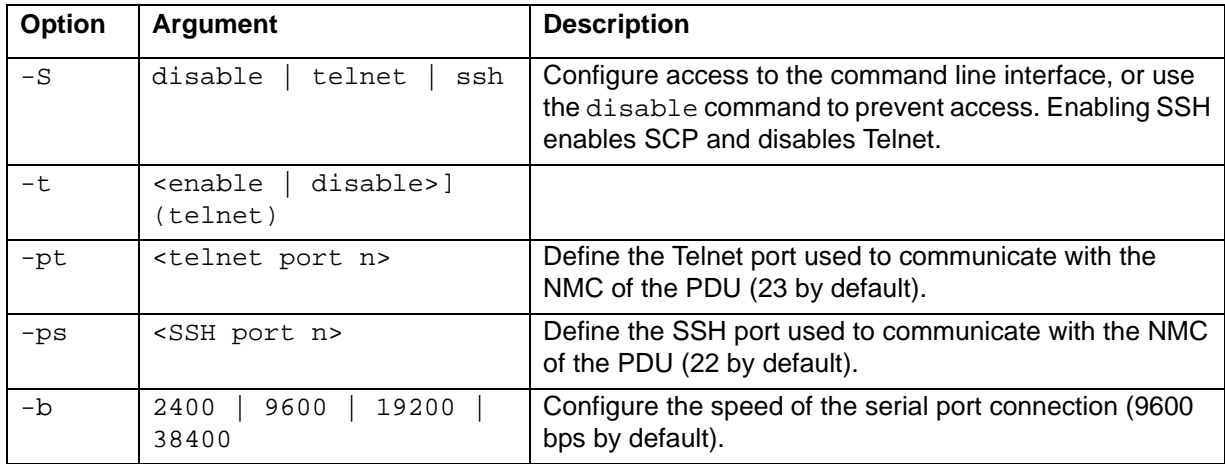

**Example 1:** To enable SSH access to the command line interface, type:

console -S ssh

#### **Example 2:** To change the Telnet port to 5000, type:

apc> console -pt <5000> Telnet: enabled SSH: disabled Telnet Port: 23 SSH Port: 22 Baud Rate: 9600 Error Message: E000, E102

<span id="page-22-0"></span>**date**

**Access:** Super User, Administrator

**Definition:** Get and set the date and time of the system.

To configure an NTP server to define the date and time for the NMC, see ["Set the Date and](#page-93-1)  [Time" on page 88.](#page-93-1)

#### **Parameters:**

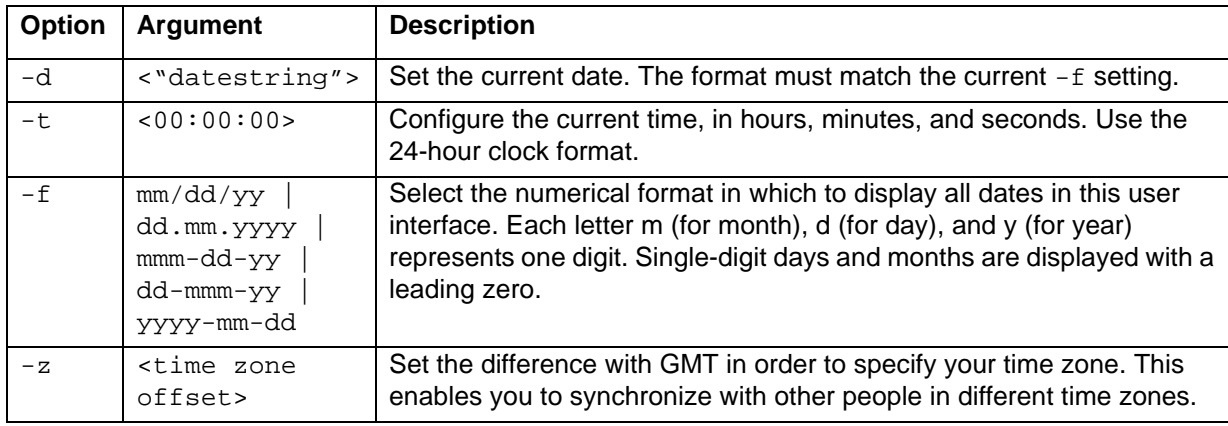

**Example 1:** To display the date using the format yyyy-mm-dd, type:

date -f yyyy-mm-dd

**Example 2:** To define the date as March 30, 2016, using the format configured in the preceding example, type:

date -d "2016-03-30"

**Example 3:** To define the time as 5:21:03 p.m., type:

date -t 17:21:03

**Error Message:** E000, E100, E102

#### <span id="page-22-1"></span>**delete**

**Access:** Super User, Administrator

**Description:** Delete a file in the file system.

#### **Parameters:**

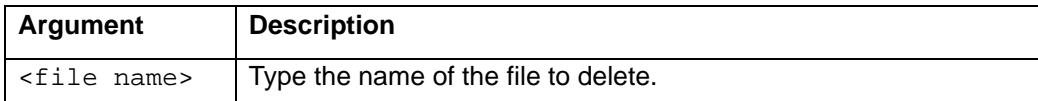

#### **Example:**

apc> delete /db/prefs.dat E000: Success

**Error Messages:** E000, E102

**Access:** Super User, Administrator, Device User, Network User, Read Only

**Description:** Displays the content of the working directory.

```
Example: apc> dir
     E000: Success
     --wx-wx-wx 1 apc apc 3145728 Mar 3 2015 aos.bin
     --wx-wx-wx 1 apc apc 3145728 Mar 4 2015 app.bin
     -rw-rw-rw- 1 apc apc 45000 Mar 6 2015 config.ini
     drwxrwxrwx 1 apc apc 0 Mar 3 2015 db/
     drwxrwxrwx 1 apc apc 0 Mar 3 2015 ssl/
     drwxrwxrwx 1 apc apc 0 Mar 3 2015 ssh/
     drwxrwxrwx 1 apc apc 0 Mar 3 2015 logs/
     drwxrwxrwx 1 apc apc 0 Mar 3 2015 sec/
     drwxrwxrwx 1 apc apc 0 Mar 3 2015 dbg/
     drwxrwxrwx 1 apc apc 0 Mar 3 2015 pdu/
```
**Error Messages:** E000

### <span id="page-23-1"></span>**dns**

**Access:** Super User, Administrator

**Definition:** Configure the manual Domain Name System (DNS) settings.

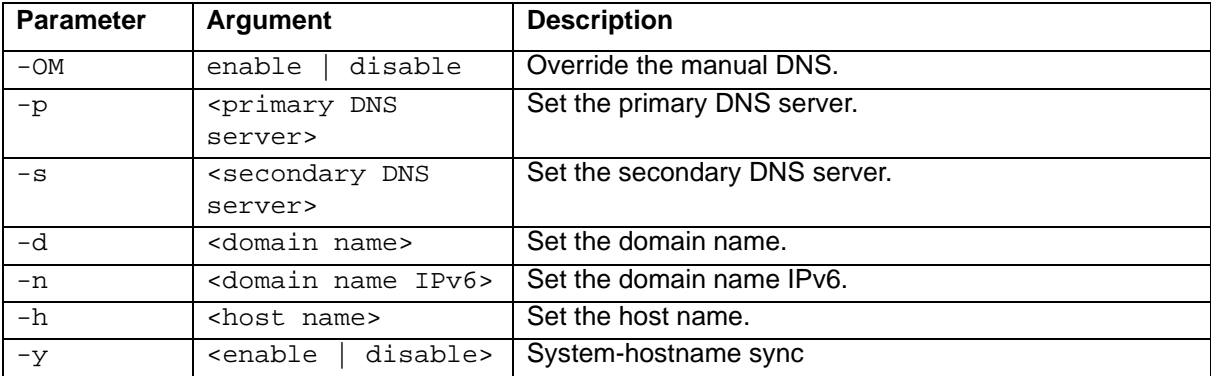

#### **Example:** None

**Error Message:** E000

<span id="page-23-0"></span>**dir**

# <span id="page-24-0"></span>**email**

**Access:** Super User, Administrator, Device User

# **Description:** View email

# **Parameters:**

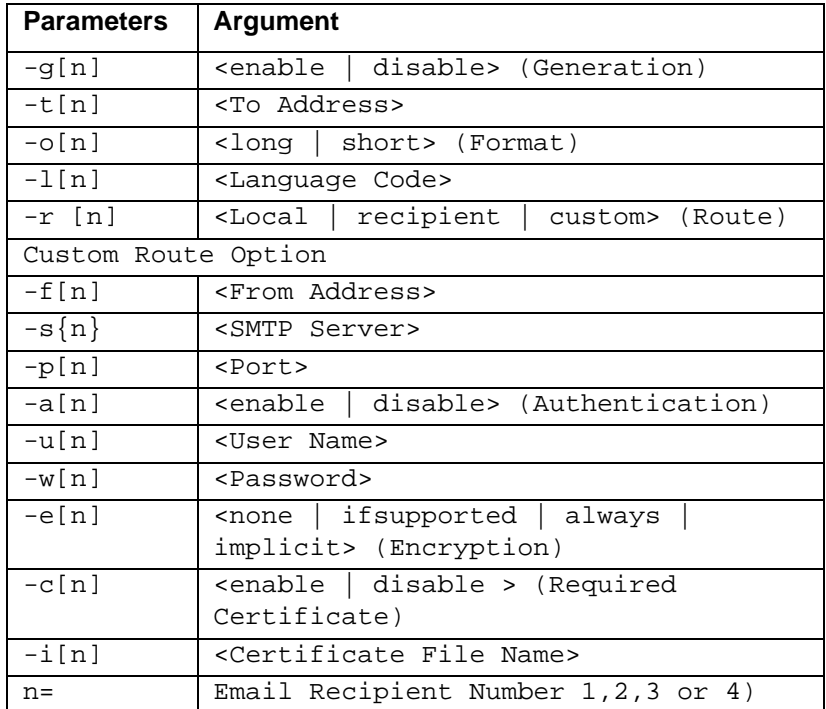

**Example:** None

**Error Message:** None

# <span id="page-25-0"></span>**eventlog**

**Access:** Super User, Administrator, Device User, Network User, Read Only

**Description:** View the date and time you retrieved the event log, the status of the NMC, and the status of sensors connected to the NMC. View the most recent device events and the date and time they occurred. Use the following keys to navigate the event log:

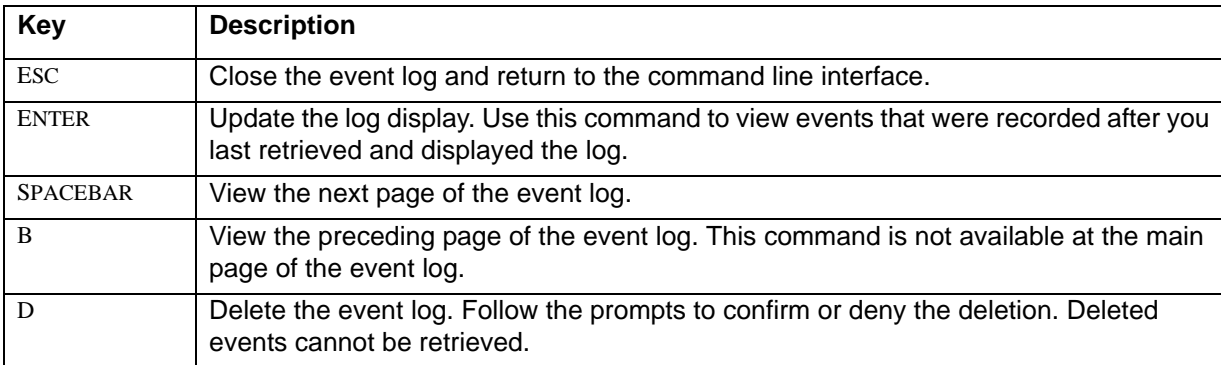

### **Example:**

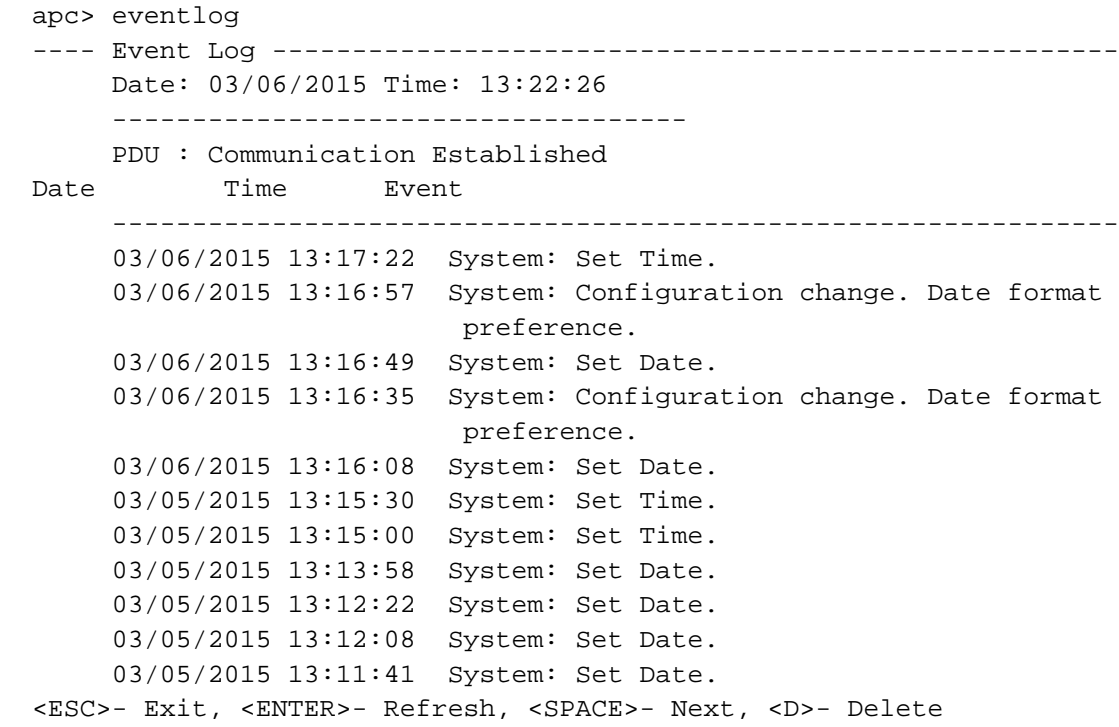

**Error Message:** E000, E100

# <span id="page-26-0"></span>**exit or quit**

**Access:** Super User, Administrator, Device User, Network User, Read Only

**Description:** Exit from the CLI session.

**Parameters:** None

#### **Example:**

apc> exit Bye

**Error Message:** None

# <span id="page-26-1"></span>**firewall**

**Access:** Super User, Administrator

**Description:** Establishes a barrier between a trusted, secure internal network and another network.

#### **Parameters:**

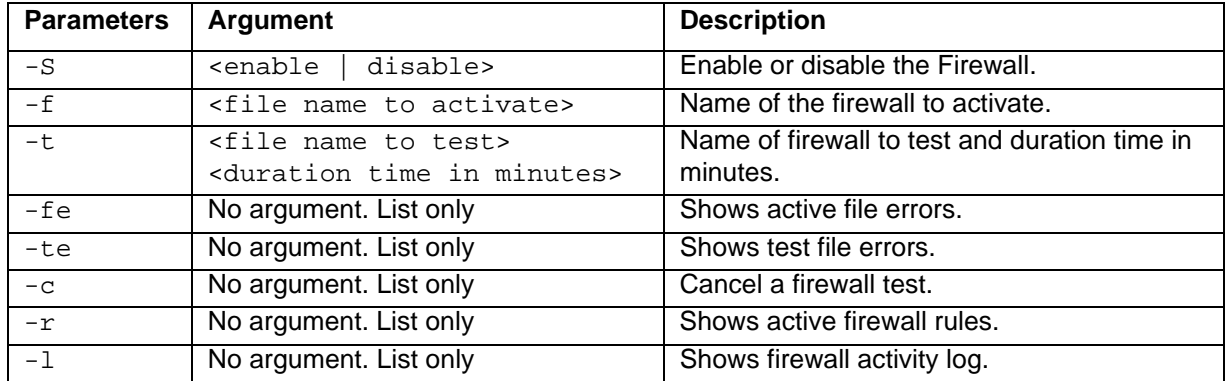

**Error Message:** None

## <span id="page-26-2"></span>**format**

**Access:** Super User, Administrator

**Description:** Allows the user to format the FLASH file system. This will delete all configuration data, event and data logs, certificates and keys.

#### **Example:**

apc> format

Format FLASH file system

Warning: This will delete all configuration data, event and data logs, certs and keys.

Enter 'YES' to continue or <ENTER> to cancel: apc>

#### **Error Message:** None

<span id="page-27-0"></span>**Access:** Super User, Administrator

**Description:** Get/set the ftp configuration data, **NOTE:** The system will reboot if any configuration is changed.

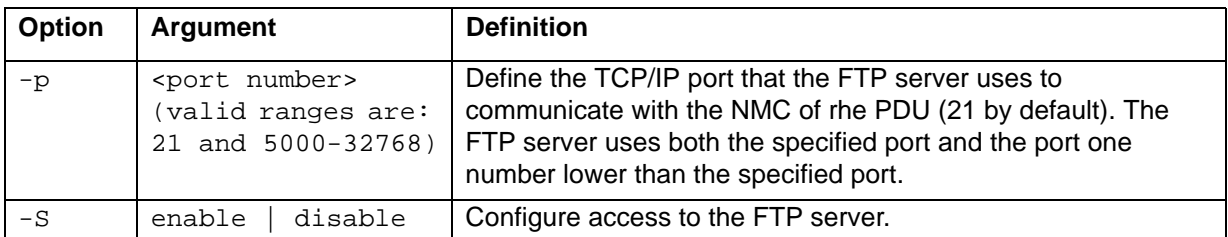

**Example:** To change the TCP/IP port to 5001, type:

```
apc> ftp -p 5001
E000: Success
apc> ftp
E000: Success
Service: Enabled
Ftp Port: 5001
apc> ftp -p 21
E000: Success
```
**Error Message:** E000, E102

# <span id="page-27-1"></span>**help**

**Access:** Super User, Administrator, Device User, Network User, Read Only

**Description:** View a list of all the CLI commands available to your account type. To view help text for a specific command, type the command followed by help.

**Example 1:** To view a list of commands available to a Device User, type:

help

**Example 2:** To view a list of options that are accepted by the alarm command, type:

alarmcount help

**Error Message:** None

# <span id="page-27-2"></span>**lang**

**Access:** Super User, Administrator, Device User, Network User, Read Only

**Description:** Language in use

**Example:** Languages enUs - English **.** 

**Error Message:** None

**22 NMC2 User Guide for Modular PDU, RDP, RPP**

## <span id="page-28-0"></span>**lastrst**

**Access:** Super User, Administrator, Network User, Device User

**Description:** Last reset reason

Parameters: Usage: lastrst -- Last reset reason

#### **Example:**

09 Coldstart Reset E000: Success

**Error Message:** None

# <span id="page-28-1"></span>**ledblink**

**Access:** Super User, Administrator, Network User, Device User

**Description:** Sets the blink rate to the LED on the unit).

**Parameters:** None

**Example:** 

usage: ledblink -- Configuration Options ledblink <duration time in minutes>

**Error Message:** None

#### <span id="page-28-2"></span>**logzip**

**Access:** Super User, Administrator, Network User, Device User

**Description:** Places large logs into a zip file before sending.

#### **Parameters:**

Usage: logzip -- Configuration Options logzip [-m <email recipient>] (email recipient number (1-4))

#### **Example:**

Generating files Compressing files into /dbg/debug\_ZA1023006009.tar E000: Success

#### **Error Message:** E000

#### <span id="page-29-0"></span>**netstat**

**Access:** Super User, Administrator, Device User, Network User, Read Only

**Description:** Displays incoming and outgoing network connections.

#### **Parameters:**

Usage: netstat -- Configuration Options netstat

#### **Example: .**

```
Current IP Information:
Family mHome Type IPAddress 
Status
IPv6 4 auto FE80::2C0:B7FF:FE51:F304/64 
configured
IPv6 0 manual ::1/128 
configured
IPv4 0 manual 127.0.0.1/32 
configured
```
#### **Error Message:** None

#### <span id="page-29-1"></span>**ntp**

**Access:** Super User, Administrator

**Description:** Synchronizes the time to a computer client or server.

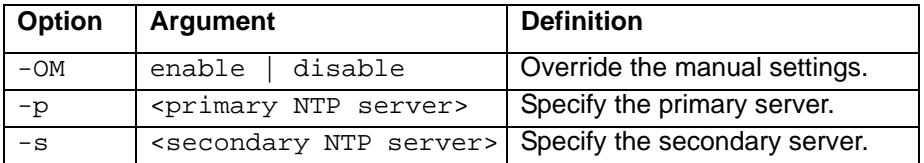

**Example 1:** To enable the override of manual setting, type:

ntp -OM enable

**Example 2:** To specify the primary NTP server, type:

ntp -p 150.250.6.10

**Error Message:** E000

# <span id="page-30-0"></span>**ping**

**Access:** Super User, Administrator, Device User

**Description.** Perform a network 'ping' to any external network device.

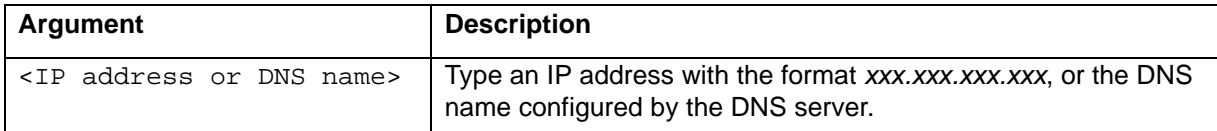

#### **Example:**

```
apc> ping 192.168.1.50
E000: Success
Reply from 192.168.1.50: time(ms)= <10
Reply from 192.168.1.50: time(ms)= <10
Reply from 192.168.1.50: time(ms)= <10
Reply from 192.168.1.50: time(ms)= <10
```
**Error Message:** E000, E100, E102

# <span id="page-31-0"></span>**portSpeed**

**Access:** Super User, Administrator

**Description:** Allows the user to get/set the network port speed. **NOTE:** The system will reboot if any configuration is changed.

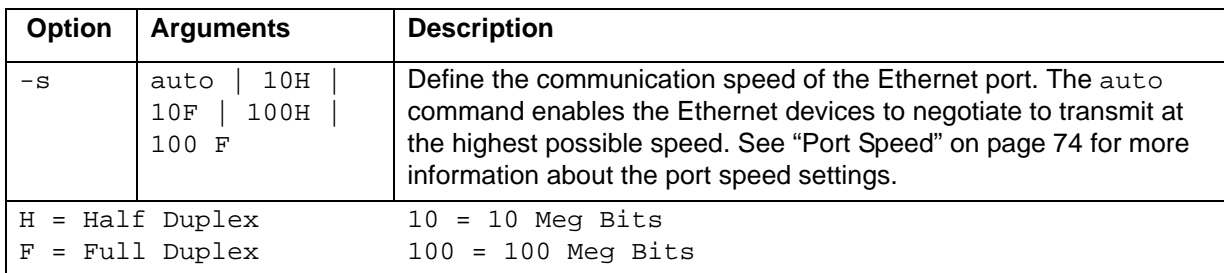

#### **Example:**

```
apc> portspeed
E000: Success
Port Speed: 10 Half_Duplex
apc> portspeed -s 10h
E000: Success
apc> portspeed
E000: Success
Port Speed: 10 Half_Duplex
apc> portspeed -s auto
E000: Success
```
**Error Message:** E000, E102

# <span id="page-31-1"></span>**prompt**

**Access:** Super User, Administrator, Device User

**Description:** Allows the user to change the format of the prompt, either short or long.

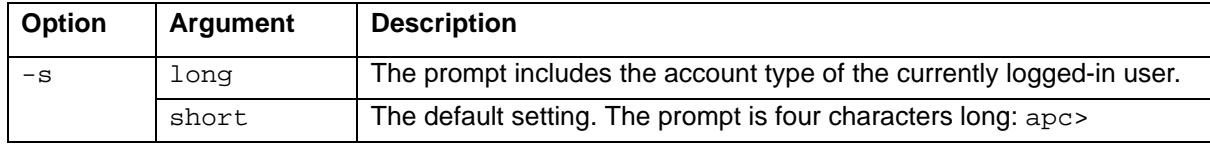

#### **Example:**

```
apc> prompt –s long
E000: Success
```
Administrator@apc>prompt –s short E000: Success

**Error Message:** E000, E102

# <span id="page-32-0"></span>**pwd**

**Access:** Super User, Administrator, Device User, Read Only

**Description:** Used to output the path of the current working directory.

**Parameters:** pwd

**Example:** Usage: pwd -- Configuration Optionspwd

**Error Message:** None

## <span id="page-32-1"></span>**radius**

**Access:** Super User, Administrator

**Description:** View the existing RADIUS settings, enable or disable RADIUS authentication, and configure basic authentication parameters for up to two RADIUS servers.

For a summary of RADIUS server configuration and a list of supported RADIUS servers, see ["Summary of the Configuration Procedure" on page 70.](#page-75-0)

Additional authentication parameters for RADIUS servers are available at the Web interface of the NMC. See ["Configuring the RADIUS Server" on page 70](#page-75-1) for more information. For detailed information about configuring your RADIUS server, see the *Security Handbook*, available at **www.apc.com**.

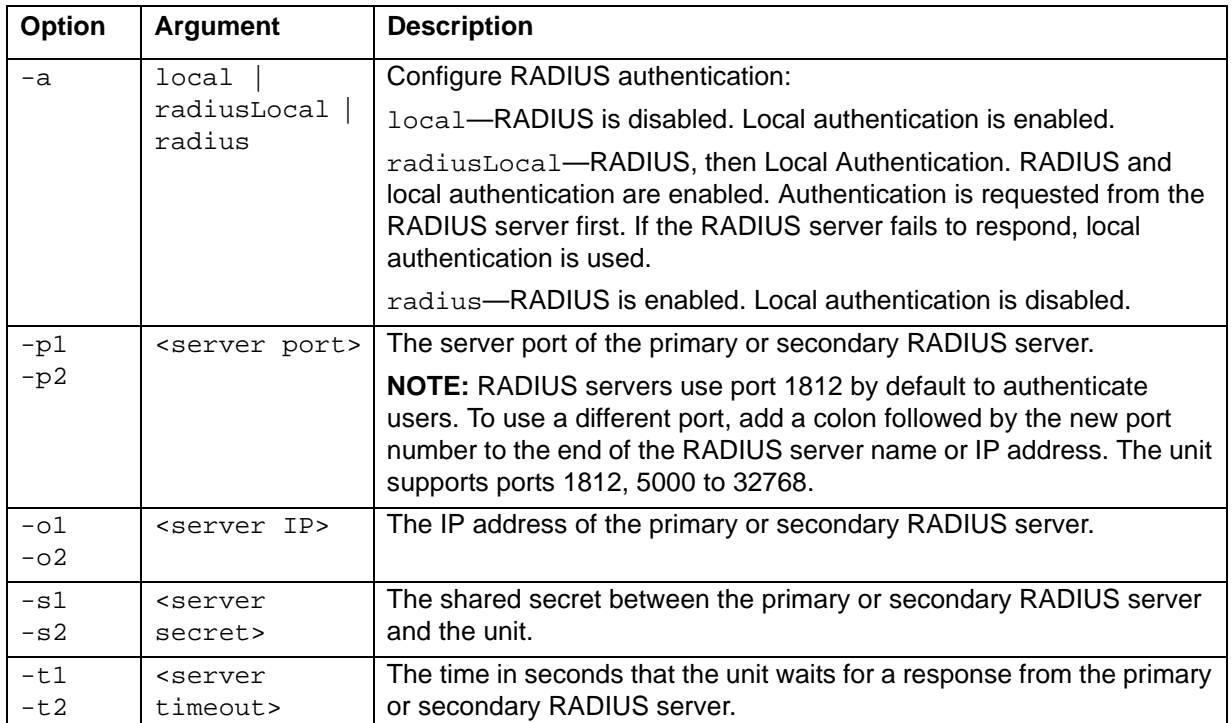

**Example 1:** To view the existing RADIUS settings for the NMC, type radius and press ENTER.

```
apc>radius
E000: Success
Access: Local Only
Primary Server: 0.0.0.0
Primary Server Port: 1812
Primary Server Secret: <Password Hidden>
Primary Server Timeout: 5
Secondary Server: 0.0.0.0
Secondary Server Port: 1812
Secondary Server Secret: <Password Hidden>
Secondary Server Timeout: 5
```
**Example 2:** To enable RADIUS and local authentication, type:

radius -a radiusLocal

**Example 3:** To configure a 10-second timeout for a secondary RADIUS server, type:

radius -t2 10

**Error Message:** E000, E102

#### <span id="page-33-0"></span>**reboot**

**Access:** Super User, Administrator

**Description:** Restart the NMC interface of the unit only. Forces the network device to reboot. User must confirm this operation by entering a "YES" after the command has been entered.

#### **Parameters:** None

#### **Example:**

apc> reboot E000: Success Reboot Management Interface Enter 'YES' to continue or <ENTER> to cancel : <user enters 'YES'> Rebooting...

**Error Message:** E000, E100

# <span id="page-34-0"></span>**resetToDef**

**Access:** Super User, Administrator

**Description:** Reset all parameters to their default.

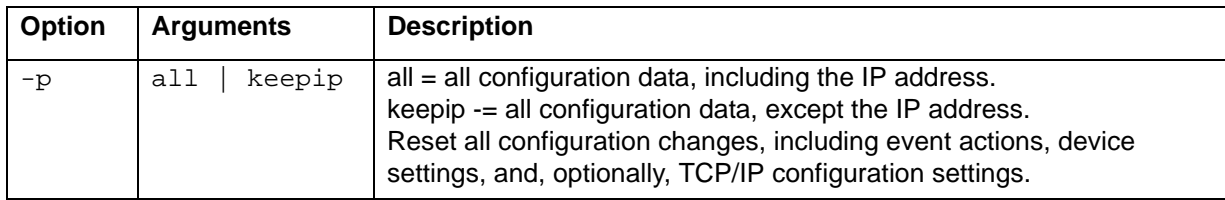

**Example:** To reset all of the configuration changes *except* the TCP/IP settings for the NMC, type:

```
resetToDef -p keepip
Enter 'YES' to continue or <ENTER> to cancel : : <user enters 'YES'>
all User Names, Passwords.
Please wait...
```
Please reboot system for changes to take effect!

**Error Message:** E000, E100

#### <span id="page-34-1"></span>**session**

**Access:** Super User, Administrator, Device User

**Description:** Records which user is logged in, the interface, address, logged in time, and ID.

#### **Parameters:**

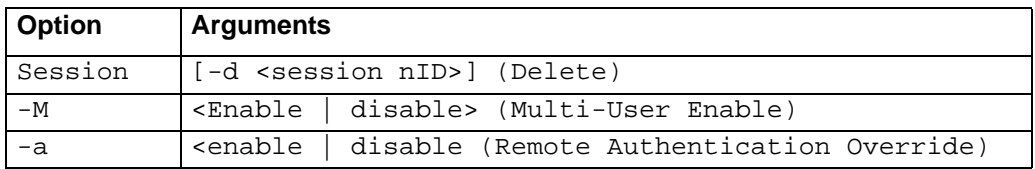

#### **Example:**

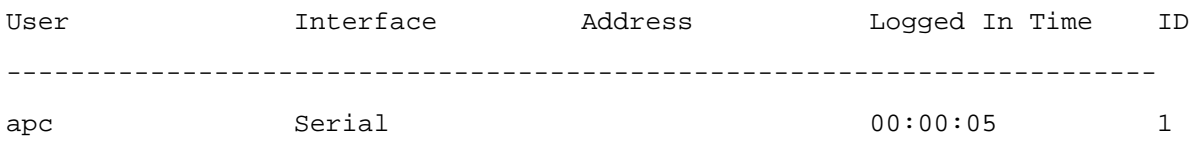

**Error Message:** E000

# <span id="page-35-0"></span>**smtp**

**Access:** Super User, Administrator, Device User

**Description:** Internet standard for electronic mail.

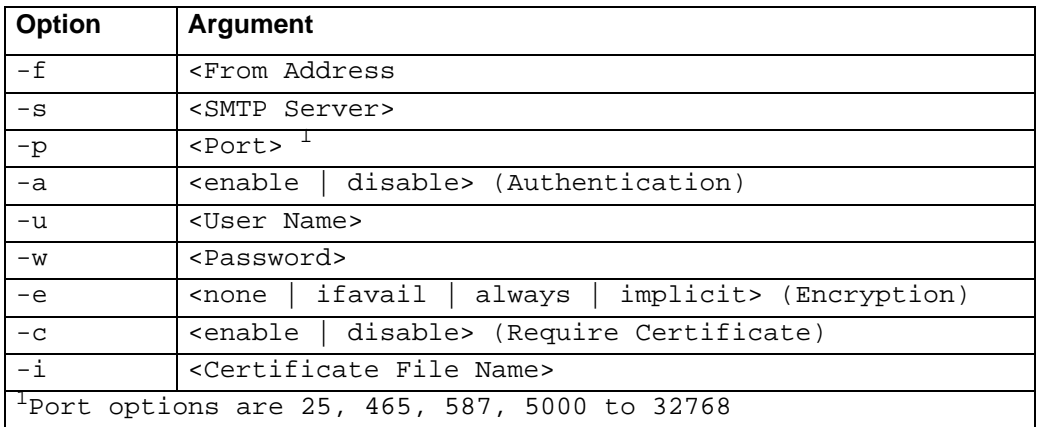

# **Example:**

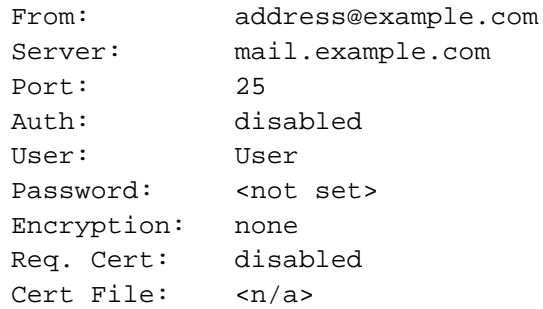

**Error Message:** E000
## **snmp**

**Access:** Super User, Administrator

**Description:** Enable or disable SNMP 1 or SNMP 3.

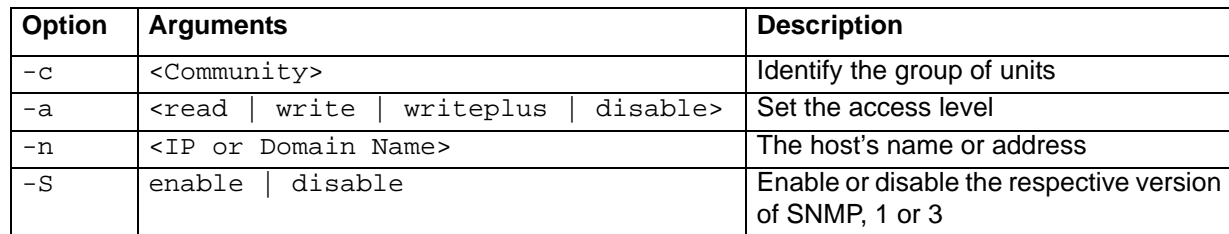

## **Example:** To enable SNMP version 1, type:

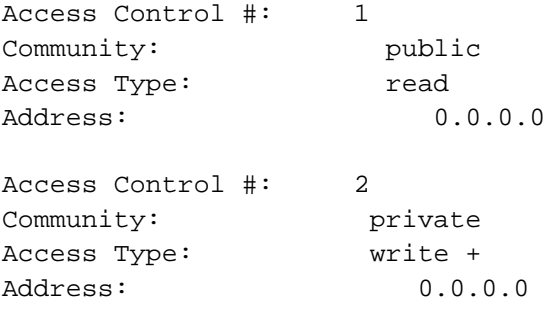

**Error Message:** None

## **snmpv3**

.

**Access:** Super User, Administrator

**Description:** Enable or disable SNMP 3

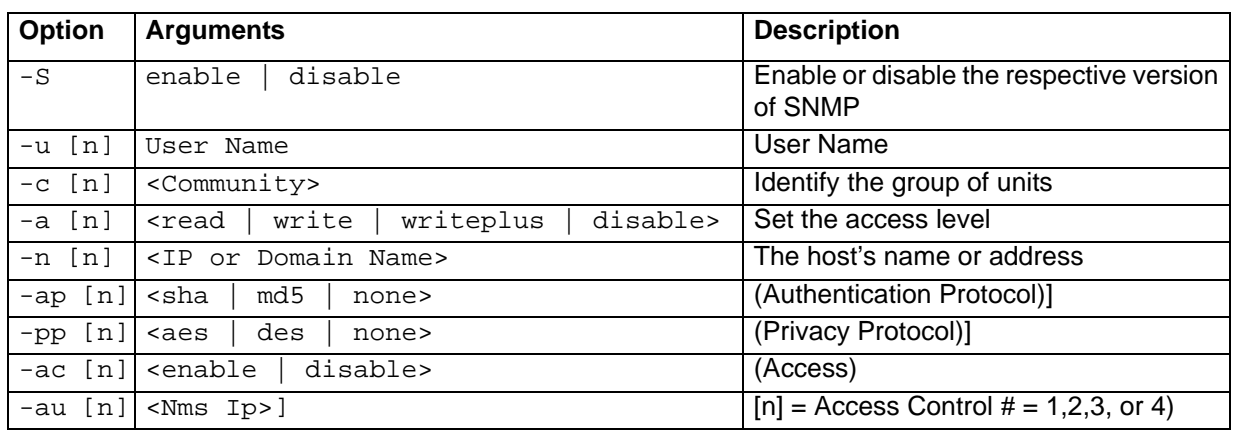

**Example:** To enable SNMP version 3, type:

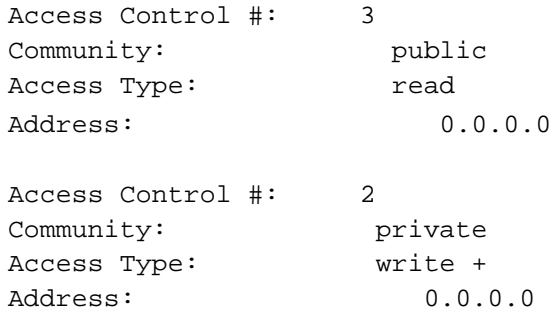

**Error Message:** None

## **snmptrap**

**Access:** Super User, Administrator

**Description:** Enable or disable SNMP trap generation

### **Parameters:**

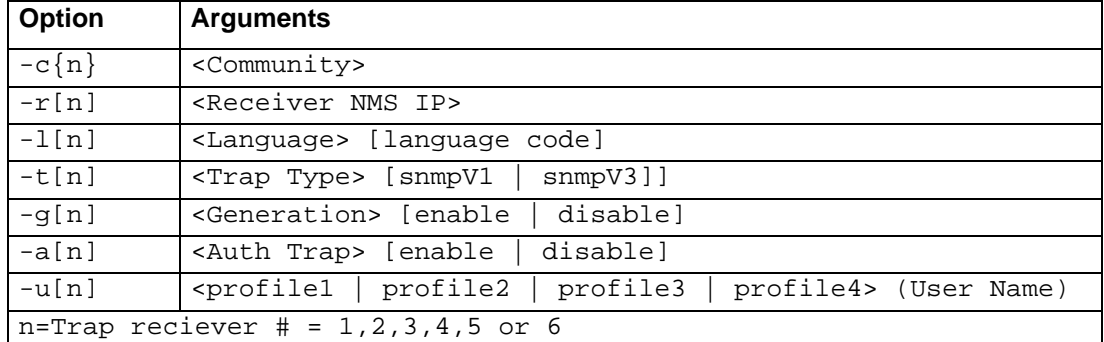

## **Error Message:** None

#### **system**

**Access:** Super User, Administrator

**Description:** View and set the system name, the contact, the location and view up time as well as the date and time, the logged-on user, and the high-level system status P, N, A (see ["CLI](#page-12-0)  [Home Screen" on page 7](#page-12-0) for more information about system status).

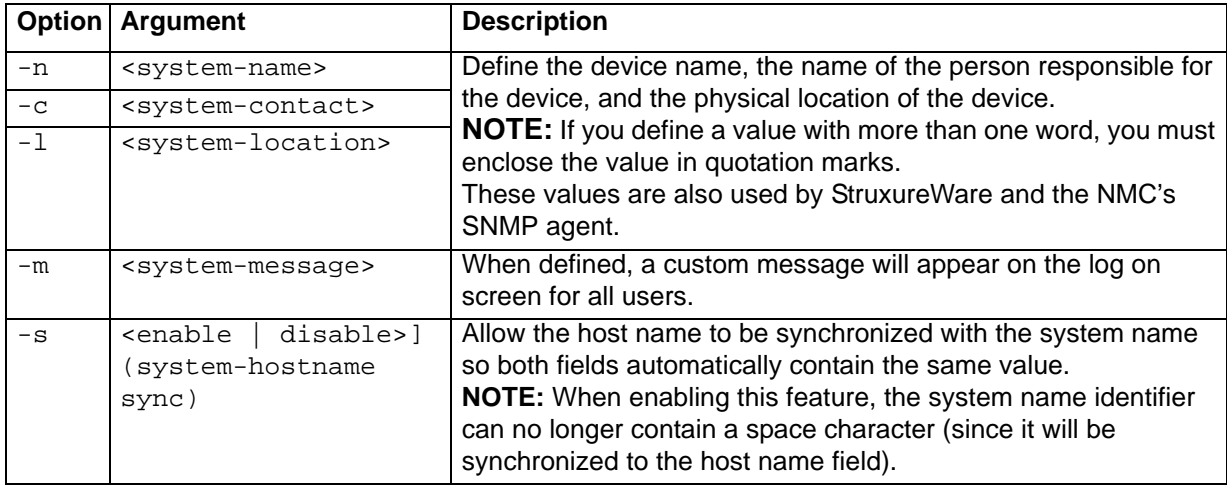

**Example 1:** To set the device location as Test Lab, type:

system -l "Test Lab"

**Example 2:** To set the system name as Rack 5, type:

system -n "Rack 5"

## **tcpip**

**Access:** Super User, Administrator

**Description:** View and manually configure these network settings for the NMC:

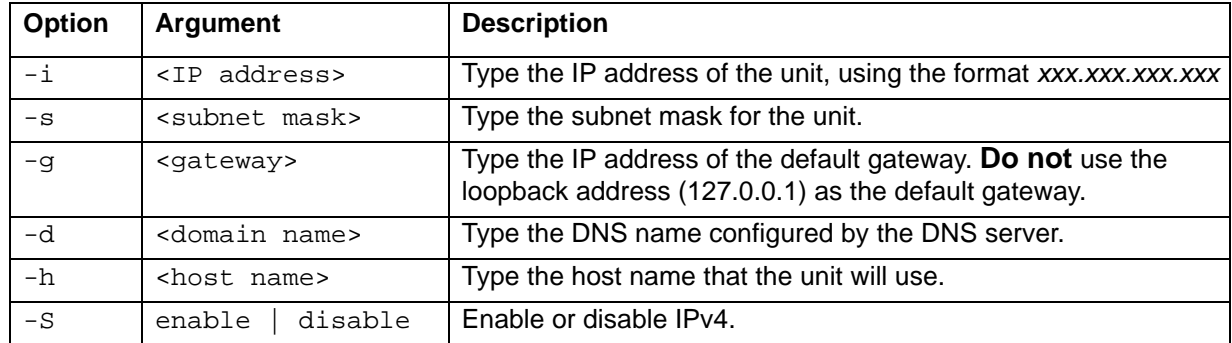

**Example 1:** To view the network settings of the unit, type  $\text{tcpip}$  and press ENTER.

```
apc> tcpip
E000: Success
IP Address: 192.168.1.49
MAC Address: XX XX XX XX XX XX
Subnet Mask: 255.255.255.0
Gateway: 192.168.1.1
Domain Name: example.com
Host Name: HostName
```
**Example 2:** To manually configure an IP address of 150.250.6.10 for the unit, type:

tcpip -i 10.179.229.50 -s 255.255.252.0 -g 10.179.228.1

## **tcpip6**

**Access:** Super User, Administrator

**Description:** Enable IPv6 and view and manually configure these network settings for the NMC:

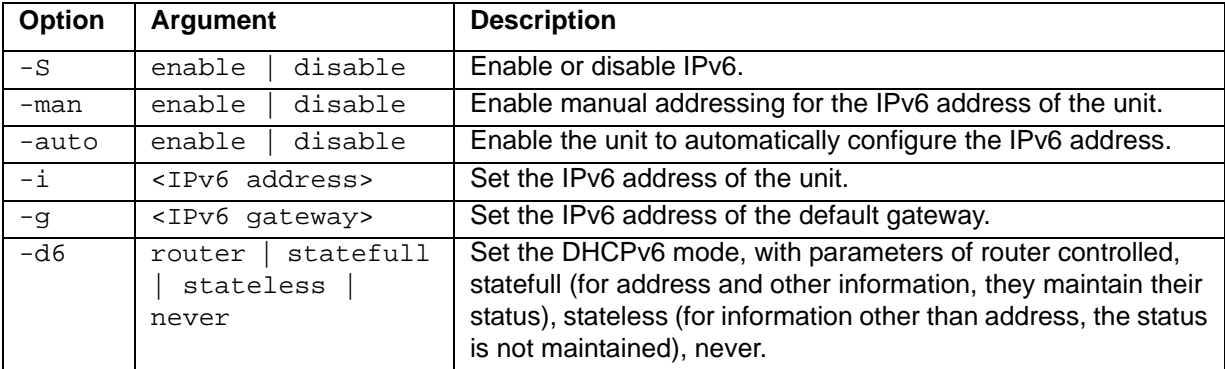

**Example 1:** To view the network settings of the unit, type  $\text{tcpip6}$  and press ENTER.

**Example 2:** To manually configure an IPv6 address of 2001:0:0:0:0:FFD3:0:57ab for the unit, type:

tcpip6 -i 2001:0:0:0:0:FFD3:0:57ab -g <Valid IPv6 gateway>

**user**

**Access:** Super User, Administrator

**Description:** Configure the user name, password, and inactivity timeout for each account types. You can't edit a user name, you must delete it and then create a new user. For information on the permissions granted to each account type, see ["User Account Overview" on](#page-8-0)  [page 3](#page-8-0).

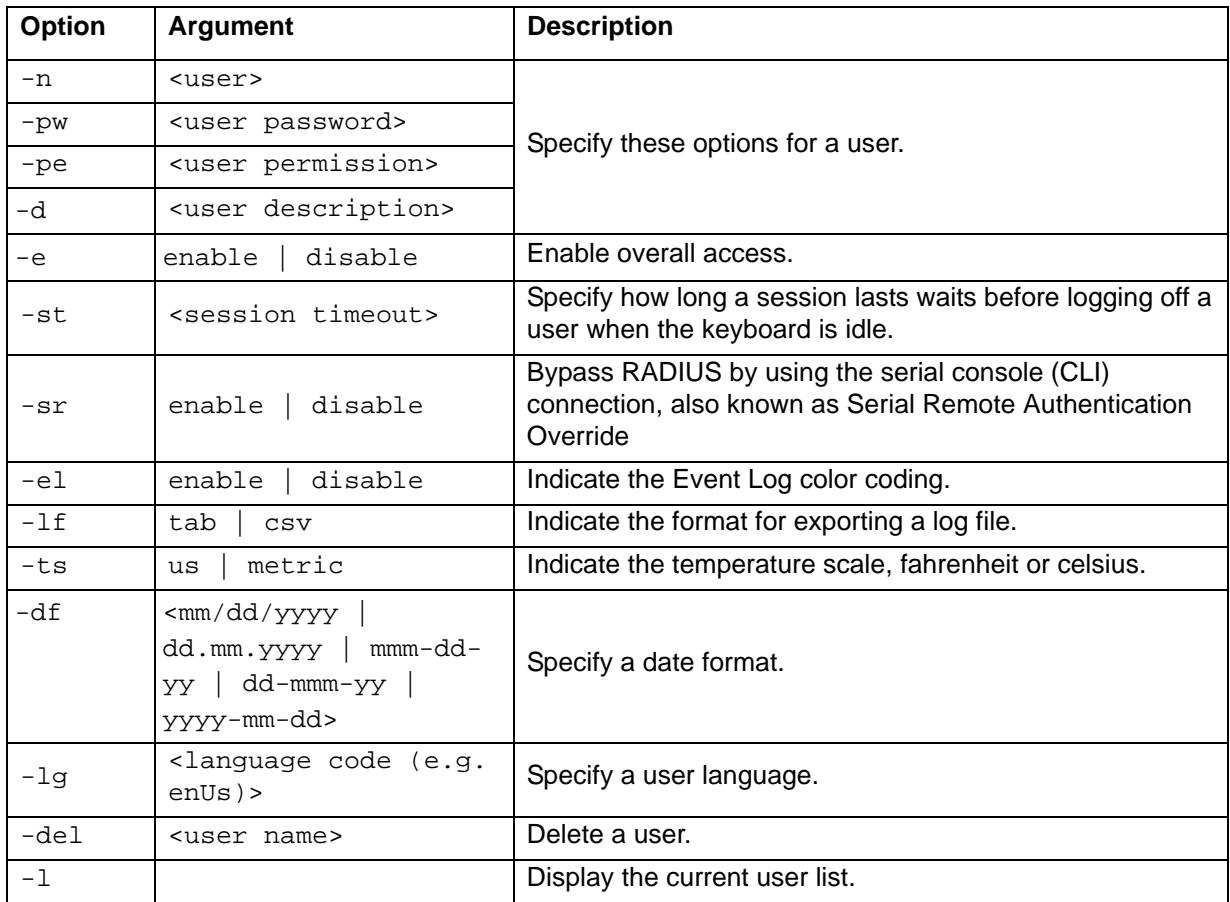

**Example 1:** To change the Administrator user name to XYZ, type:

user -n XYZ

**Example 2:** To change the log off time to 10 minutes, type:

user -st 10

#### **userdflt**

**Access:** Super User, Administrator

**Description:** Complimentary function to "user" establishing default user preferences.

There are two main features for the default user settings:

Determine the default values to populate in each of the fields when the Super User or Administrator-level account creates a new user. These values can be changed before the settings are applied to the system.

For remote users (user accounts not stored in the system that are remotely authenticated such as RADIUS) these are the values used for those that are not provided by the authenticating server. For example, if a RADIUS server does not provide the user with a temperature preference, the value defined in this section will be used.

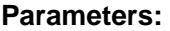

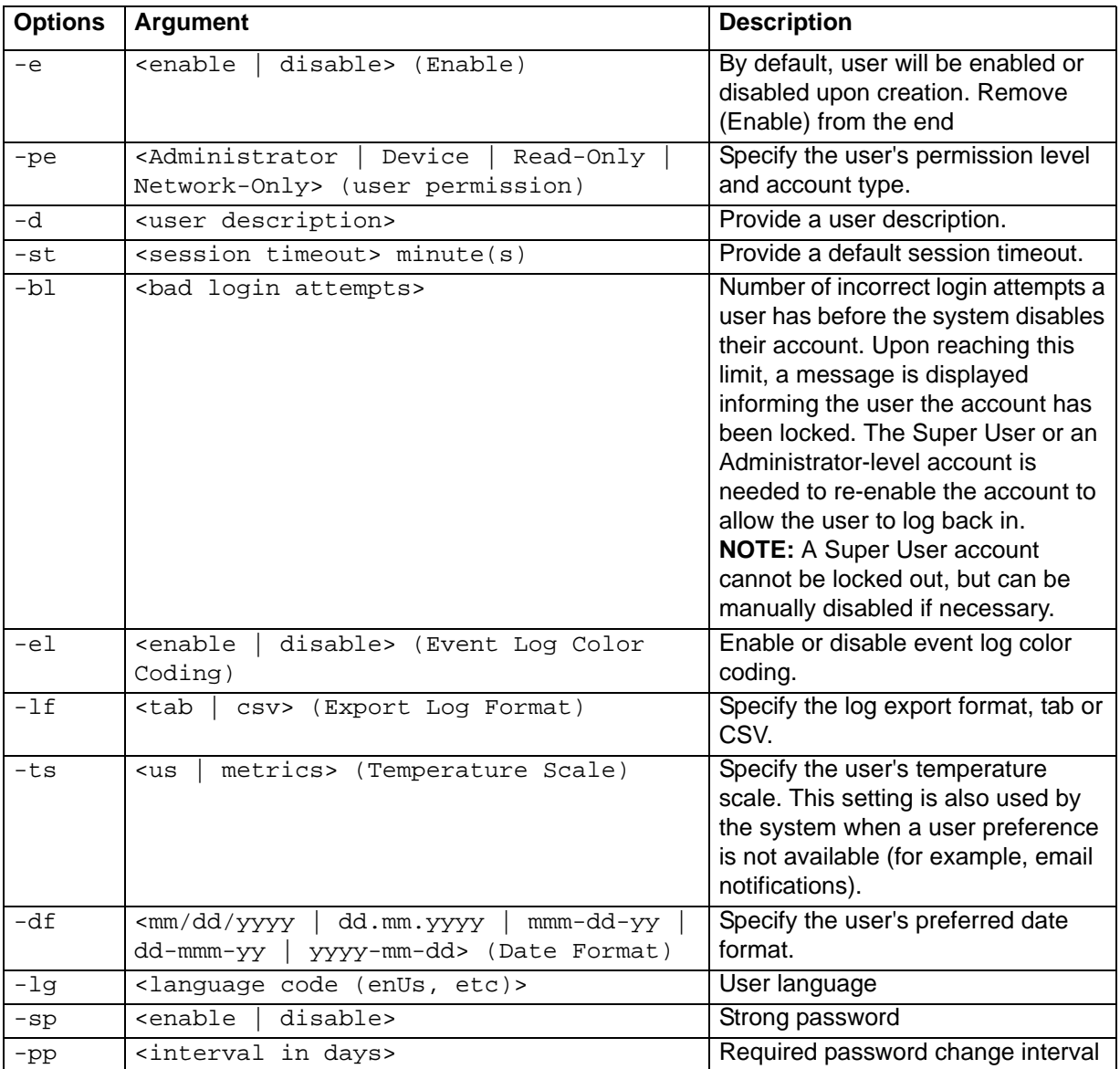

**Error Message:** None

**web**

**Access:** Super User, Administrator

**Description:** Enable access to the Web interface using HTTP or HTTPS.

For additional security, you can change the port setting for HTTP and HTTPS to any unused port from 5000 to 32768. Users must then use a colon (:) in the address field of the browser to specify the port number. For example, for a port number of 5000 and an IP address of 152.214.12.114, type:

http://152.214.12.114:5000

#### **Parameters:**

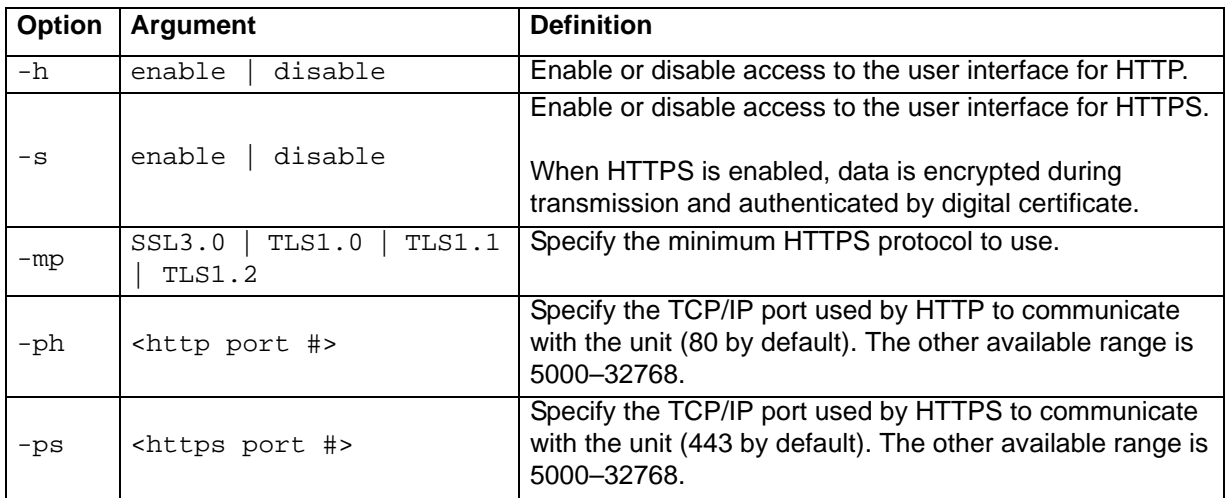

**Example 1:** To prevent all access to the web interface, type:

web -S disable

#### **Example:**

To define the TCP/IP port used by HTTP, type:

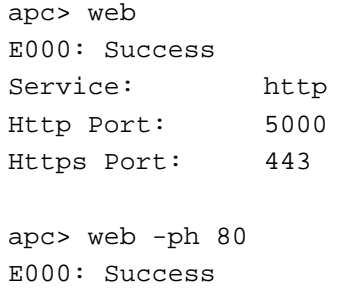

**Error Message:** E000, E102

## **whoami**

**Access:** Super User, Administrator, Device Only, Read Only

**Description:** Provides login information on the current user.

**Parameters:** None

**Example:** 

apc> whoami E000: Success admin

**Access:** Super User, Administrator

**Description:** Use XMODEM to upload an INI file while you are accessing the command line interface through a serial connection. After the upload completes:

- If there are any system or network changes, the command line interface restarts and you must log on again.
- If you selected a baud rate for the file transfer that is not the same as the default baud rate for the NMC, you must reset the baud rate to the default to reestablish communication with the NMC.

#### **Parameters:** None

#### **Example:**

```
apc> xferINI
Enter 'YES' to continue or <ENTER> to cancel : <user enters 'YES'>
------- File Transfer Baud Rate------------------------------
        1- 2400
        2- 9600
        3- 19200
        4- 38400
> <user enters baudrate selection>
Transferring at current baud rate (9600), press <ENTER>...
<user presses <ENTER>>
Start XMODEM-CRC Transfer Now!
CC
<user starts sending INI>
150 bytes have successfully been transmitted.
apc>
```
**Error Message:** None

#### **xferStatus**

**Access:** Super User, Administrator

**Description:** View the result of the last file transfer. See ["Verifying Upgrades and Updates" on](#page-113-0)  [page 108](#page-113-0) for descriptions of the transfer result codes.

#### **Parameters:** None

**Example:** 

apc> xferStatus E000: Success Result of last file transfer: Failure unknown

# **Device Command Descriptions**

## **sysOutput**

**Access:** Super User, Administrator, Device User

**Description:** Output measurements include each phase-to-phase voltage, each phase-toneutral voltage, load and power supported by each phase, total power and the frequency.

## **Parameters:** none

#### **Example:.**

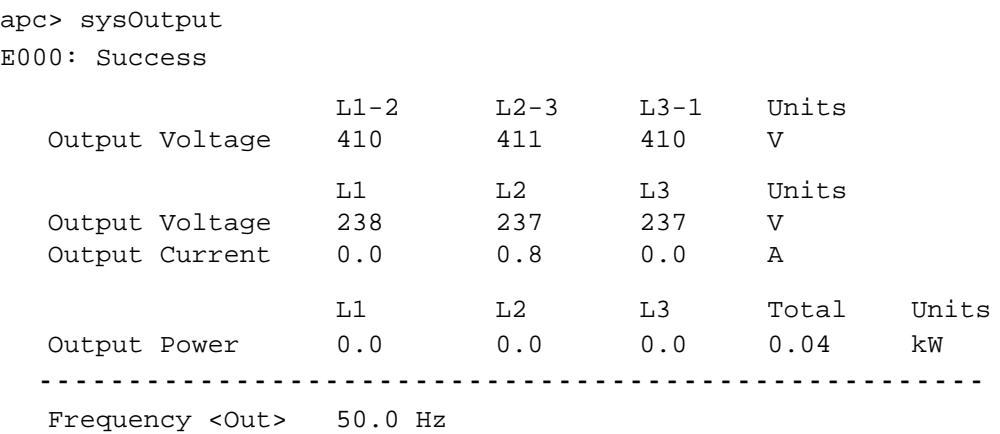

### **modStatus**

**Access:** Super User, Administrator, Device User

**Description:** Display the module number, status, each breaker rating, load name, each breaker current and module power. To specify module, choose from the following options.

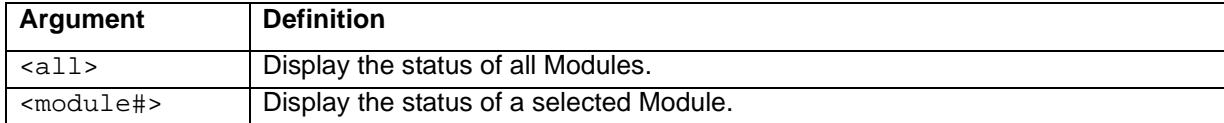

#### **Example 1:**

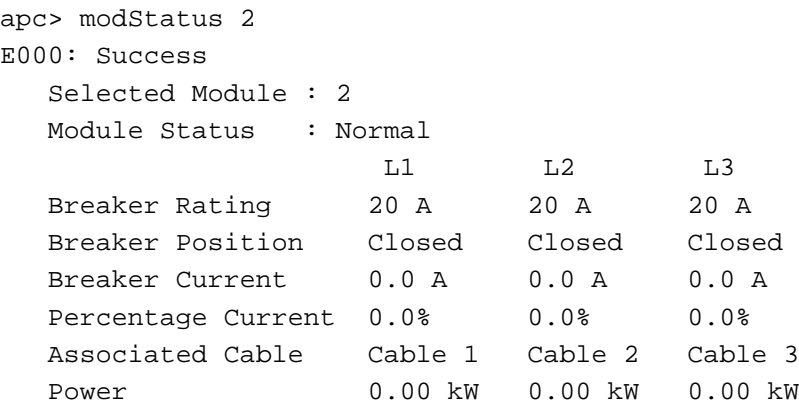

#### **Example 2:**

apc> modStatus 1 E000: Success Selected Module : 1 Module Not Installed

#### **cblStatus**

**Access:** Super User, Administrator, Device User

**Description:** Display cable parameters of name, location, alarm status, total power, energy usage, usage reset date, alarm generation enable and threshold configurations on the module and cable selected

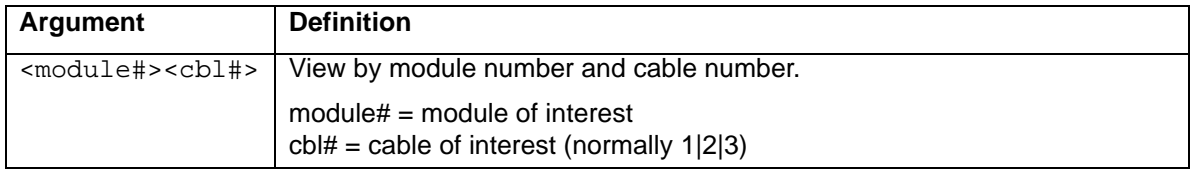

**Example:** To view the status of a module cable, type:

```
apc> cblStatus 2 1
E000: Success
   Module 18 Cable 1 
   Cable Name : Circuit 18a
   Location : Ckt Location 18a
Alarm Status : Normal
Total Power : 0.00 kW
 Energy Usage : 0.0 kW
  ENELY USAYE<br>Last kWh Reset : 04/08/2016
 L1 L2 L3
 Breaker Rating 20 A 20 A 20 A
   Breaker Position Closed Closed Closed
   Breaker Current 0.0 A 0.0 A 0.0 A
   Breaker Alarm Disable Disable Disable
  Alarm Generation : Disable
  Max <Critical> Threshold : 90%
  Max Current Alarm : Disable
  High <Warning> Threshold : 80%
 High Current Alarm : Disable
 Low <Warning> Threshold : 20%
 Low Current Alarm : Disable
  Min <Critical> Threshold : 10%
   Min Current Alarm : Disable
```
#### **cblName**

**Access:** Super User, Administrator, Device User

**Description:** Configures the name of the cable selected module # and cable #.

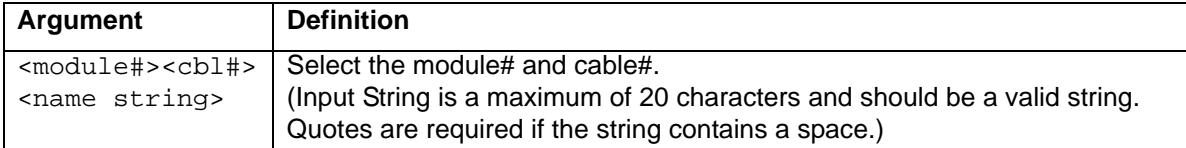

**Example:** To configure the name of a module cable, type:

```
apc> cblName 2 1 LoadNo-1
E000: Success
   Module 2 Cable 1 
   Cable Name : LoadNo-1
  Location : Ckt Location 2a
  Alarm Status : Normal
  Breaker Rating : 20 A
 Breaker Position : Closed
 Breaker Current : 0.0 A
 Total Power : 0.00 kW
  Energy Usage : 0.0 kWh
  Last kWh Reset : 03/18/2016
```
**Error Message:** E102

#### **cblLoc**

**Access:** Super User, Administrator, Device User

**Description:** Configure the cable location on a selected module.

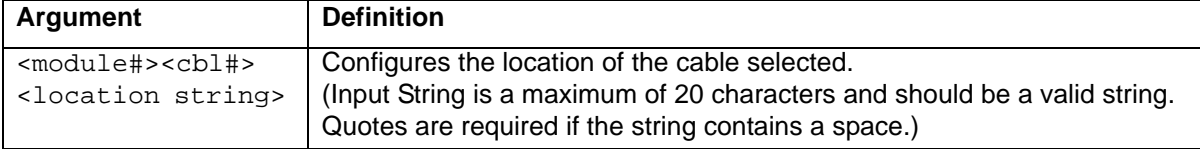

#### **Example:**

```
apc> cblLoc 2 1 RackNo-1
E000: Success
```

```
 Module 2 Cable 1
```
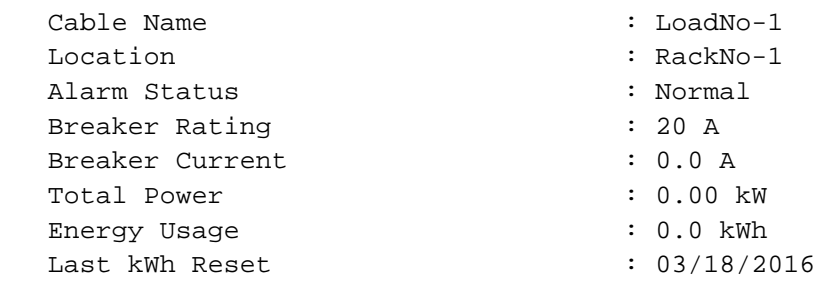

## **cblAlrm**

**Access:** Super User, Administrator, Device User

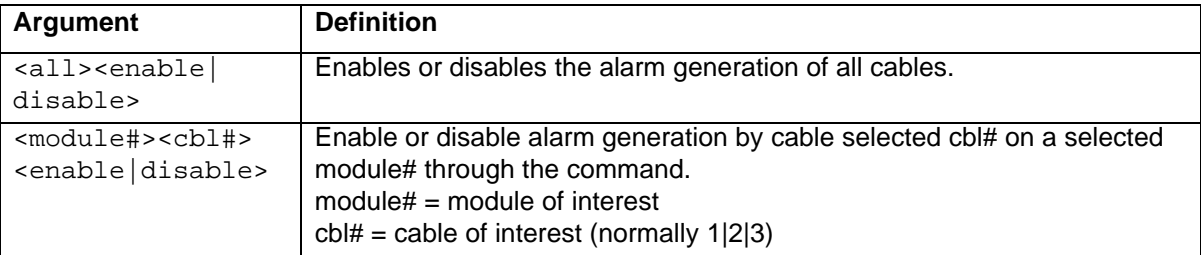

**Description:** Configure cable alarm enabled/disabled status.

## **Example:**

```
apc> cblAlrm 2 1 enable
E000: Success
```
Module 2 Cable 1

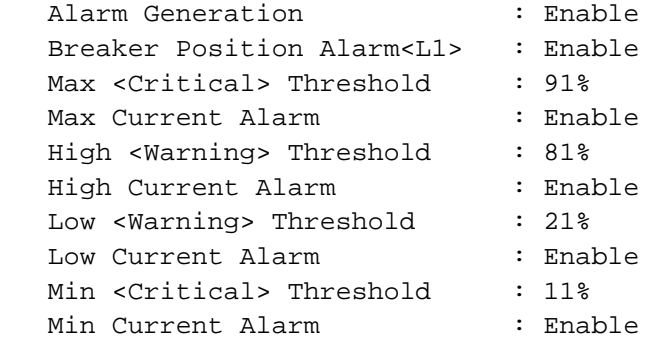

## **cblThrMx**

**Access:** Super User, Administrator, Device User

**Description:** Configures cable maximum load alarm threshold and enabled/disabled status.Valid threshold values are 0-100% for ThrMx, ThrHi, ThrLo, and ThrMn.

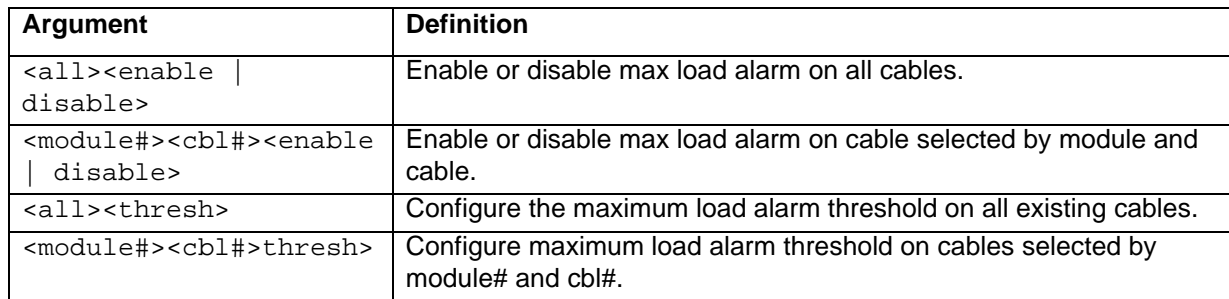

**Example 1:** To enable a module cable maximum alarm threshold, type:

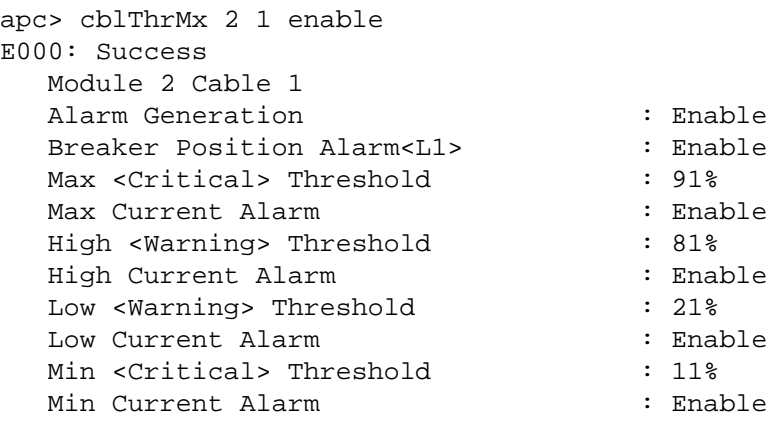

**Example 2:** To configure a module cable maximum alarm threshold, type:

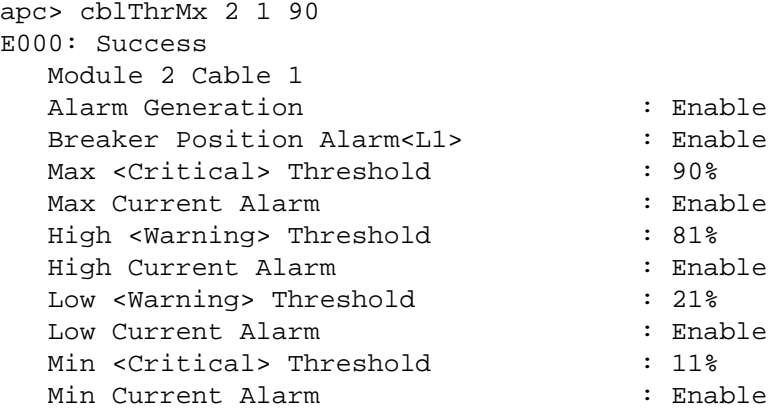

## **cblThrHi**

**Access:** Super User, Administrator, Device User

**Description:** Configure or enable/disable the cable high load alarm threshold and warning alarm. Valid threshold values are 0-100% for ThrMx, ThrHi, ThrLo, and ThrMn..

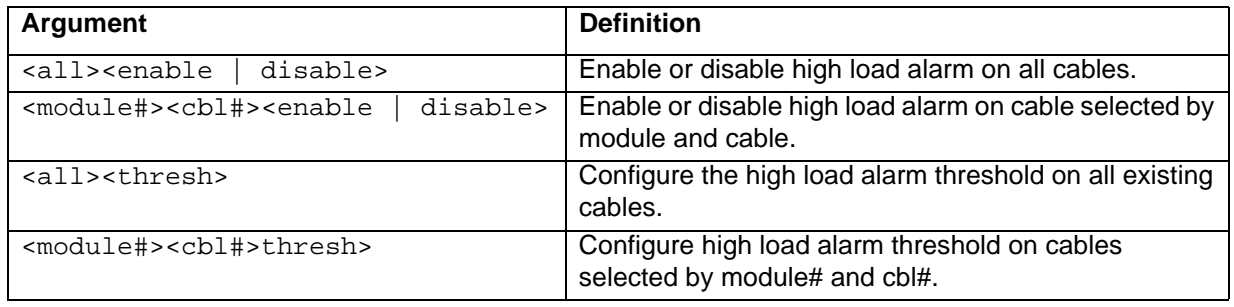

 $all = all cables$  $module# = module of interest$ cbl#  $=$  cable of interest (normally  $1|2|3$ ) thresh  $=$  % rated load

**Example:** To enable a module cable high load alarm threshold, type:

apc> cblThrHi 2 1 enable E000: Success

Module 2 Cable 1

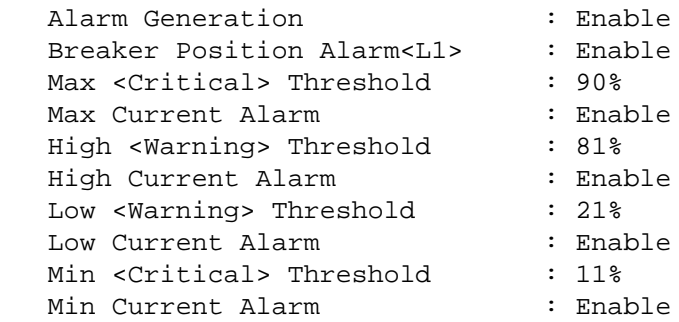

## **cblThrLo**

**Access:** Super User, Administrator, Device User

**Description:** Configure the cable low load alarm threshold and enabled/disabled status. Valid threshold values are 0-100% for ThrMx, ThrHi, ThrLo, and ThrMn.

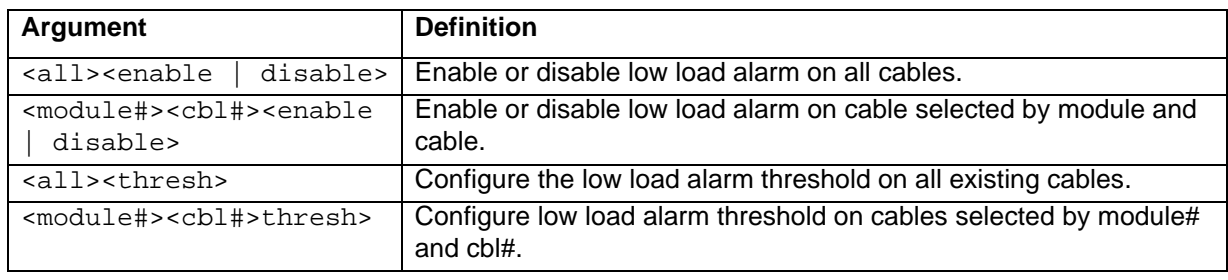

 $all = all cables$  $module# = module of interest$ cbl#  $=$  cable of interest (normally  $1|2|3$ ) thresh  $=$  % rated load

**Example:** To enable the status of a module cable low load alarm threshold, type:

```
apc> cblThrLo 2 1 enable
E000: Success
```
Module 2 Cable 1

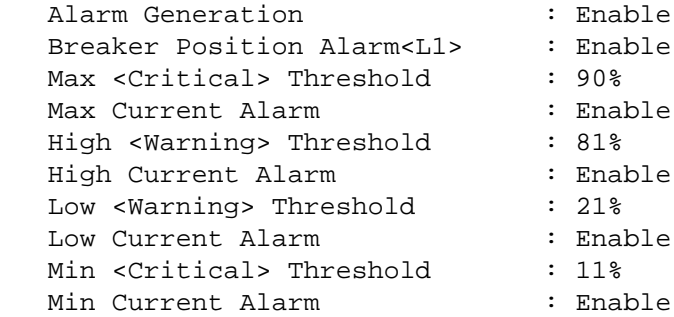

## **cblThrMn**

**Access:** Super User, Administrator, Device User

**Description:** Configure the minimum load alarm threshold and enabled/disabled status on the cable(s). Valid threshold values are 0-100% for ThrMx, ThrHi, ThrLo, and ThrMn.

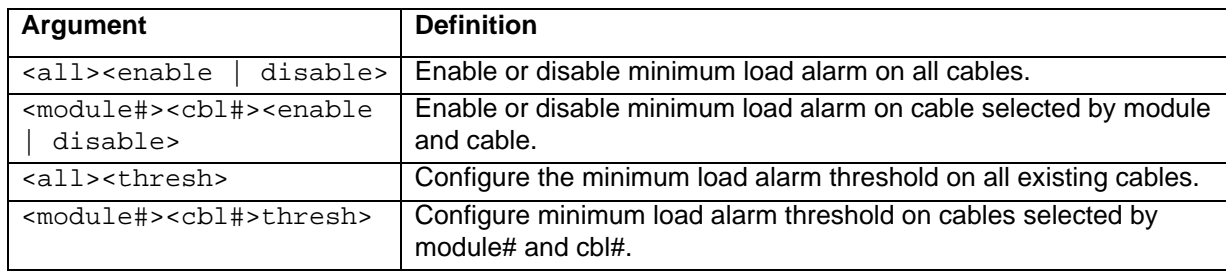

 $all = all cables$  $module# = module of interest$ cbl#  $=$  cable of interest (normally  $1|2|3$ ) thresh  $=$  % rated load

**Example:** To enable the status of a module cable minimum load alarm threshold, type:

```
apc> cblThrMn 2 1 enable
E000: Success
```
Module 2 Cable 1

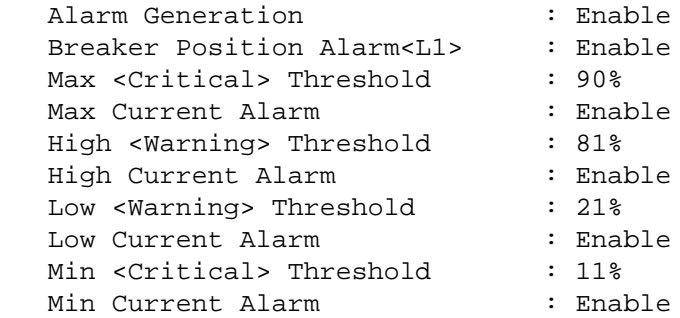

## **cblBrkrPos**

**Access:** Super User, Administrator, Device User

**Description:** Configure the cable breaker position alarm enabled/disabled status.

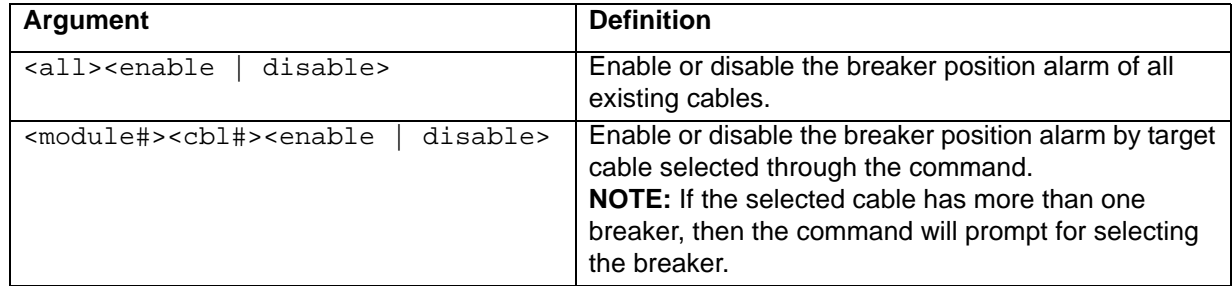

 $all = all cables$  $model# = module of interest$ cbl#  $=$  cable of interest (normally  $1|2|3$ )

**Example:** To enable the status of a cable breaker position, type:

```
apc> cblBrkrPos 2 1 enable
E000: Success
```
Module 2 Cable 1

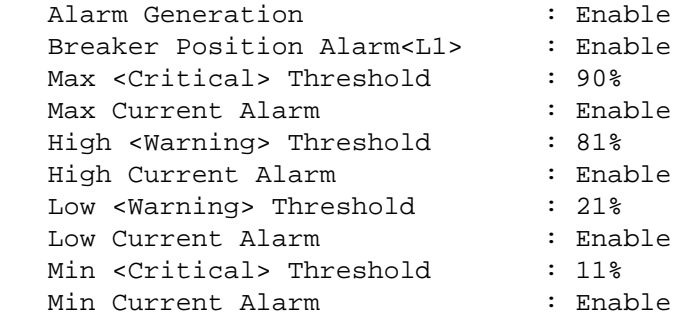

## **cblRstkWh**

**Access:** Super User, Administrator, Device User

**Description:** Reset the usage and usage date on the cable selected by module number and cable number.

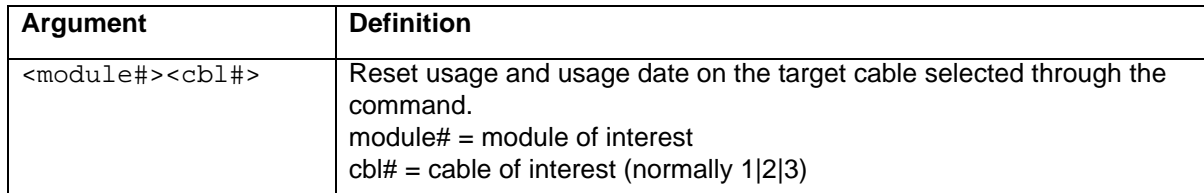

## **Example:** To view the usage and date of a cable, type:

apc> cblBrkrPos 2 1 E000: Success

Module 2 Cable 1

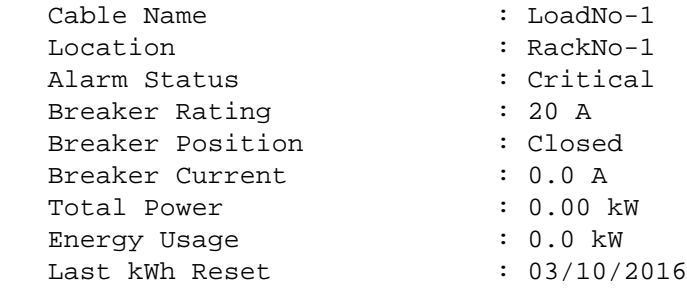

## **getAlarm**

**Access:** Super User, Administrator, Device User

**Description:** Displays the active alarms in the system.

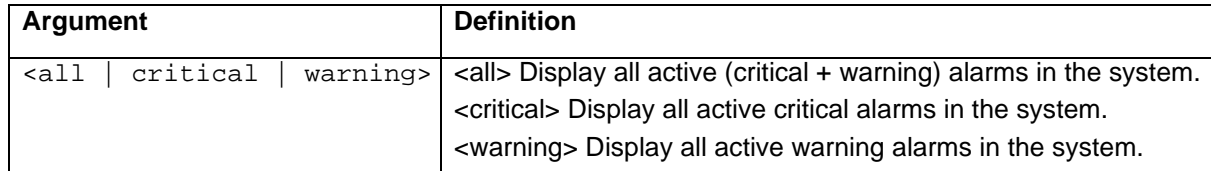

#### **Example:**

apc> getAlarm all E000: Success 8 Critical Alarms Present: -------------------------- MDS: Module Breaker Open Alarm Mod[8].L1 Circuit 8a MDS: Module Breaker Open Alarm Mod[7].L1 Circuit 7a MDS: Module Breaker Open Alarm Mod[19].L1 Circuit 19a MDS: Module Breaker Open Alarm Mod[8].L2 Circuit 8a MDS: Module Breaker Open Alarm Mod[19].L2 Circuit 19a MDS: Module Breaker Open Alarm Mod[8].L3 Circuit 8a MDS: Module Breaker Open Alarm Mod[7].L3 Circuit 7c MDS: Module Breaker Open Alarm Mod[19].L3 Circuit 19a

```
No Warning Alarms Present
```
**Error Message:** E102

## **mfactElec**

**Access:** Super User, Administrator, Device User

**Description:** Displays nominal line-to-neutral voltage and maximum panel current.

#### **Example:**

```
apc> mfactElec
E000: Success
```
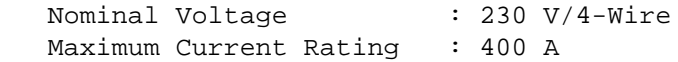

#### **mfactMeter**

**Access:** Super User, Administrator, Device User

**Description:** Displays model number, serial number, date of manufacture and firmware revision for each metering device in the PDU.

#### **Parameters:** None

#### **Example:**

```
apc> mfactMeter 
E000: Success
    Metering Segment 1
    ------------------
 Serial Number : 0524950609505658
 Firmware Revision : 01.07
 Model Number : 0P2495
 Manufacture Date : 12112008
    Hardware Revision : 1050G-E9
```
**Error Message:** E102

## **mfactMod**

**Access:** Super User, Administrator, Device User

**Description:** Displays factory details for power distribution modules.

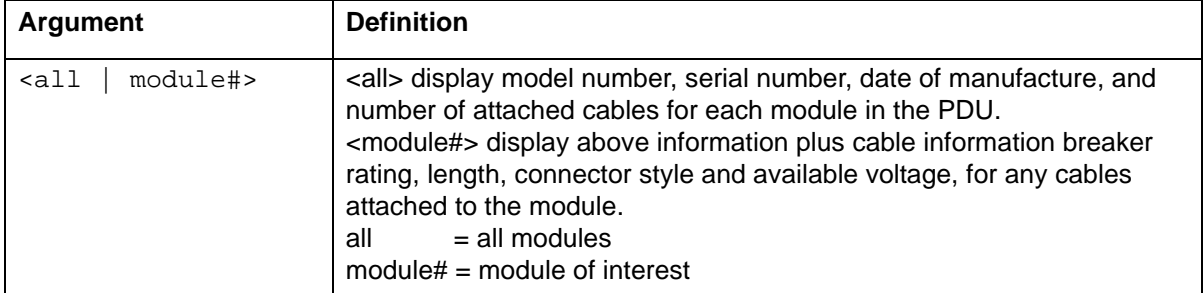

#### **Example:**

```
apc> mfactMod 2
E000: Success
   Model Number : PDM1320IEC-3P-1
  Serial Number : 5F1038P00115
  Manufacture Date : 09/20/2016
  Whips Count : 3
                 L1 L2 L3
  Breaker Rating 20 A 20 A 20 A
                 Cable1 Cable2 Cable3
  Length 2.6m <8.5ft> 3.8m <12.5ft> 5.0m <16.4ft>
  Connector Style 2.6m <8.5ft> IEC309-3W IEC309-3W<br>Available Voltage 230 V 230 V 230 V 230 V
  Available Voltage 230 V
```
## **modbus**

**Access:** Super User, Administrator

**Description.** View and configure modbus parameters.

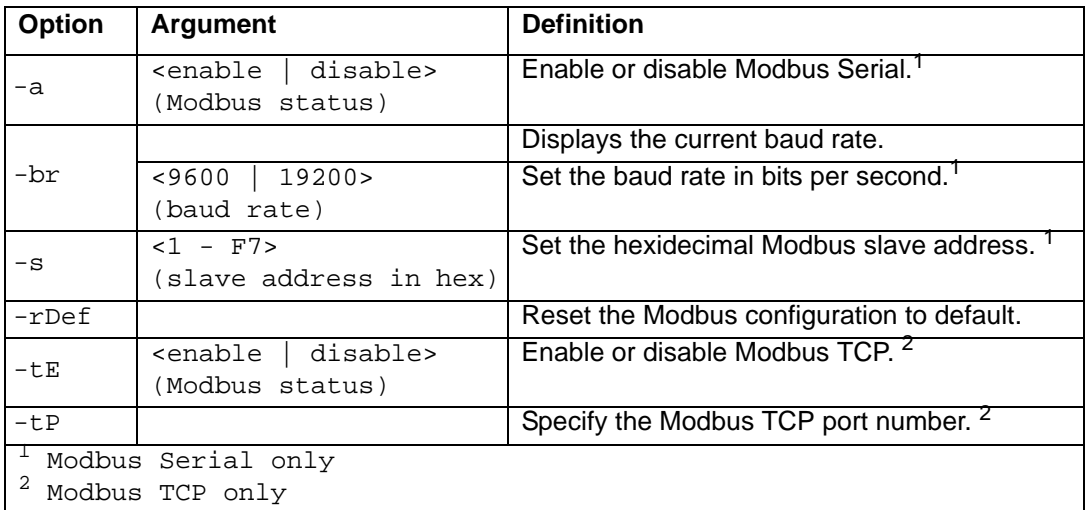

#### **Example:**

```
apc> modbus
E000: Success
Slave Address = 0x1
Status = ENABLED
Baud Rate = 9600TCP Status = DISABLED 
TCP Port Number = 502
```
## **Supported Web browsers**

Use Microsoft<sup>®</sup> Internet Explorer (IE) 7.x and higher (Windows operating systems) or Mozilla Firefox 3.0.6 or higher (all operating systems) to access the NMC through its Web interface. Other commonly available browsers may work but have not been fully tested by APC. The unit cannot work with a proxy server. Before using a Web browser to access its Web interface, do one of the following:

- Configure the Web browser to disable the use of a proxy server for the unit.
- Configure the proxy server so that it does not proxy the specific IP address of the unit.

## **Log On**

## **Overview**

Use the DNS name or System IP address of the unit for the URL address of the Web interface. Use your case-sensitive user name and password to log on.

The default user name differs by account type:

- **apc** for the Super User
- **device** for a Device User
- **readonly** for a Read-Only User

The Super User or an Administrator created by the Super User should define the user names, passwords, and other account characteristics for the lower tier users.

If you are using HTTPS (SSL/TSL) as your access protocol, your logon credentials are compared with information in a server certificate. If the certificate was created with the APC Security Wizard, and an IP address was specified as the common name in the certificate, you must use an IP address to log on to the unit. If a DNS name was specified as the common name on the certificate, you must use a DNS name to log on.

## **URL address formats**

Type the DNS name or IP address of the unit in the URL address field of the Web browser and press ENTER. When you specify a non-default Web server port in Internet Explorer, you must include http:// or https:// in the URL.

#### **Common browser error messages at log-on.**

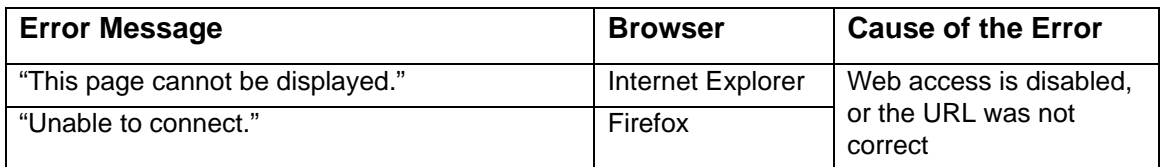

#### **URL format examples.**

- For a DNS name of Web1:
	- http://Web1 if HTTP is your access mode
	- https://Web1 if HTTPS (HTTP with SSL) is your access mode
- For a System IP address of 139.225.6.133 and the default Web server port (80):
	- $-$  http://139.225.6.133 if HTTP is your access mode
	- https//139.225.6.133 if HTTPS (HTTP with SSL) is your access mode
- For a System IP address of 139.225.6.133 and a non-default Web server port (5000):

```
- http://139.225.6.133:5000 if HTTP is your access mode
```

```
– https://139.225.6.133:5000 if HTTPS (HTTP with SSL) is your access mode
```
For a System IPv6 address of 2001:db8:1::2c0:b7ff:fe00:1100 and a non-default Web server port (5000):

http://[2001:db8:1::2c0:b7ff:fe00:1100]:5000 if HTTP is your access mode

## **Web Interface Features**

Read the following to familiarize yourself with basic Web interface features for your unit.

#### **Tabs**

In addition to the **Home** page, the following tabs are displayed. Click on a tab to display the options:

- **Home:** Appears when you log on (This is the default tab when you log on. To change the login page to a different page, click on the green pushpin  $\blacksquare$  at the top right side of the browser window while on the desired page). View active alarms, the load status of the unit, and the most recent device events. For more information, see ["The Home Page" on](#page-63-0)  [page 58.](#page-63-0)
- **Status:** Gives the user the status of the **Device** and **Network**. The **Device** tab covers the status of modules, system output, and an overview. **Network** tab covers just the network. See ["The Status Tab" on page 59](#page-64-0) for more information.
- **Control:** The **Control** tab covers **Security** and **Network**. Much more information is covered under each of these tabs and will be described in ["The Control Tab" on page 61.](#page-66-0)
- **Configuration**: The **Configuration** tab covers **Device**, **Security**, **Network**, **Notification**, **General** and **Logs**. Much more information is covered under each of these tabs and will be described in the ["The Configuration Tab" on page 63.](#page-68-0)
- **Tests:** The **Tests** tab covers **Network**. The **Network** tab covers LED Blink.
- **Logs:** The **Logs** section covers: **Event**, **Data**, and **Firewall**. The **Event** and **Data** tabs cover more information which will be further discussed later in the ["Logs Tab" on](#page-97-0)  [page 92](#page-97-0).
- **About:** The **About** section covers **Device**, **Network** and **Support**, which will be further discussed later in ["The About Tab" on page 97](#page-102-0).

## **Device status icons**

One or more icons and accompanying text indicate the current operating status of the unit.

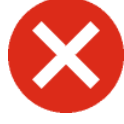

**Critical**: A critical alarm exists, which requires immediate action.

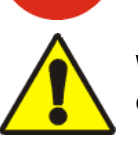

**Warning**: An alarm condition requires attention and could jeopardize data or equipment if its cause is not addressed.

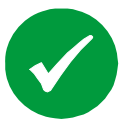

**No Alarms Present:** The unit is operating normally.

At the upper right corner of every page, the web interface displays the same icons currently displayed on the **Home** page to report the status of the unit:

- The **No Alarms** icon if no alarms exist.
- One or both of the other icons (**Critical** and **Warning**) if any alarms exist, and after each icon, the number of active alarms of that severity.

## **Quick Links**

At the lower left on each page, there are three configurable links. You can also click on the Configuration tab, from the menu, click on General and select Quick Links from the menu that opens.

- **Link 1**: The home page of the APC Web site
- **Link 2**: **Testdrive Demo** provides demonstrations of APC Web-enabled products.
- **Link 3**: Information on APC Remote Monitoring Services.

Located in the upper right hand corner of each page:

- User name (click to change user preferences)
- Language (if available, click to change language preference)
- Log Off (click to log the current user off of the web interface)
- Help (click to view help contents)

**H** (click to set the current web page to be the log in home page) Example:

**Log In Home:** To make any screen the "home" screen (i.e., the screen that displays first when you log on), go to that screen, and click the icon  $\blacksquare$  in the top right corner.

Click  $\odot$  to revert to displaying the Home screen when you log on.

# **Device Menu Tree**

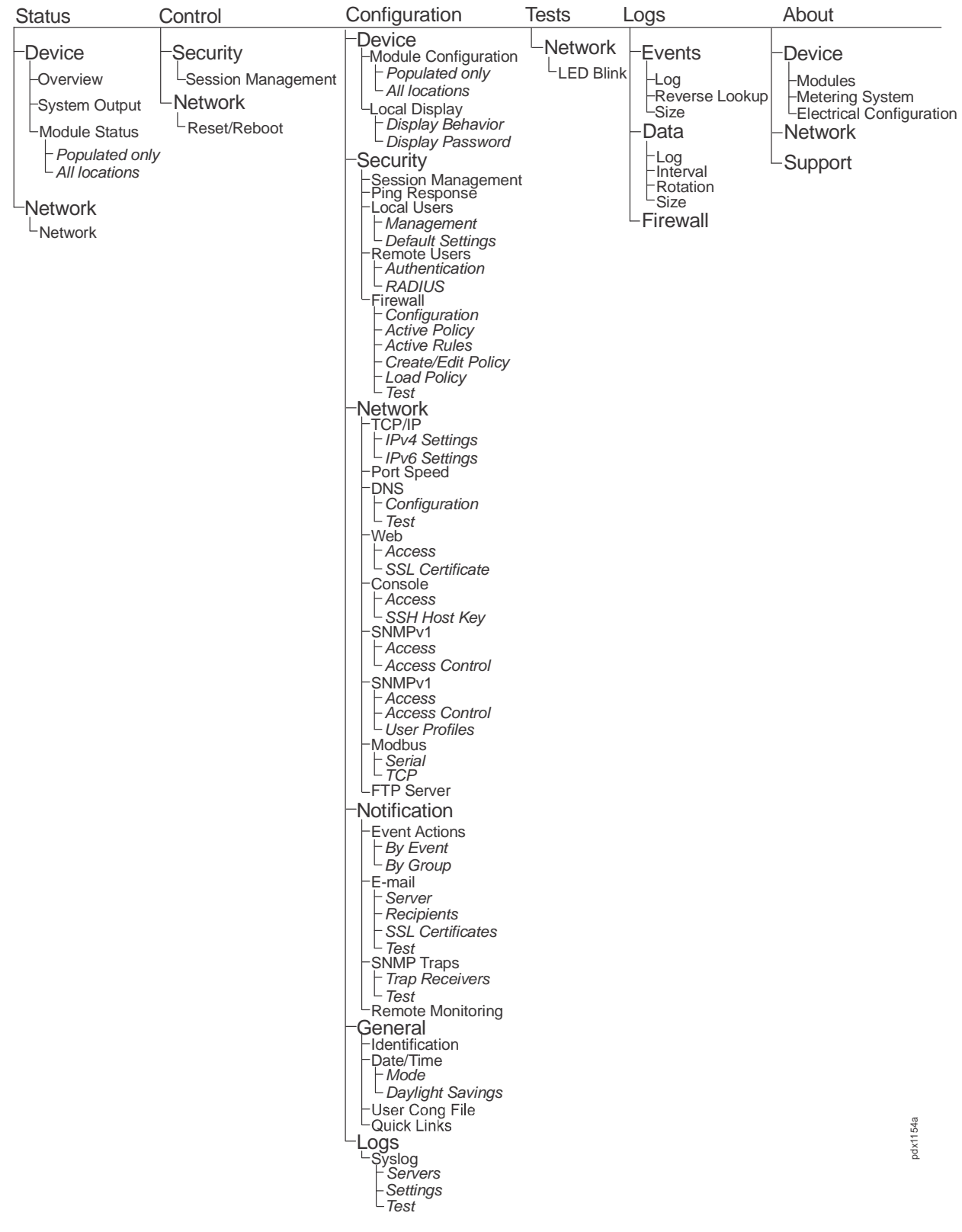

## <span id="page-63-0"></span>**The Home Page**

The **Home** page contains the following information: Active Alarms and Recent Device Events. Active Alarms will show if any alarms exist. If no alarms exist, a green check mark with the words "No Alarms Present" will show. To see the Device Status select the **More** link at the bottom of the list.The Recent Device Events box will list the five most recent device Events by the device by Date, Time and Event.

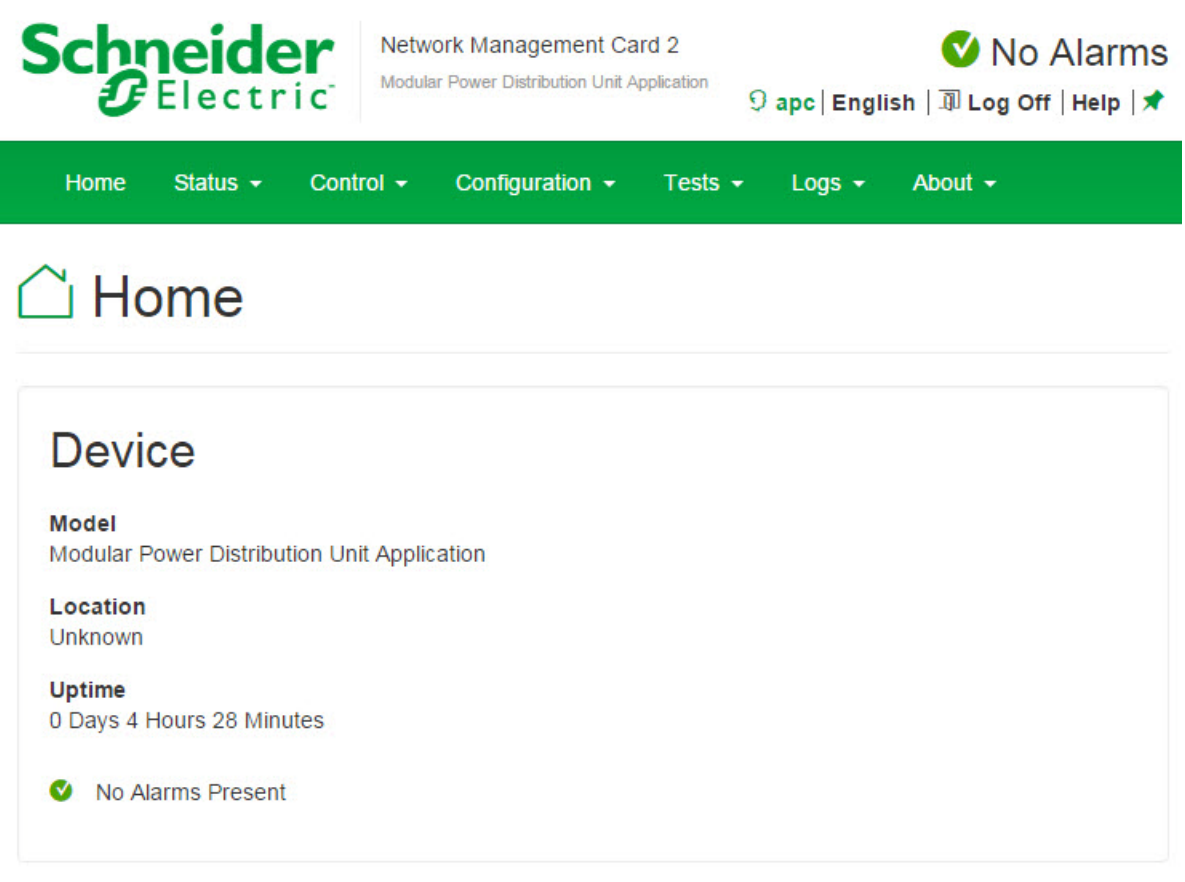

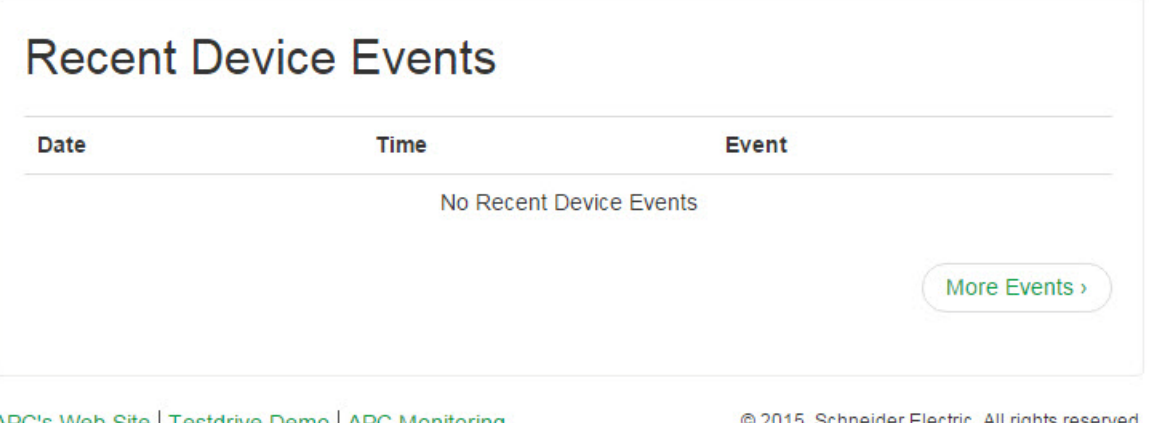

APC's Web Site | Testdrive Demo | APC Monitoring

© 2015, Schneider Electric. All rights reserved Site Map | Updated: 03/03/2016 at 20:29

## <span id="page-64-0"></span>**The Status Tab**

Use the **Status** tab to:

- Select **Device** to view the status of the unit and its modules.
	- View the Alarm Status of the unit
	- View the power output of the unit
	- View the status of the Modules by location or by all
- Select **Network** to view the current IPv4, IPv6 settings, the Domain Name System Status and Port Speed

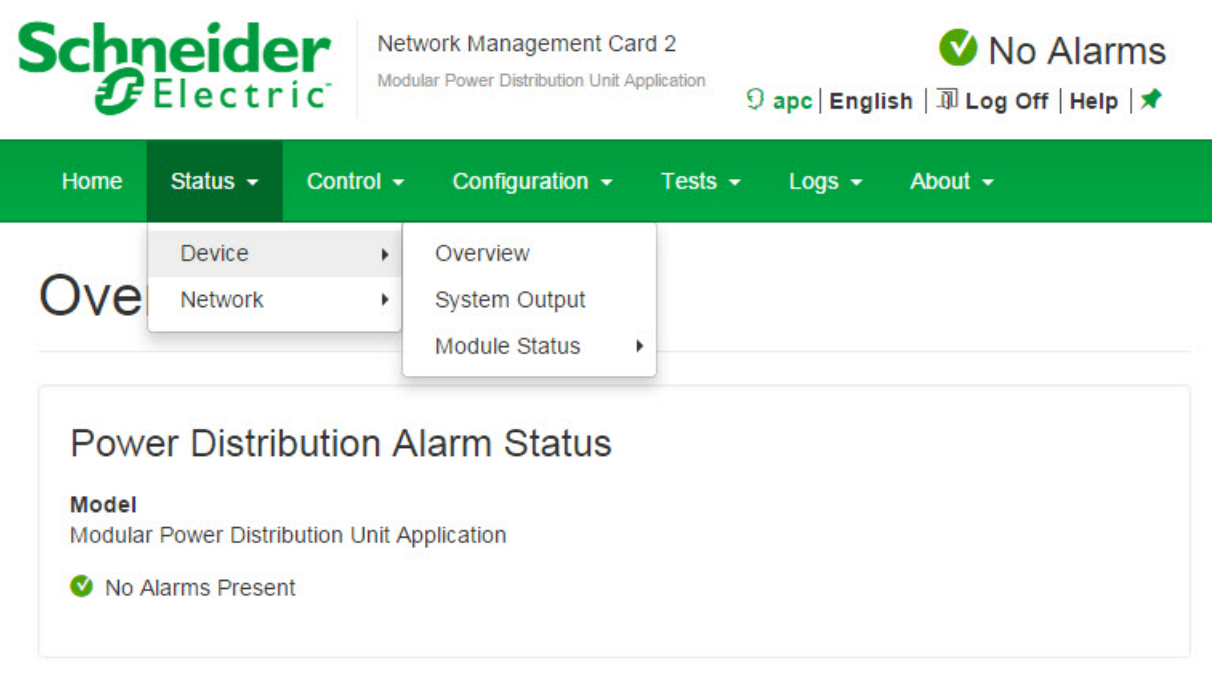

APC's Web Site | Testdrive Demo | APC Monitoring

@ 2015, Schneider Electric. All rights reserved. Site Map | Updated: 03/03/2016 at 20:45

#### **View the Network Status**

#### **Path: Status > Network > Network**

The **Network** screen displays information about your network.

#### **Current IPv4 Settings**

**System IP.** The IP address of the unit.

**Subnet Mask.** The IP address of the sub-network.

**Default Gateway.** The IP address of the router used to connect to the network.

**MAC Address.** The MAC address of the unit.

**Mode.** How the IPv4 settings are assigned: **Manual**, **DHCP**, or **BOOTP**.

**DHCP Server.** The IP address of the DHCP server. This is only displayed if **Mode** is **DHCP**.

**Lease Acquired.** The date/time that the IP address was accepted from the DHCP server.

**Lease Expires.** The date/time that the IP address accepted from the DHCP server expires and will need to be renewed.

## **Current IPv6 Settings**

**Type.** How the IPv6 settings are assigned.

**IP Address.** The IP address of the unit.

**Prefix Length.** The range of addresses for the sub-network.

#### **Domain Name System Status**

**Active Primary DNS Server.** The IP address of the primary DNS server.

**Active Secondary DNS Server.** The IP address of the secondary DNS server.

**Active Host Name.** The host name of the active DNS server.

**Active Domain Name (IPv4/IPv6).** The IPv4/IPv6 domain name that is currently in use.

**Active Domain Name (IPv6).** The IPv6 domain name that is currently in use.

## **Ethernet Port Speed**

**Current Speed.** The current speed assigned to the Ethernet port.

## <span id="page-66-0"></span>**The Control Tab**

The **Control** menu options enable you to take immediate actions affecting active user management and the security of your network.

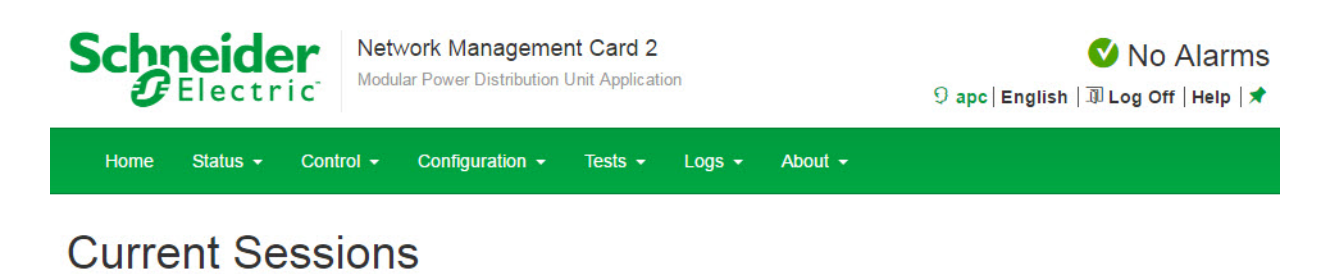

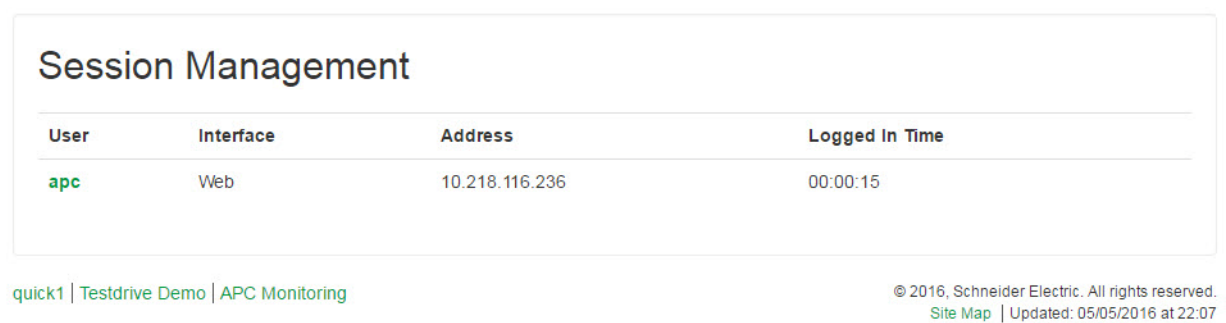

## **Session Management**

#### **Path: Control > Security > Session Management**

The **Session Management** menu displays all active users currently connected to the unit. To view Information about a given user, click on their user name.

Click on a user name to open the **Session Details** screen. The Session Details screen displays basic information about the user including the interface into which they are logged, their IP address, authentication, and time logged in.

There is a **Terminate Session** button on the Session Details screen. The selected user's session can be terminated by clicking the Terminate Session button.

## **Reset the Network Interface**

## **Path: Control > Network > Reset/Reboot**

This menu gives you the option to reset and reboot various components of the network interface. Users have the option to **Reboot Management Interface**,

**NOTE: Rebooting the Management Interface** only restarts the unit's Network Management Interface. It does not affect the ON/OFF status of the unit.

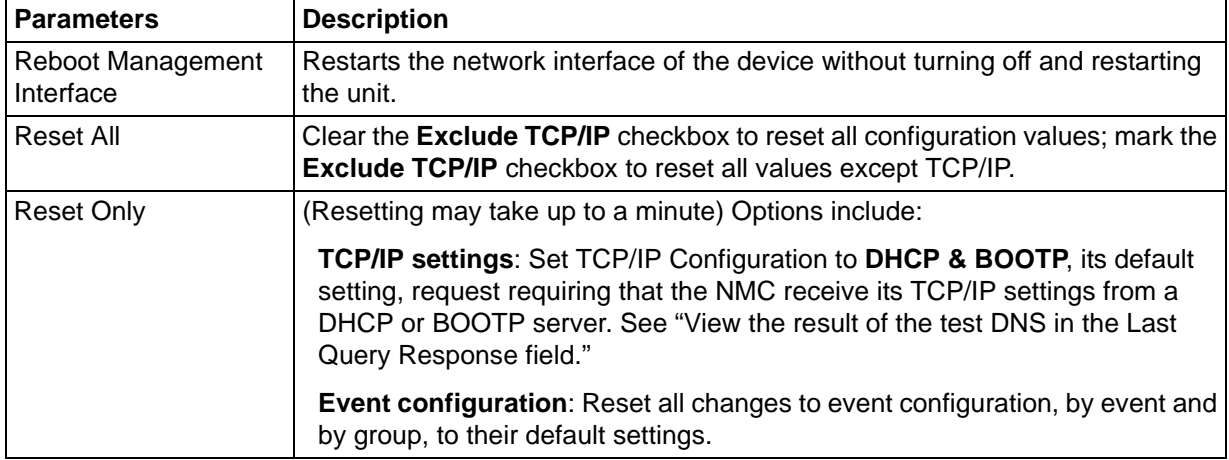

# <span id="page-68-0"></span>**The Configuration Tab**

Under the Configuration tab, several menu options are available to make changes to the unit:

- Device
- Security
- Network
- Notification
- General
- Logs

## **Device**

## **Path: Configuration > Device > Module Configuration**

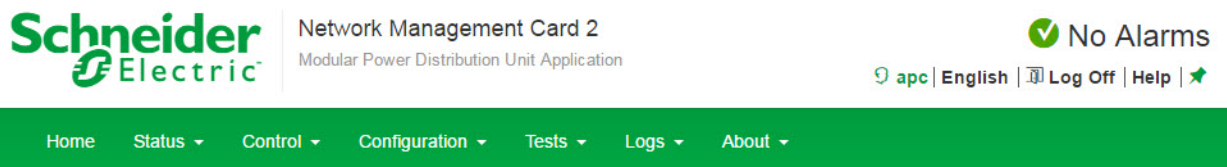

## Distribution Module Status\*

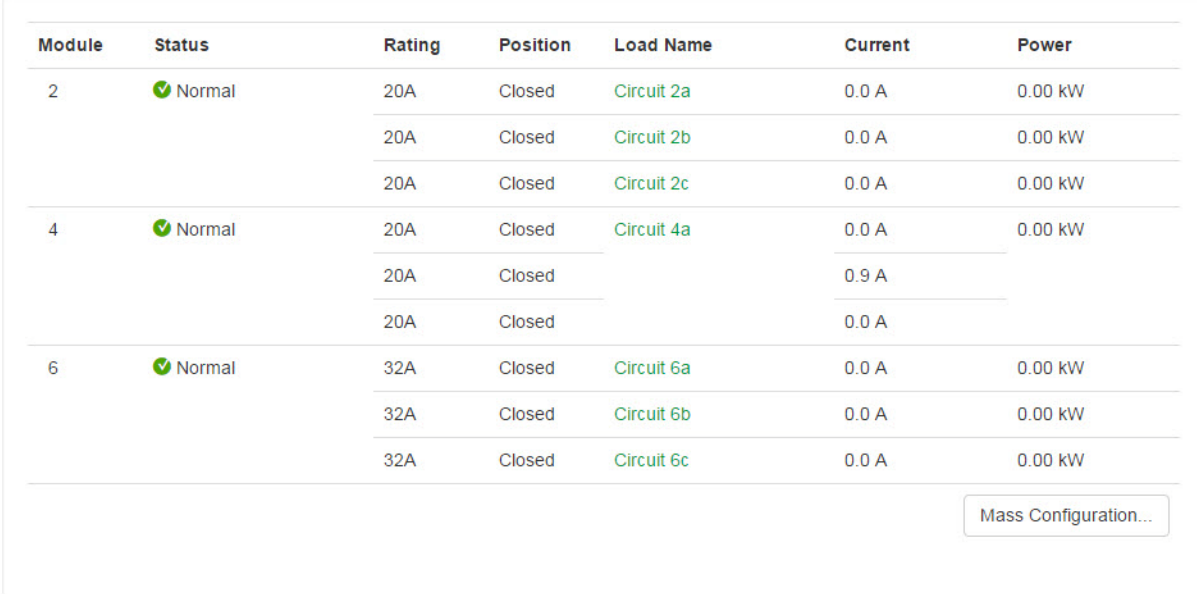

\*vacant module locations are hidden

quick1 | Testdrive Demo | APC Monitoring

@ 2016, Schneider Electric. All rights reserved. Site Map | Updated: 05/05/2016 at 20:57 Distribution Module Status can be shown **Populated Only** or by **All Locations**. Selecting **All Locations** will include vacant module locations on the status screen.

The Status details include:

- Module: The physical location of this distribution module in the system.
- Configuration: The status of the modules.
- Rating: The ampere rating of the breaker(s) within the module. Three ratings are shown, one for each module breaker (L1, L2, L3).
- Position: The operational state of the module breaker. Closed means that the circuit can receive operating voltage. Open represents a breaker that is off. Breakers can be opened and closed manually, but they may also be tripped open due to a short circuit or overload.
- The Module's Load Name, Current, and Power are shown on each page.

**Quick status icons.** Color-coded icons show the status of the Modules:

- Red: The Module is causing one or more critical alarms.
- Yellow: The Module is causing one or more warning alarms.
- Gray: The Module is not influencing the status of the unit or is not installed.
- Green: The unit is operating normally.

To configure a selected module: You can open a selected module's configuration page by clicking on its Load Name on the Populated Only status page. The page will show:

- Name: To configure the name of the load equipment attached to this distribution cable, enter a name (up to 20 characters). If no name is configured, the default value is displayed.
- Location: To configure the location of the load equipment attached to this distribution cable, click the device's name, and enter a location (up to 20 characters). If no location is configured, Unknown is displayed.
- Alarm Status: The operational status of this distribution cable, Critical (device requires immediate attention), Warning (attention required), or Normal.
- Total Power: The total power being drawn by the load equipment attached to this distribution cable.
- Energy Usage: The total energy, in kilo-watt hours (kWh), that has been consumed by the load equipment attached to this distribution cable since the reset date. To reset this value, click Reset kWh link, and press the Apply button on the confirmation screen.
- Date of kWh Reset: The date that the energy usage was reset for this distribution cable.
- Alarm Generation: A check in this check box enables all alarms for this distribution cable.
- Module Breaker Table: The table shows the status of all the module breakers that are associated with this distribution cable. Each line in the table defines on breaker. There can be up to three breakers per module meaning there can be up to three lines per table.
- Breaker: The breaker within the module. The indications L1, L2 and L3 match up with the markings on the front of the distribution module.
- Rating: The ampere rating of this breaker within the module.
- Position: The operational state of the module breaker. A position of closed means that the circuit can receive operating voltage. A position of open represents a breaker that is off. The breaker may have been opened manually, or tripped due to a short circuit or overload.
- Position Alarm: A check in this check box enables breaker open alarms for this module breaker. Typically this check box would be left unchecked to disable alarms for breakers that are intentionally left open.
- Current: The load current of this breaker in amps.
- Percent: The load current of this breaker expressed as a percentage of the breaker rating.
- Load Alarms: Load alarm thresholds allow you to be notified when the load for a distribution cable is outside its normal operating range. Individual load alarms maybe enabled/disabled by checking/un-checking the check box next to the threshold. To configure load alarm threshold values for the distribution cable, click Thresholds. On the threshold page, enter the minimum, low, high, maximum, values for loading, and click Apply to save your changes.

**Mass Configuration.** All modules can be configured at the same time by clicking on **Mass Configuration** at the bottom right of either the **Populated Only** or by **All Locations** pages. Alarm generation and current threshold settings are selected on this page.

- Alarm Generation: Threshold and position violations will only generate alarms when this setting is enabled
- Maximum Threshold: Load current above this threshold will generate a critical alarm.
- High Threshold: Load current above this threshold will generate a warning alarm.
- Low Threshold: Load current below this threshold will generate a warning alarm.
- Minimum Threshold: Load current below this threshold will generate a critical alarm.
- Breaker Position: Generate an alarm when the breaker is tripped

Click on **Apply to All Modules** at the bottom of the page to enable the selections.

**Module Current Thresholds .** Module current thresholds allow you to be notified when the loading for a distribution cable is outside its normal operating range. Alarm generation maybe enabled, disabled or left unchanged for any threshold by toggling the corresponding radio button.

To adjust the minimum, low, high, and maximum values for loading, first select the "Set thresholds" radio button. Then enter threshold values as percentages.

- Maximum Threshold: Load current above this threshold will generate a critical alarm.
- High Threshold: Load current above this threshold will generate a warning alarm.
- Low Threshold: Load current below this threshold will generate a warning alarm.
- Minimum Threshold: Load current below this threshold will generate a critical alarm.

**NOTE:** System events are not visible from the front panel display, and therefore will never cause the light to illuminate.

### **Path: Configuration > Device > Local Display**

The **Local Display** page allows you to change the display parameters of the display interface of the unit.

**Display Behavior.** The Display Behavior page shows:

- The Display Type on the unit The hardware revision number
- The Check Log Light Choose alarm level you want from Informational, Critical, and Warning. You can also choose to Disable the Check Log Light.
- Local Alarm Beeper Check the box to Enable the beeper on the unit.

Select **Apply** to Save your changes or **Cancel** to void your changes before you leave the page.

**Display Password.** You can change your password on this page.

- New Password Enter the new password to log into the display interface of the unit
- Confirm Password Confirm the new password
- Password Timeout Change the password timeout interval (in minutes). This is the amount of time you have before the system logs you out after there is no activity through the display interface.
# **Security**

# **Path: Configuration > Security**

# **Session Management**

**Allow Concurrent Logins.** Enabling **Allow Concurrent Logins** means that two or more users can log on at the same time. Each user has equal access and each interface (HTTP, FTP, telnet console, serial console (CLI), etc.) counts as a logged-in user.

**Remote Authentication Override:** Radius storage of passwords on a server is supported. However, if you enable this override, the unit will allow a local user to log on using locally stored password on the unit. See also "Local Users" and "Remote Users authentication".

# **Ping Response**

Select the Enable check box for **IPv4 Ping Response** to allow the unit to respond to network pings. Clear the check box to disable an unit response. This does not apply to IPv6.

# **Local Users**

**Management.** Allows the Super User (or Administrator created by the Super User) to set user access for other users on the network.

- Set the case-sensitive user name and password for each account. 10 characters maximum for user names and 32 characters for passwords. Blank passwords are not allowed.
- Levels of access are protected by user name and password requirements. During authentication, the user's credentials are compared against the Local User Database and/or are validated against a RADIUS server (depending on configuration). If valid, access with appropriate permissions is granted.
	- An Administrator can use all the menus in the Web interface. The default user name is **apc**.
	- The default user name for the Device User is **device**. A Device User can access only the device related menus authorized by the Super User or Administrator.
	- A Read-Only User has only Web interface access. The same menus as Device User are visible but no changes can be made. Links to configuration options are visible but disabled. Event and data logs display no button to clear the log. The default user name is **readonly**.
	- A Network Only User has read-write access to the network related menus only
- Click on **Add User** to add a user. On the resulting **User Configuration** screen, you can add a user and withhold access by clearing the **Access** check box. User names and passwords are case-sensitive. The maximum length for both the name and password is 64 bytes, with less for multi-byte characters. You have to enter a password. Blank passwords, (passwords with no characters) are not allowed.

**NOTE:** Values greater than 64 bytes in Name and Password might get truncated. To change an Administrator/Super User setting, you must enter all three password fields. • Use **Session Timeout** to configure the time (3 minutes by default) that the UI waits before logging off an inactive user. If you change this value, you must log off for the change to take effect.

**NOTE:** This timer continues to run if a user closes the browser window without first logging Off by clicking **Log Off** at the upper right.Because that user is still considered to be logged on, no user can log on until the time specified as **Minutes of Inactivity** expires. For example, with the default value for **Minutes of Inactivity**, if a user closes the browser window without logging off, no user can log on for 3 minutes.

• **Serial Remote Authentication Override:** By selecting this option, you can bypass RADIUS by using the serial console (CLI) connection. This screen enables it for the selected user, but it must also be enabled globally to work, (through the "Session Management" screen).

**Default settings.** Determine the default values to populate in each of the fields when the Super User or Administrator-level account creates a new user. These values can be changed before the settings are applied to the system.

- **• Default User Settings:**
	- Access: Put a check in the Enable box to allow access.
	- User Type: Select the user type from the dropdown menu.
	- User Description: Type the user Description in the box.
	- Session Timeout: Select from 1 to 60 seconds.
	- Bad Login Attempts. Set the number of failed login attempts the user can have. Select from 0 to 99 attempts. 0= unlimited.
- **User Preferences:** This option is enabled by default.
	- **Event Log Color Coding:** Mark the checkbox to enable color-coding of alarm text recorded in the event log. System event entries and configuration change entries do not change color.

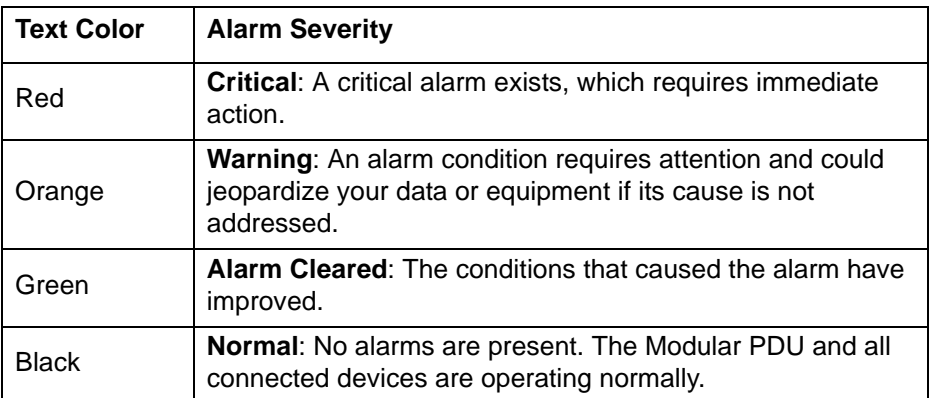

- **Change the default temperature scale:** Select the temperature scale, **US Customary** (Fahrenheit) or **Metric** (Celsius), in which to display all temperature measurements in this user interface.
- **Export Log Format:** Configure which format the event log should be displayed in when exported (downloaded). Tab (default) allows fields to be tab-delimited whereas CSV is comma-separated.
- **Date Format:** Select the numerical format in which to display all dates in this user interface. In the selections, each letter m (for month), d (for day), and y (for year) represents one digit. Single-digit days and months are displayed with a leading zero.

#### **• Password Requirements:**

- **Strong Passwords:** Configure whether new passwords created for user accounts will require additional rules such as at least one lowercase character, one uppercase character, one number, and one symbol.
- **Password Policy:** Select the duration (in days) to which the user will be required to change their password. A value of 0 days disables this feature (by default).

# **Authentication and Remote Users**

#### **Path: Configuration > Security > Remote Users**

Use this option to select how to administer remote access to the [Application Name]. For information about local authentication (not using the centralized authentication of a RADIUS server), see the Security Handbook, available on the Utility CD and at www.apc.com.

Schneider Electric supports the authentication and authorization functions of RADIUS (Remote Access Dial-In User Service).

- When a user accesses the [Application Name] that has RADIUS enabled, an authentication request is sent to the RADIUS server to determine the user's permission level.
- RADIUS user names used with the [Application Name] are case-sensitive, and have a 64 byte maximum, supporting up to 64 ASCII characters; less for multi-byte languages. Passwords with no characters (blank passwords) are not allowed.

Select one of the following:

- Local Authentication Only: RADIUS is disabled. Local authentication is enabled.
- RADIUS, then Local Authentication: RADIUS and local authentication are enabled. Authentication is requested from the RADIUS server first. If the RADIUS server fails to respond, local authentication is used.
- RADIUS Only: RADIUS is enabled. Local authentication is disabled. If RADIUS Only is selected, and the RADIUS server is unavailable, improperly identified, or improperly configured, you must use a serial connection to the Command Console and change the Access setting to Local Authentication Only or RADIUS, then Local Authentication to regain access. "Serial Remote Authentication Override" under Local User Settings, and "Remote Authentication Override" under Security > Session Management should be enabled.

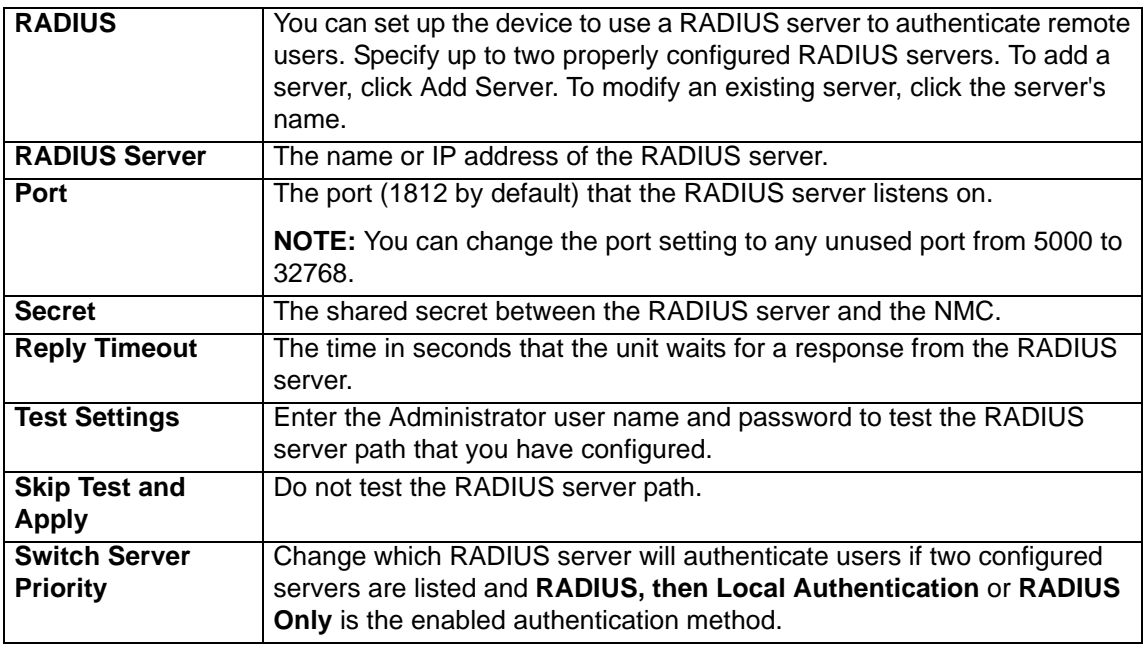

# **Summary of the Configuration Procedure.**

You must configure your RADIUS server to work with the PDU. For examples of the RADIUS users file with the Vendor Specific Attributes (VSAs) and an example of an entry in the dictionary file on the RADIUS server, See the Security Handbook (available online at **www.apc.com**).

- 1. Add the IP address of the unit to the RADIUS server client list (file).
- 2. Users must be configured with Service-Type attributes unless Vendor Specific Attributes (VSAs) are defined. If no Service-Type attributes are configured, users will have readonly access. See your RADIUS server documentation for information about the RADIUS users file.
- 3. Vendor Specific Attributes (VSAs) can be used instead of the Service-Type attributes provided by the RADIUS server. VSAs requires a dictionary entry and a RADIUS users file. In the dictionary file, define the names for the ATTRIBUTE and VALUE keywords, but not for the numeric values. If you change numeric values, RADIUS authentication and authorization will fail. VSAs take precedence over standard RADIUS attributes.

# **Configure a RADIUS Server on UNIX® with Shadow Passwords:**

Two methods can be used to authenticate users:

- If UNIX shadow password files are used (/etc/passwd) with the RADIUS dictionary files, the following two methods can be used to authenticate users
- If all UNIX users have administrative privileges, add the following to the RADIUS "user" file. To allow only Device Users, change the Service-Type to Device.

DEFAULTAuth-Type = System

APC-Service-Type = Admin

– Add user names and attributes to RADIUS "user" file. Verify passwords against  $/etc/$ passwd. The following example is for users bconners and thawk:

> bconnersAuth-Type = System APC-Service-Type = Admin thawkAuth-Type = System APC-Service-Type = Device

**Supported RADIUS Servers:** FreeRADIUS and Microsoft IAS 2003 are supported. Other commonly available RADIUS applications may work but may not have been fully tested.

# **Firewall**

# **Path: Configuration > Security > Firewall**

A configurable network firewall is provided. The firewall can allow or deny network traffic to and from the device, based on user-configured rules that are ordered by priority. In the Web User Interface, you can use the firewall policy editor to create or edit a custom firewall policy. The Web UI offers the following firewall options:

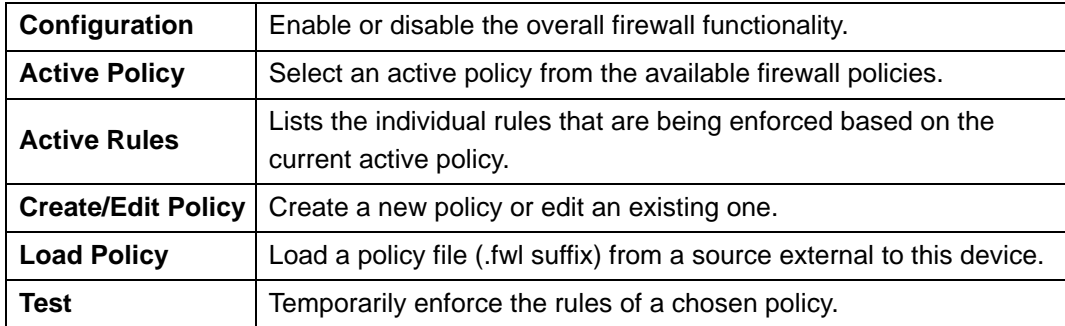

**NOTE:** The firewall is disabled by default.

Multiple firewall policies can be stored but only one policy can be active at once. When a firewall is enabled and a custom policy file is applied, the policy is checked for syntax errors. If an error is found, the policy will not be loaded.

A sample firewall policy (.fwl) is provided in the file system for reference. It is available for download via FTP or SCP, from the /fwl directory of the file system.

Use the Test Policy option to test and verify a custom firewall policy. It is recommended that a firewall policy is tested before it is applied to a production environment.

# **Network Settings**

# **Path: Configuration > Network**

# **TCP/IP**

**IPv4 settings.** The **IPv4** option, displays the current IPv4 address, subnet mask, default gateway, MAC address, and boot mode of the unit. For information on DHCP and DHCP options, see **RFC2131** and **RFC2132**.

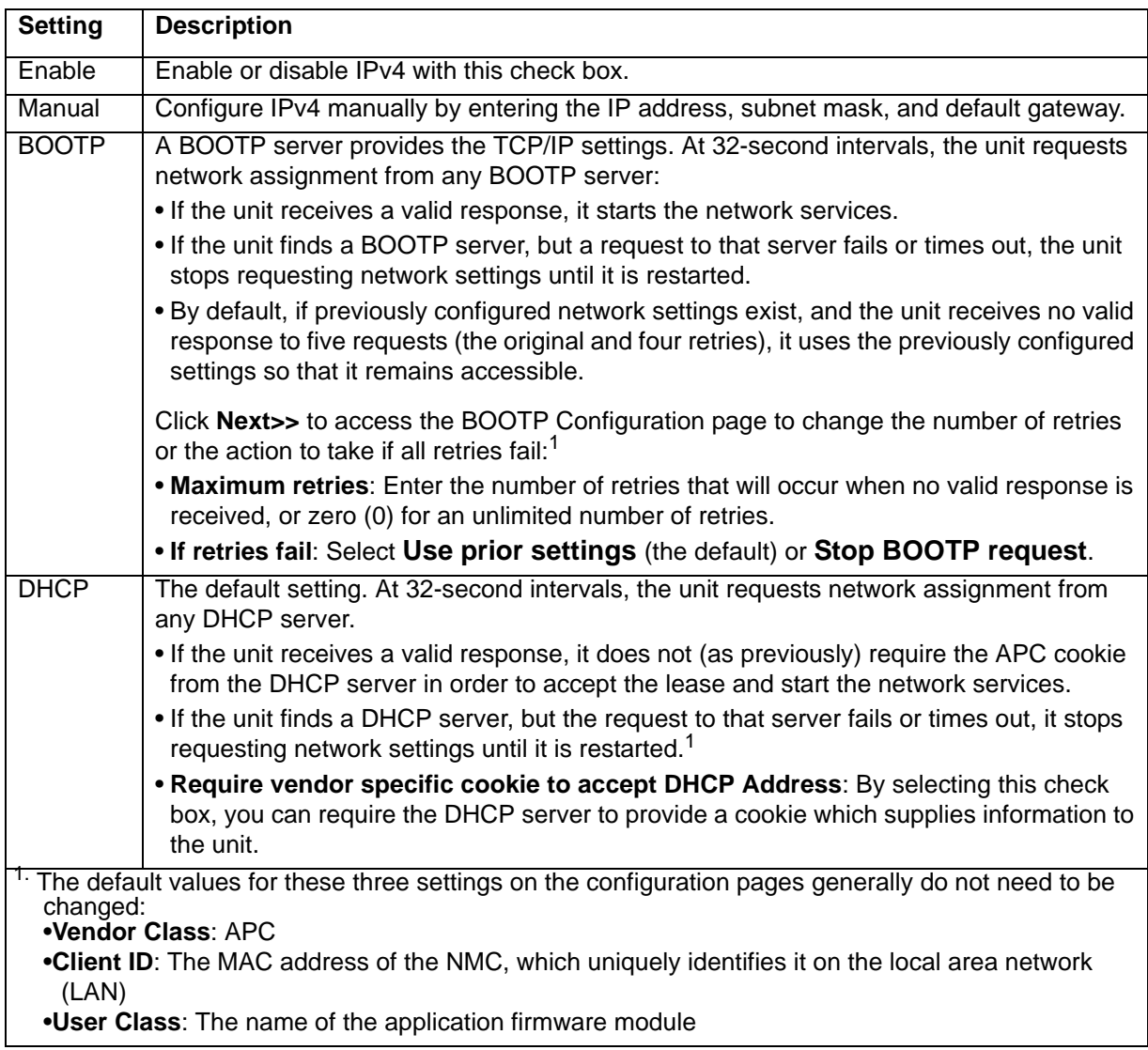

**DHCP response options.** Each valid DHCP response contains options that provide the TCP/IP settings that the unit needs to operate on a network, and other information that affects the operation of the unit.

**Vendor Specific Information (option 43).** The unit uses this option in a DHCP response to determine whether the DHCP response is valid. This option contains an APC-specific option in a TAG/LEN/DATA format, called the APC Cookie. This is disabled by default.

# **• APC Cookie. Tag 1, Len 4, Data "1APC"**

Option 43 communicates to the NMC that a DHCP server is configured to service devices.

Following, in hexadecimal format, is an example of a Vendor Specific Information option that contains the APC cookie:

• Option  $43 = 0 \times 01$  0x04 0x31 0x41 0x50 0x43

**TCP/IP options.** The unit uses the following options within a valid DHCP response to define its TCP/IP settings. All of these options except the first are described in **RFC2132**.

- **IP Address** (from the **yiaddr** field of the DHCP response, described in **RFC2131)**: The IP address that the DHCP server is leasing to the unit.
- **Subnet Mask** (option 1): The Subnet Mask value that the unit needs to operate on the network.
- **Router,** i.e., Default Gateway (option 3): The default gateway address that the unit needs to operate on the network.
- **IP Address Lease Time** (option 51): The time duration for the lease of the IP Address to the unit.
- **Renewal Time, T1** (option 58): The time that the unit must wait after an IP address lease is assigned before it can request a renewal of that lease.
- **Rebinding Time, T2** (option 59): The time that the unit must wait after an IP address lease is assigned before it can seek to rebind that lease.

**Other options.** The unit also uses these options within a valid DHCP response. All of these options except the last are described in **[RFC2132](http://www.ietf.org/rfc/rfc2132.txt?number=2132)**.

- **Network Time Protocol Servers** (option 42): Up to two NTP servers (primary and secondary) that the unit can use.
- **Time Offset** (option 2): The offset of the unit's subnet, in seconds, from Coordinated Universal Time (UTC).
- **Domain Name Server** (option 6): Up to two Domain Name System (DNS) servers (primary and secondary) that the unit can use.
- **Host Name** (option 12): The host name that the unit will use (32-character maximum length).
- **Domain Name** (option 15): The domain name that the unit will use (64-character maximum length).
- **Boot File Name** (from the **file** field of the DHCP response, described in **RFC2131**): The fully qualified directory-path to a user configuration file (.ini file) to download. The **siaddr** field of the DHCP response specifies the IP address of the server from which the NMC will download the .ini file. After the download, the .ini file is used as a boot file to reconfigure the settings.

#### **IPv6 settings.**

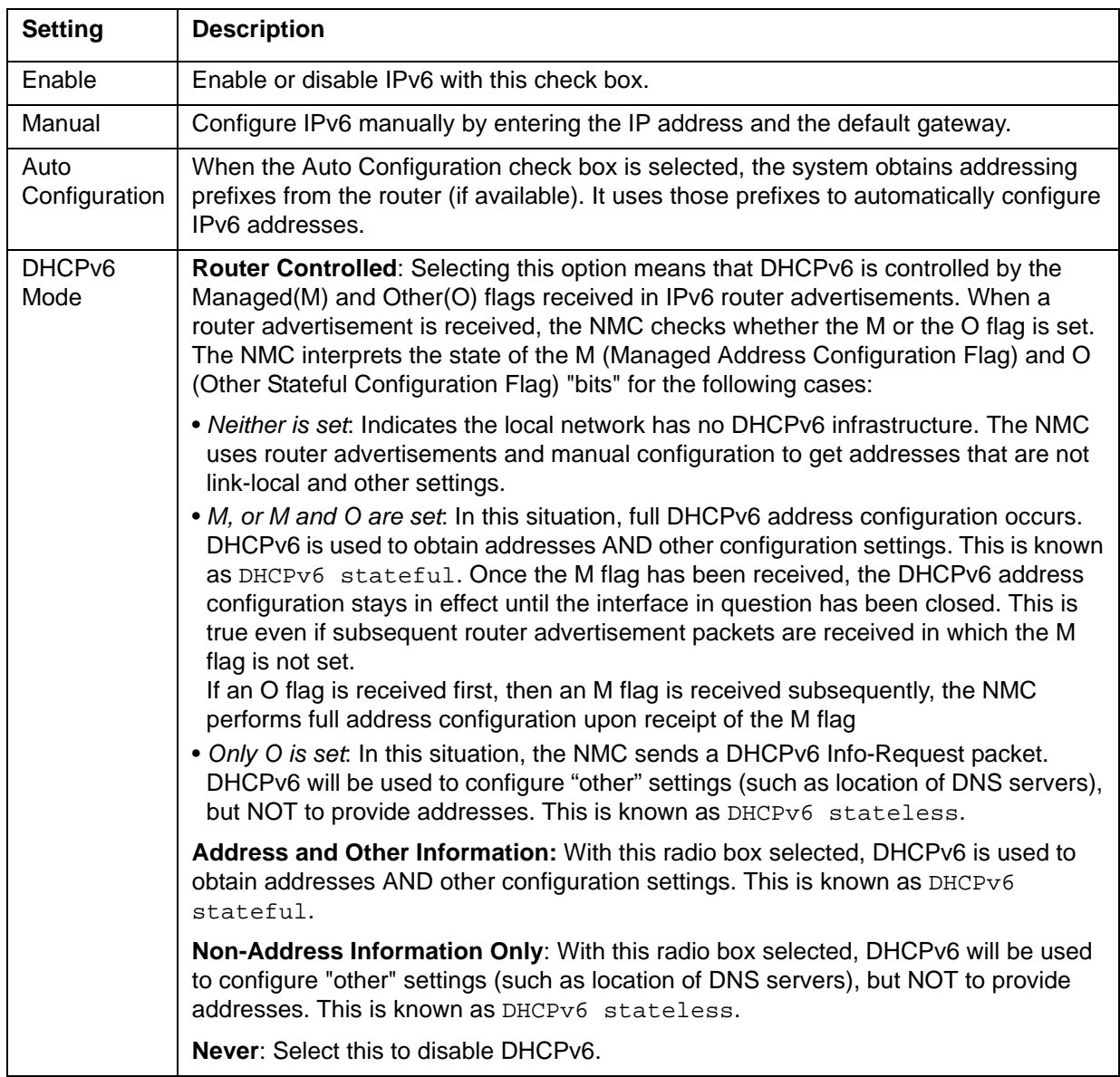

# **Path: Configuration > Network > TCP/IP > IPv6 settings**

# **Port Speed**

# **Path: Configuration > Network > Port Speed**

The **Port Speed** setting defines the communication speed of the TCP/IP port.

- For **Auto-negotiation** (the default), Ethernet devices negotiate to transmit at the highest possible speed. If the supported speeds of two devices are unmatched, the slower speed is used.
- Choose 10 Mbps or 100 Mbps, with the option of half-duplex (communication in only one direction at a time) or full-duplex (communication in both directions simultaneously).

# **DNS Configuration**

#### **Path: Configuration > Network > DNS**

**Configuration.** Use the options under **Configuration** to configure and test the Domain Name System (DNS):

- **Override Manual DNS Settings:** Selection of Override Manual DNS Settings will result in configuration data from other sources (typically DHCP) taking precedence over the manual configurations set here.
- Select **Primary DNS Server** or **Secondary DNS Server** to specify the IPv4 or IPv6 addresses of the primary and optional secondary DNS server. For the NMC to send email, you must at least define the IP address of the primary DNS server.
	- The system waits up to 15 seconds for a response from the primary DNS server or secondary DNS server (if specified). If the NMC does not receive a response within that time, e-mail cannot be sent. Use DNS servers on the same segment as the NMC or on a nearby segment (but not across a wide-area network [WAN]).
	- Define the IP addresses of the DNS servers then enter the DNS name of a computer on your network to look up the IP address for that computer to verify correct operation.
- **System Name Synchronization:** Allow the system name to be synchronized with the host name so both fields automatically contain the same value. **NOTE:** When enabling this feature, the system name identifier can no longer contain a space character (since it will be synchronized to the host name field).
- **Host Name**: Configure a host name here and a domain name in the **Domain Name** field then users can enter a host name in any field in the interface (except e-mail addresses) that accepts a domain name.
- **Domain Name (IPv4/IPv6)**: Configure the domain name here only. In all other fields in the interface (except e-mail addresses) that accept domain names, the unit adds this domain name when only a host name is entered.
	- To override all instances of the expansion of a specified host name by the addition of the domain name, set the domain name field to its default, somedomain.com, or to 0.0.0.0.
	- To override the expansion of a specific host name entry, include a trailing period. The NMC recognizes a host name with a trailing period (such as *mySnmpServer.*) as if it were a fully-qualified domain name and does not append the domain name.
- **Domain Name (IPv6)**: Specify the IPv6 domain name here.

**Test.** Use this option to send a DNS query that tests the setup of your DNS servers by looking up the IP address. View the result of a test in the **Last Query Response** field.

- Select **test** to send a DNS query that tests the setup of your DNS servers:
	- As **Query Question**, identify the value to be used for the selected query type:

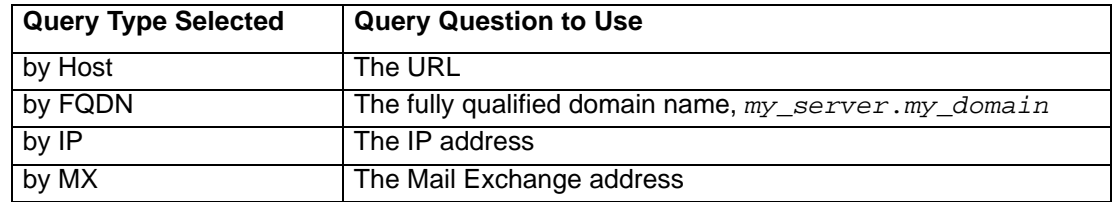

# **Web Configuration**

# **Path: Configuration > Network > Web**

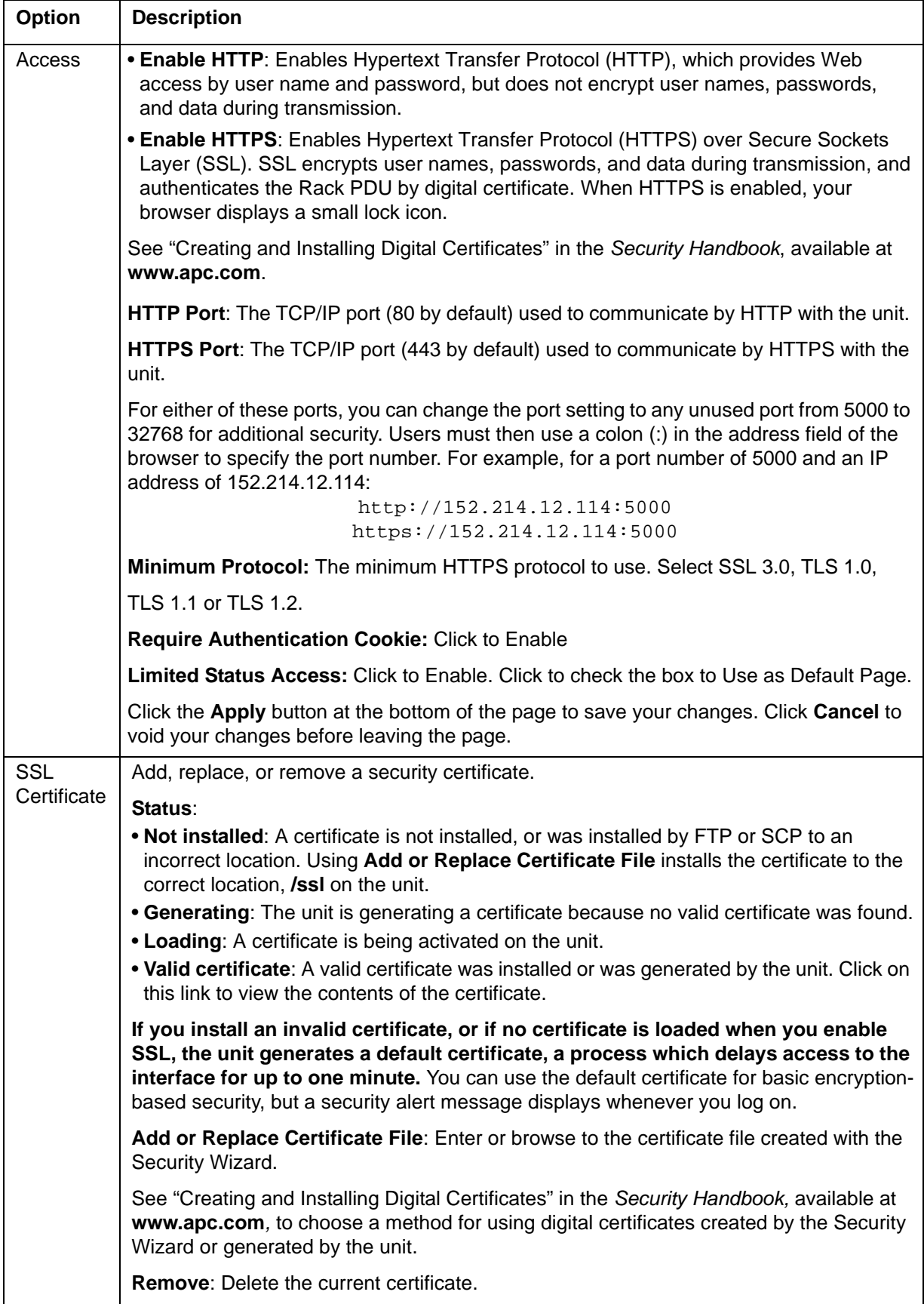

# **Console Configuration**

# **Path: Configuration > Network > Console**

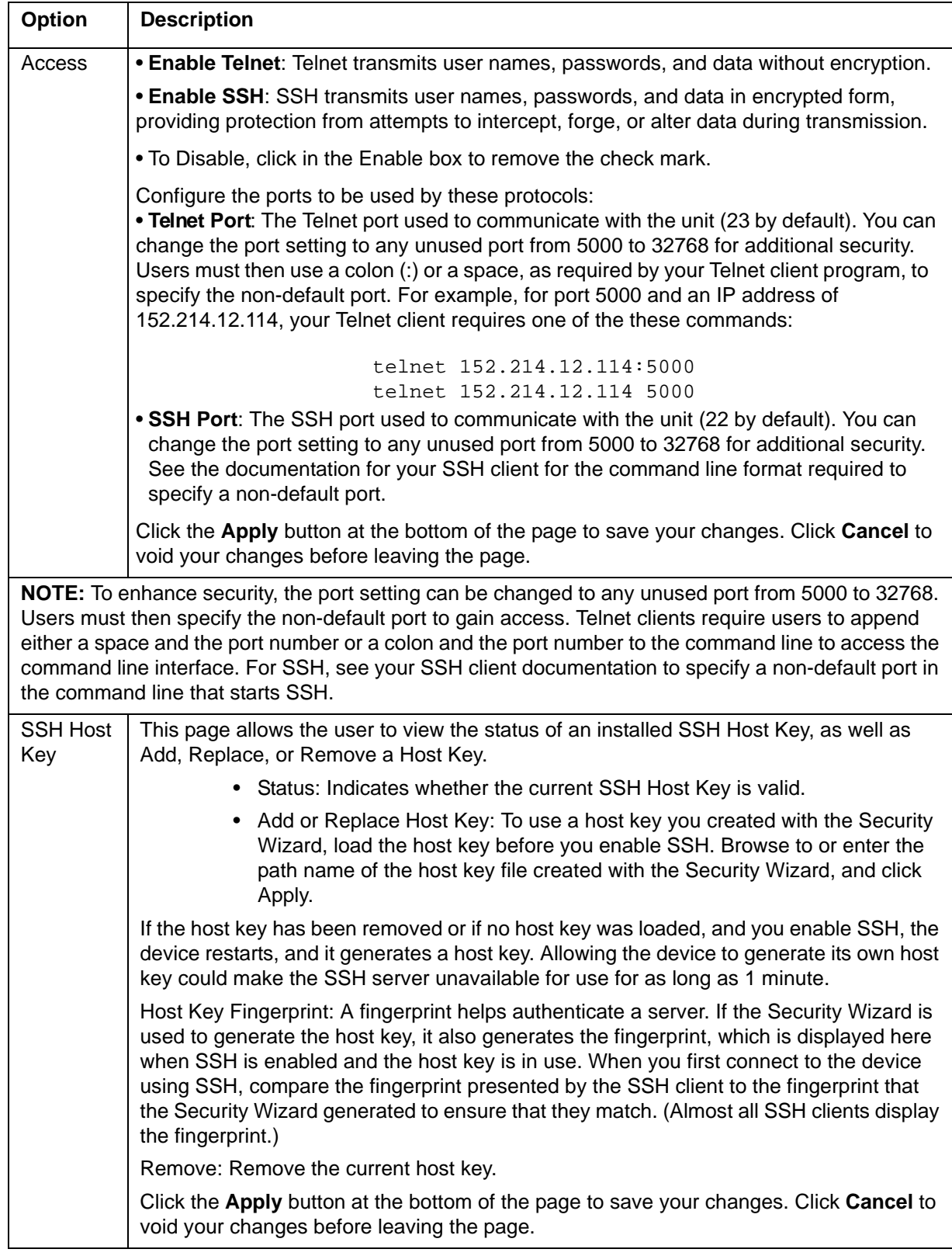

**NOTE:** To use SSH, you must have an SSH client installed. Most Linux and other UNIX platforms include an SSH client, but Microsoft Windows operating systems do not. Clients are available from various vendors.

# <span id="page-83-0"></span>**SNMP**

All user names, passwords, and community names for SNMP are transferred over the network as plain text. If your network requires the high security of encryption, disable SNMP access or set the access for each community to Read. (A community with Read access can receive status information and use SNMP traps.)

When using StruxureWare to manage a unit on the public network, you must have SNMP enabled in the interface. Read access will allow StruxureWare to receive traps from the NMC, but Write access is required while you use the interface to set StruxureWare as a trap receiver.

For detailed information on enhancing and managing the security of your system, see the *Security Handbook*, available at **www.apc.com.**

# **SNMPv1**

#### **Path: Configuration > Network > SNMPv1**

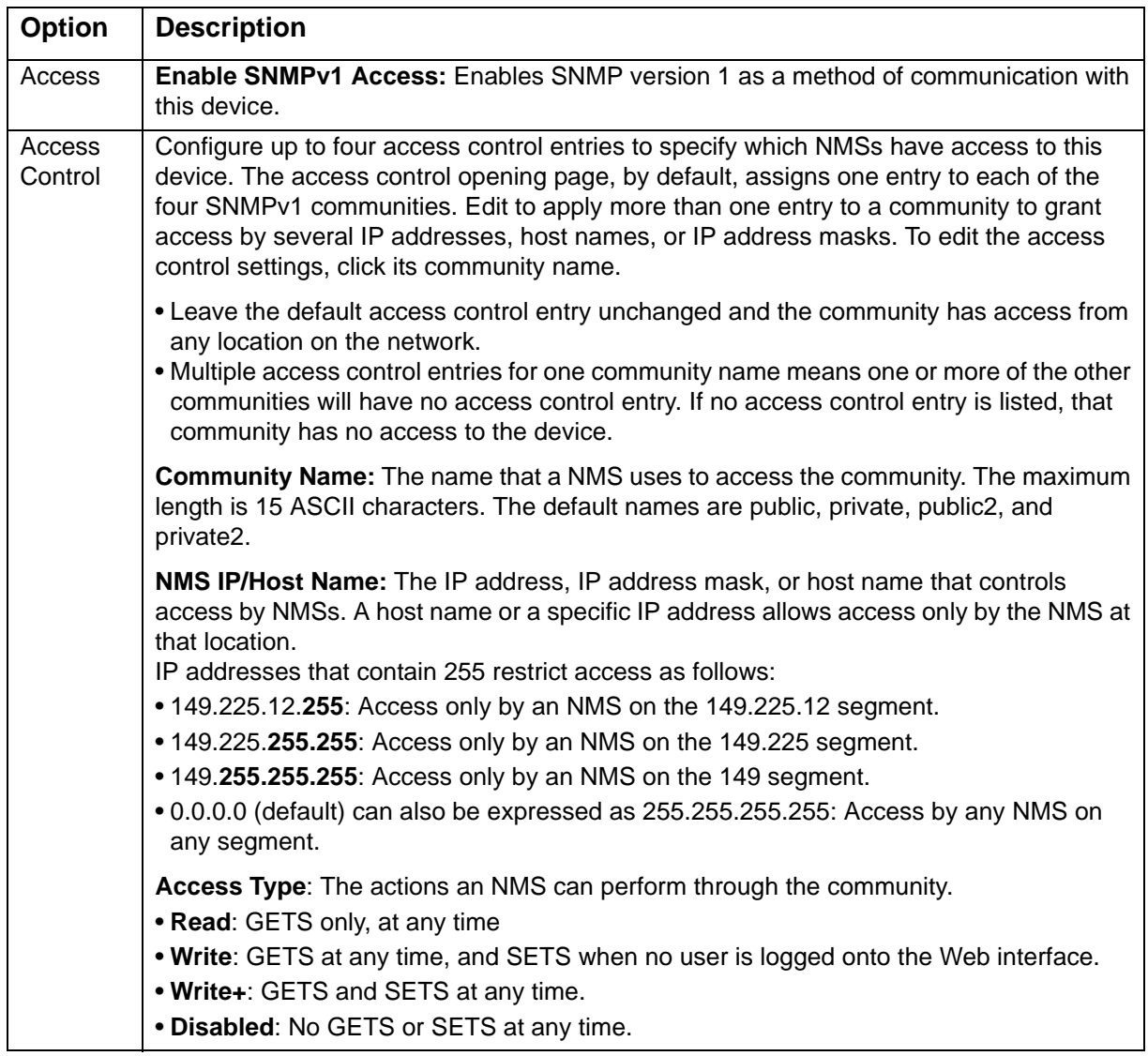

# **SNMPv3**

# **Path: Configuration > Network > SNMPv3**

For SNMP GETs, SETs, and trap receivers, SNMPv3 uses a system of user profiles to identify users. An SNMPv3 user must have a user profile assigned in the MIB software program to perform GETs and SETs, browse the MIB, and receive traps.

You must have a MIB program that supports SNMPv3. The NMC supports only MD5 authentication and DES encryption.

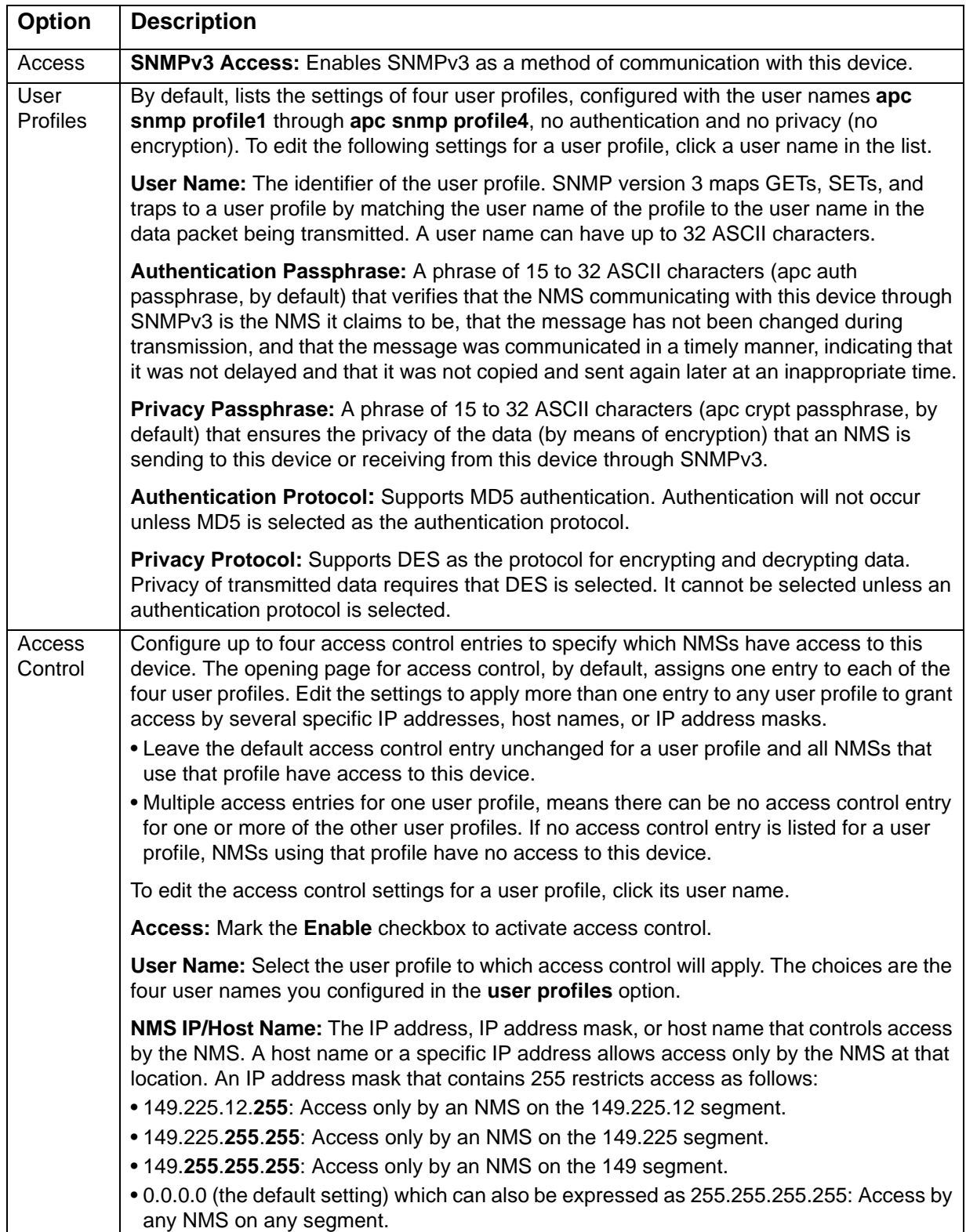

#### **Modbus Configuration**

#### **Path: Configuration > Network > Modbus**

Enabling Modbus allows a Building Management System to monitor the NMC of the PDU. The system supports Modbus serial (RTU) and Modbus TCP.

• **Serial (RTU) Access:** To use Modbus RTU serial protocol, set the baud rate for Modbus access (9600 or 19200 bps), and define the Target Unique ID. The Target Unique ID is a unique identifier from 1 to 247, and needs to be unique on the Modbus bus.

**TCP Access:** To use Modbus TCP, a user can also enable Modbus TCP to view the device through your building management service's interface. The port is the Modbus TCP port number.

You must log off for the changes to take effect. See your unit's Operation manual for Modbus installation information.

# **FTP Server Configuration**

# **Path: Configuration > Network > FTP Server**

<span id="page-85-0"></span>**FTP Server.** The **FTP Server** settings enable (by default) or disable access to the FTP server and specify the TCP/IP port (21 by default) that the FTP server uses to communicate with the unit. The FTP server uses both the specified port and the port one number lower than the specified port.

You can change the **Port** setting to the number of any unused port from 5001 to 32768 for added security. Users must then use a colon (:) to specify the non-default port number. For example, for port 5001 and IP address 152.214.12.114, the command would be  $ftp$ 152.214.12.114:5001.

**NOTE:** FTP transfers files without encryption. For higher security, disable the FTP server, and transfer files with SCP. Selecting and configuring Secure SHell (SSH) enables SCP automatically.

At any time that you want a unit to be accessible for management by StruxureWare, FTP Server must be enabled in the unit interface.

For detailed information on enhancing and managing the security of your system, see the *Security Handbook*, available at **www.apc.com**.

# **Notification**

# **Event Actions**

# **Path: Configuration > Notification > Event Actions**

**Types of notification.** You can configure event actions to occur in response to an event or group of events. These actions notify users of the event in any of several ways:

- Active, automatic notification. The specified users or monitoring devices are contacted directly.
	- E-mail notification
	- SNMP traps
	- Remote Monitoring Service
	- Syslog notification
- Indirect notification
	- Event log. If no direct notification is configured, users must check the log to determine which events have occurred

You can also log system performance data to use for device monitoring. See ["Logs in](#page-95-0)  [the Configuration Menu" on page 90](#page-95-0) for information on how to configure and use this data logging option.

– Queries (SNMP GETs)

For more information, see ["SNMP" on page 78.](#page-83-0) SNMP enables an NMS to perform informational queries. For SNMPv1, which does not encrypt data before transmission, configuring the most restrictive SNMP access type (READ) enables informational queries without the risk of allowing remote configuration changes.

#### **Path: Configuration > Notification > Event Actions > By Event**

<span id="page-86-0"></span>**Configure event actions.** By default, logging an event is selected for all events. To define event actions for an individual event:

• To find an event, click on a column heading to see the lists under the **Device Events** or **System Events** categories.

Or you can click on a sub-category under these headings, like **Security** or **Temperature**.

• Click on the event name to view or change the current configuration, such as recipients to be notified by e-mail, or Network Management Systems (NMSs) to be notified by SNMP traps.

If no Syslog server is configured, items related to Syslog configuration are not displayed.

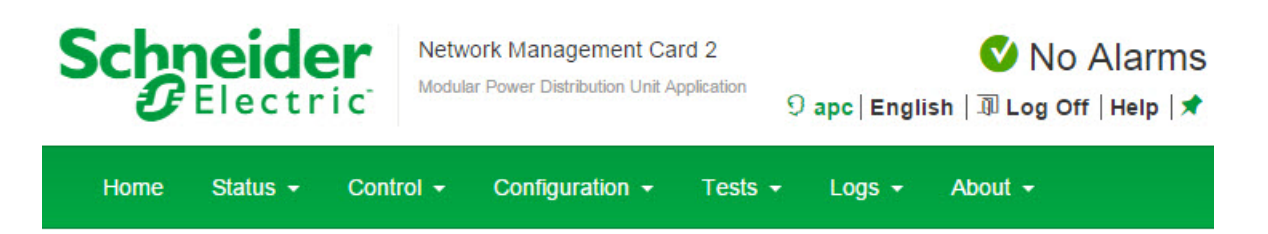

# **Event Actions for Individual Events**

To list all events in a main category by severity level, click the main category name. To list all events in a sub-category by severity level, click the sub-category name.

# **Distribution Events**

**Load Current Breaker Position** Configuration **Output Line Status** Communication Temperature

# **System Events**

**Mass Configuration** Security

APC's Web Site | Testdrive Demo | APC Monitoring

@ 2015, Schneider Electric. All rights reserved. Site Map | Updated: 03/04/2016 at 00:35

**NOTE:** When viewing details of an event configuration, you can enable or disable event logging or Syslog, or disable notification for specific e-mail recipients or trap receivers, but you cannot add or remove recipients or receivers. To add or remove recipients or receivers, see the following:

- ["Servers" on page 90](#page-95-1)
- ["Path: Configuration > Notification > E-mail > Recipients" on page 85](#page-90-0)
- ["Path: Configuration > Notification > SNMP Traps > Trap Receivers" on page 86](#page-91-0)

#### **Path: Configuration > Notification > Event Actions > By Group**

To configure a group of events simultaneously:

- 1. Select how to group events for configuration:
	- Select **Events by Severity**, and then select one or more severity levels. You cannot change the severity of an event.
	- Select **Events by Category**, and then select all events in one or more pre-defined categories.
- 2. Click **Next** to move to the next screen to do the following:
	- a. Select event actions for the group of events.
		- To select any action except **Logging** (the default), you must first have at least one relevant recipient or receiver configured.
		- If you selected **Logging** and have configured a Syslog server, select **Event Log** or **Syslog** on the next screen. See ["Logs in the Configuration Menu" on page 90](#page-95-0)
- 3. Click **Next** to move to the next screen to do the following:
	- a. If you selected **Logging** on the previous screen, select **Enable Notifications** or **Disable Notification**.
	- b. If you selected **Email Recipients** on the previous screen, select the e-mail recipients to configure.
	- c. If you selected **Trap Receivers** on the previous screen, select the trap receiver to configure.
- 4. Click **Next** to move to the next screen to do the following:
	- a. If you are configuring **Logging** settings, view the pending actions and click **Apply** to accept the changes or click **Cancel** to revert to the previous settings.
	- b. If you are configuring **Email Recipients** or **Trap Receivers,** select **Enable Notifications** or **Disable Notification** and set the notification timing settings (see ["Notification parameters"](#page-88-0) for more information on these settings).
- 5. Click **Next** to move to the next screen to do the following:
	- a. View the pending actions and click **Apply** to accept the changes or click **Cancel** to revert to the previous settings.

<span id="page-88-0"></span>**Notification parameters.** These configuration fields define e-mail parameters for sending notifications of events.

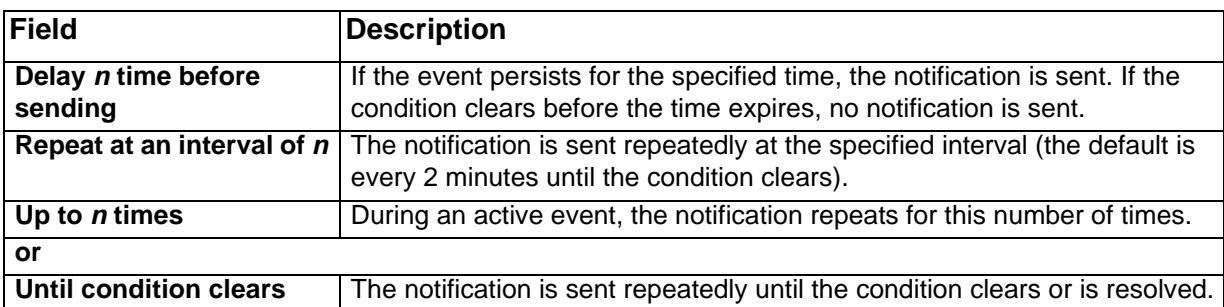

They are usually accessed by clicking the receiver or recipient name.

**NOTE:** For events that have an associated clearing event, you can also set these parameters.

# **E-mail notification**

**E-mail notification screens.** Use Simple Mail Transfer Protocol (SMTP) to send e-mail to up to four recipients when an event occurs. To use the e-mail feature, you must define the following settings:

- The IP addresses of the primary and, optionally, the secondary Domain Name System (DNS) servers.
- The IP address or DNS name for the SMTP Server and From Address.
- The e-mail addresses for a maximum of four recipients.
- You can use the To Address setting of the recipients option to send e-mail to a text-based screen.

# **Path: Configuration > Notification > E-mail > Server**

This screen lists your primary and secondary DNS servers and displays the following fields:

**From Address.** The contents of the From field in e-mail messages sent by the unit:

- In the format user @ [IP\_address] (if an IP address is specified as Local SMTP Server)
- In the format user@domain (if DNS is configured and the DNS name is specified as Local SMTP Server) in the e-mail messages. **NOTE:** The local SMTP server may require that you use a valid user account on the server for this setting. See the server documentation.

**SMTP Server.** The IPv4/ IPv6 address or DNS name of the local SMTP server.

**NOTE:** This definition is required only when the SMTP server is set to **Local**.

**Authentication.** Enable this if the SMTP server requires authentication.

**Port.** The SMTP port number, with a default of 25. The range is 25, 465, 587, 5000 to 32768.

**User Name, Password, and Confirm Password.** If your mail server requires authentication, enter your user name and password here. This performs a simple authentication, not SSL.

**Use SSL/TLS.** Select when encryption is used.

- **Never:** The SMTP server does not require nor support encryption.
- **If Supported:** The SMTP server advertises support for STARTTLS but doesn't require the connection to be encrypted. The STARTTLS command is sent after the advertisement is given.
- **Always:** The SMTP server requires the STARTTLS command to be sent on connection to it.
- **Implicitly:** The SMTP server only accepts connections that begin encrypted. No STARTTLS message is sent to the server.

**Require CA Root Certificate.** This should only be enabled if the security policy of your organization does not allow for implicit trust of SSL connections. If this is enabled, a valid root CA certificate must be loaded onto the unit for encrypted e-mails to be sent.

**File Name.** This field is dependent on the root CA certificates installed on the unit and whether or not a root CA certificate is required.

#### <span id="page-90-0"></span>**Path: Configuration > Notification > E-mail > Recipients**

Specify up to four e-mail recipients. Click on a name to configure the settings.

**Generation.** Enables (default) or disables sending e-mail to the recipient.

**To Address.** The user and domain names of the recipient. To use e-mail for paging, use the email address for the recipient's pager gateway account (for example, myacct100@skytel.com). The pager gateway will generate the page.

To bypass the DNS lookup of the IP address of the mail server, use the IP address in brackets instead of the e-mail domain name, e.g., use jsmith@[xxx.xxx.x.xxx] instead of jsmith@company.com. This is useful when DNS lookups are not working correctly.

**Language.** The language which the e-mail notification will be sent in. This is dependent on the installed language pack (if applicable).

**Port.** The SMTP port number, with a default of 25. The range is 25, 465, 587, 5000 to 32768.

**Format:** The long format contains name, location, contact, IP address, serial number of the device, date and time, event code, and event description. The short format provides only the event description.

**Server.** Select one of the following methods for routing e-mail:

- **Local:** This is through the site-local SMTP server. This recommended setting ensures that the e-mail is sent using the site-local SMTP server. Choosing this setting limits delays and network outages and retries sending e-mail for many hours. When choosing the Local setting you must also enable forwarding at the SMTP server of your device and set up a special external e-mail account to receive the forwarded e-mail. Check with your SMTP server administrator before making these changes.
- **Recipient:** This is the SMTP server of the recipient. The unit performs an MX record look-up on the recipients e-mail address and uses that as its SMTP server. The e-mail is only sent once so it could easily be lost.
- **Custom:** This setting enables each e-mail recipient to have its own server settings. These settings are independent of the settings given under "SMTP Server" above.

#### **Path: Configuration > Notification > E-mail > SSL Certificates**

Load a mail SSL certificate on the unit for greater security. The file must have an extension of .crt or .cer. Up to five files can be loaded at any given time.

When installed, the certificate details also display here. An invalid certificate will display "n/a" for all fields except **File Name**.

Certificates can be deleted using this screen. Any e-mail recipients using the certificate should be manually modified to remove reference to this certificate.

#### **Path: Configuration > Notification > E-mail > Test**

Send a test message to a configured recipient.

# <span id="page-91-0"></span>**Path: Configuration > Notification > SNMP Traps > Trap Receivers**

With Simple Network Management Protocol (SNMP) traps, you can automatically get notifications for significant unit events. They are a useful tool for monitoring devices on your network.

The trap receivers are displayed by **NMS IP/Host Name**, where NMS stands for Network Management System. You can configure up to six trap receivers.

To configure a new trap receiver, click **Add Trap Receiver**. To edit (or delete) one, click its IP address/host name.

**Trap Generation.** Enable (the default) or disable trap generation for this trap receiver.

**NMS IP/Host Name.** The IPv4/ IPv6 address or host name of this trap receiver. The default, 0.0.0.0, leaves the trap receiver undefined.

**Language.** Select a language from the drop-down list. This can differ from the UI and from other trap receivers.

Select either the **SNMPv1** or **SNMPv3** radio button to specify the trap type. For an NMS to receive both types of traps, you must separately configure two trap receivers for that NMS, one for each trap type.

**SNMPv1.** Settings for SNMPv1.

- **Community Name:** The name ("public" by default) used as an identifier when SNMPv1 traps are sent to this trap receiver.
- **Authenticate Traps:** When this option is enabled (the default), the NMS identified by the NMS IP/Host Name setting will receive authentication traps (traps generated by invalid attempts to log on to this device).

**SNMPv3.** Settings for SNMPv3.

• **User Name:** Select the identifier of the user profile for this trap receiver.

If you delete a trap receiver, all notification settings configured under "Configuring event actions" for the deleted trap receiver are set to their default values.

# **SNMP traps test screen**

#### **Path: Configuration > Notification > SNMP Traps > Test**

**Last Test Result.** The result of the most recent SNMP trap test. A successful SNMP trap test verifies only that a trap was sent; it does not verify that the trap was received by the selected trap receiver. A trap test succeeds if all of the following are true:

- The SNMP version (SNMPv1 or SNMPv3) configured for the selected trap receiver is enabled on this device.
- The trap receiver itself is enabled.
- If a host name is selected for the **To** address, that host name can be mapped to a valid IP address.

To Select the IP address or host name to which a test SNMP trap will be sent. If no trap receiver is configured, a link to the **Trap Receiver** configuration screen is displayed.

# **Remote Monitoring Service**

#### **Path: Configuration > Notification > Remote Monitoring**

The remote monitoring service (RMS) is an optional service from Schneider Electric that monitors your system from a remote operation center 24 hours a day, 7 days a week, and notifies you of device and system events.

To purchase the RMS service, contact your vendor or click on the link on this screen: APC Monitoring.

**Registration.** To activate APC Monitoring for the unit, select **Enable Remote Monitoring Service.,** choose between **Register Company and Device** and **Register Device Only**, complete the form, and click **Send APC RMS Registration**.

Use the **Reset Remote Monitoring Service Registration** check box to discontinue the service, whether permanently or temporarily (for example, if you are moving a unit).

# **General Options**

# **NMC Information**

# **Path: Configuration > General > Identification**

Define values for **Name** (the device name), **Location** (the physical location), and **Contact** (the person responsible for the device) used by the NMC's SNMP agent. These settings are the values used for the MIB-II **sysName**, **sysContact**, and **sysLocation** Object Identifiers (OIDs).

# **Set the Date and Time**

#### **Path: Configuration > General > Date & Time**

**Mode.** Set the time and date used by the NMC. You can change the current settings manually or through a Network Time Protocol (NTP) Server: Do one of the following:

– Enter the date and time for the NMC.

– Mark the check box **Apply Local Computer Time** to match the date and time settings of the computer you are using.

Synchronize with NTP Server: Have an NTP Server define the date and time for the NMC.

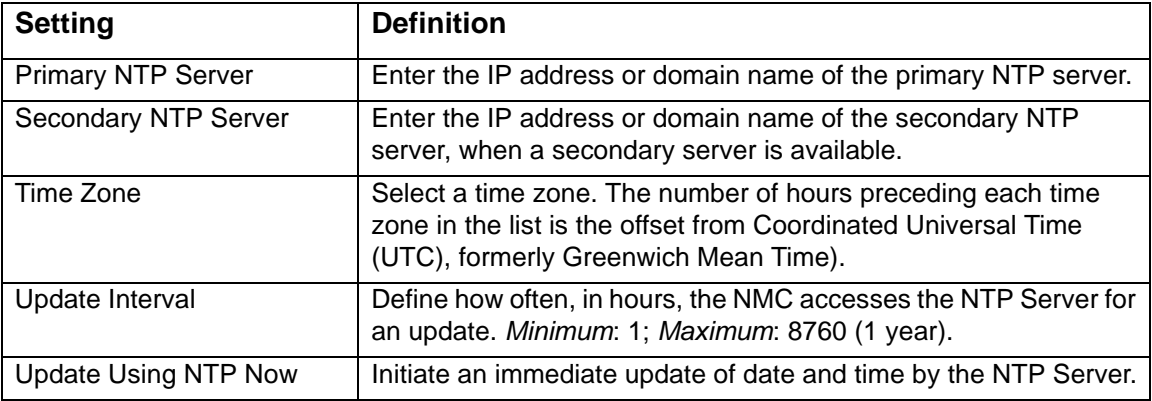

**Daylight saving.** Enable traditional United States Daylight Saving Time (DST), or enable and configure a customized daylight saving time to match how Daylight Saving Time is implemented in your local area. DST is disabled by default. When customizing Daylight Saving Time (DST):

- If the local DST always starts or ends on the fourth occurrence of a specific weekday of a month (the fourth Sunday, for example), choose **Fourth/Last**. If a fifth Sunday occurs in that month in a subsequent year, the time setting still changes on the fourth Sunday.
- If the local DST always starts or ends on the last occurrence of a specific weekday of a month, whether it is the fourth or the fifth occurrence, choose **Fifth/Last**.
- Format: Select the format to display all dates in this user interface. Each letter m (for month), d (for day), and y (for year) represents one digit. Single-digit days and months display with a leading zero.

# **Path: Configuration > General > User Config File**

**.ini file.** Use the settings from one NMC to configure another. Retrieve the config.ini file from the configured NMC, customize that file (e.g., to change the IP address), and upload the customized file to the new NMC. The file name can be up to 64 characters, and must have the.ini suffix.

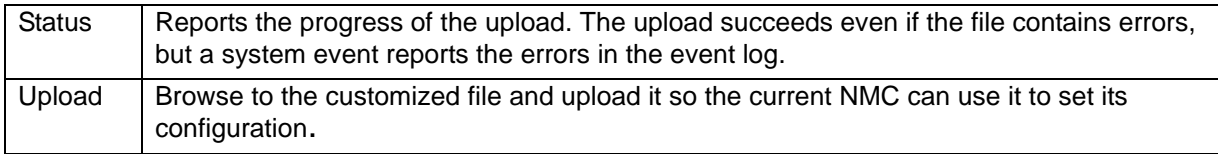

Instead of uploading the file to one NMC, you can export the file to multiple NMCs by using an FTP script or a batch file and the APC .ini file utility, available from **www.apc.com/tools/ download**.

# <span id="page-95-0"></span>**Logs in the Configuration Menu**

#### **Path: Configuration > Logs > Syslog**

#### <span id="page-95-1"></span>**Servers**

Click **Add Server** to configure a new Syslog server.

**Syslog Server.** Uses IPv4/ IPv6 addresses or host names to identify from one to four servers to receive Syslog messages sent by the unit.

**Port.** The port that the unit will use to send Syslog messages. The default UDP port assigned to Syslog is 514.

**Language.** Select the language for any Syslog messages.

**Protocol.** Select either UDP or TCP.

# **Settings**

**Message Generation.** Enable the generation and the logging of Syslog messages for events that have Syslog configured as a notification method.

**Facility Code.** Selects the facility code assigned to the Syslog messages of the unit (User, by default).

**NOTE: User** best defines the Syslog messages sent by the unit. Do not change this selection unless advised to do so by the Syslog network or system administrator.

**Severity Mapping.** This section maps each severity level of the unit or environment events to available Syslog priorities. The local options are **Critical**, **Warning**, and **Informational**. You should not need to change the mappings.

- **Emergency**: The system is unusable
- **Alert**: Action must be taken immediately
- **Critical**: Critical conditions
- **Error**: Error conditions
- **Warning**: Warning conditions
- **Notice**: Normal but significant conditions
- **Informational**: Informational messages
- **Debug**: Debug-level messages

The following are the default settings for the **Local Priority** settings:

- **Critical** is mapped to **Critical**
- **Warning** is mapped to **Warning**
- **Informational** is mapped to **Info**

#### **Test**

**Syslog test and format example. .** Send a test message to the Syslog servers (configured through the "Identifying Syslog servers" option above). The result will be sent to all configured Syslog servers.

Select a severity to assign to the test message and then define the test message. Format the message to consist of the event type (for example, APC, System, or Device) followed by a colon, a space, and the event text. The message can have a maximum of 50 characters.

- The priority (PRI): the Syslog priority assigned to the message event, and the facility code of messages sent by the unit.
- The Header: a time stamp and the IP address of the unit.
- The message (MSG) part:
- The **TAG** field, followed by a colon and space, identifies the event type.
- The **CONTENT** field is the event text, followed (optionally) by a space and the event code.

Example: APC: Test Syslog is valid.

# **The Tests Tab**

# **Path: Tests > Network > LED Blink**

If you are having trouble finding your unit, enter a number of minutes in the **LED Blink Duration** field, click **Apply**, and the Status LED light on the Network Management Interface will blink.

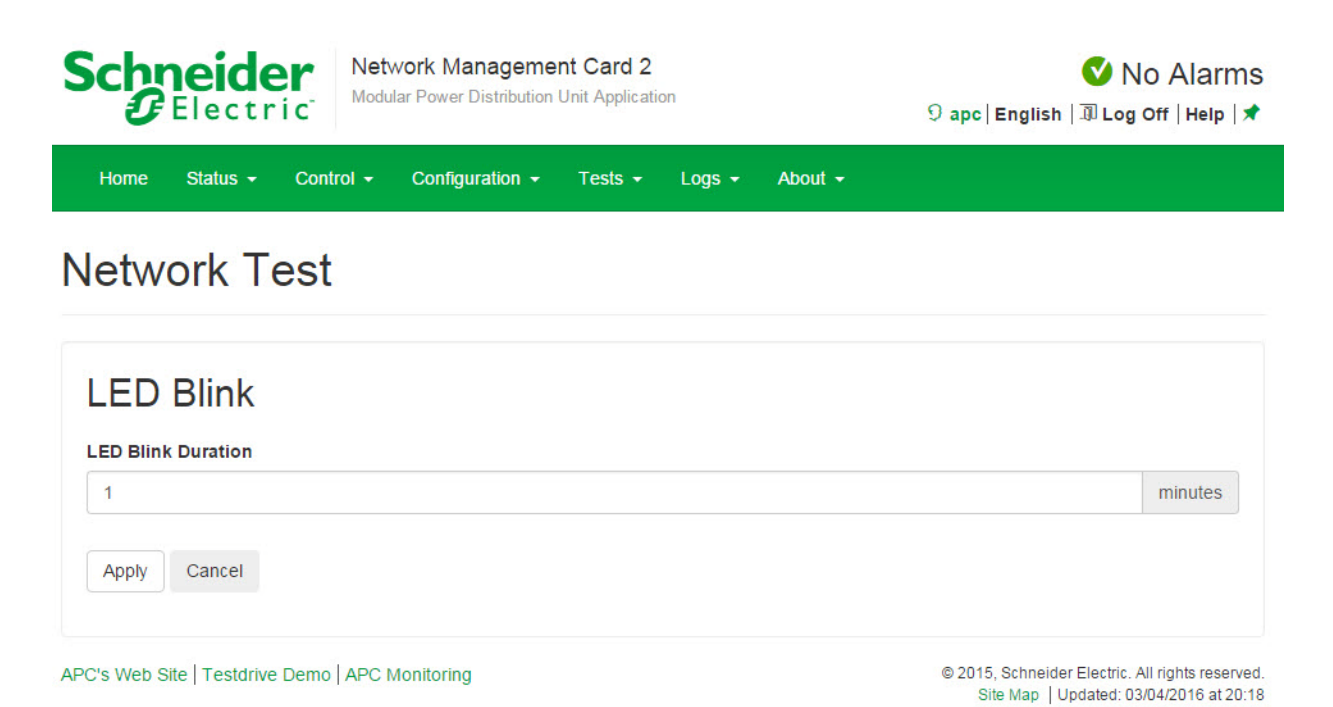

# **Logs Tab**

# <span id="page-97-0"></span>**Event, Data, and Firewall Logs**

# **Path: Logs > Events**

By default, the log displays all events recorded during the last two days, starting with the latest events.

Additionally, the log records any event that sends an SNMP trap, except SNMP authentication failures, and abnormal internal system events.

You can enable color coding for events on the **Configuration > Security > Local Users Management** screen.

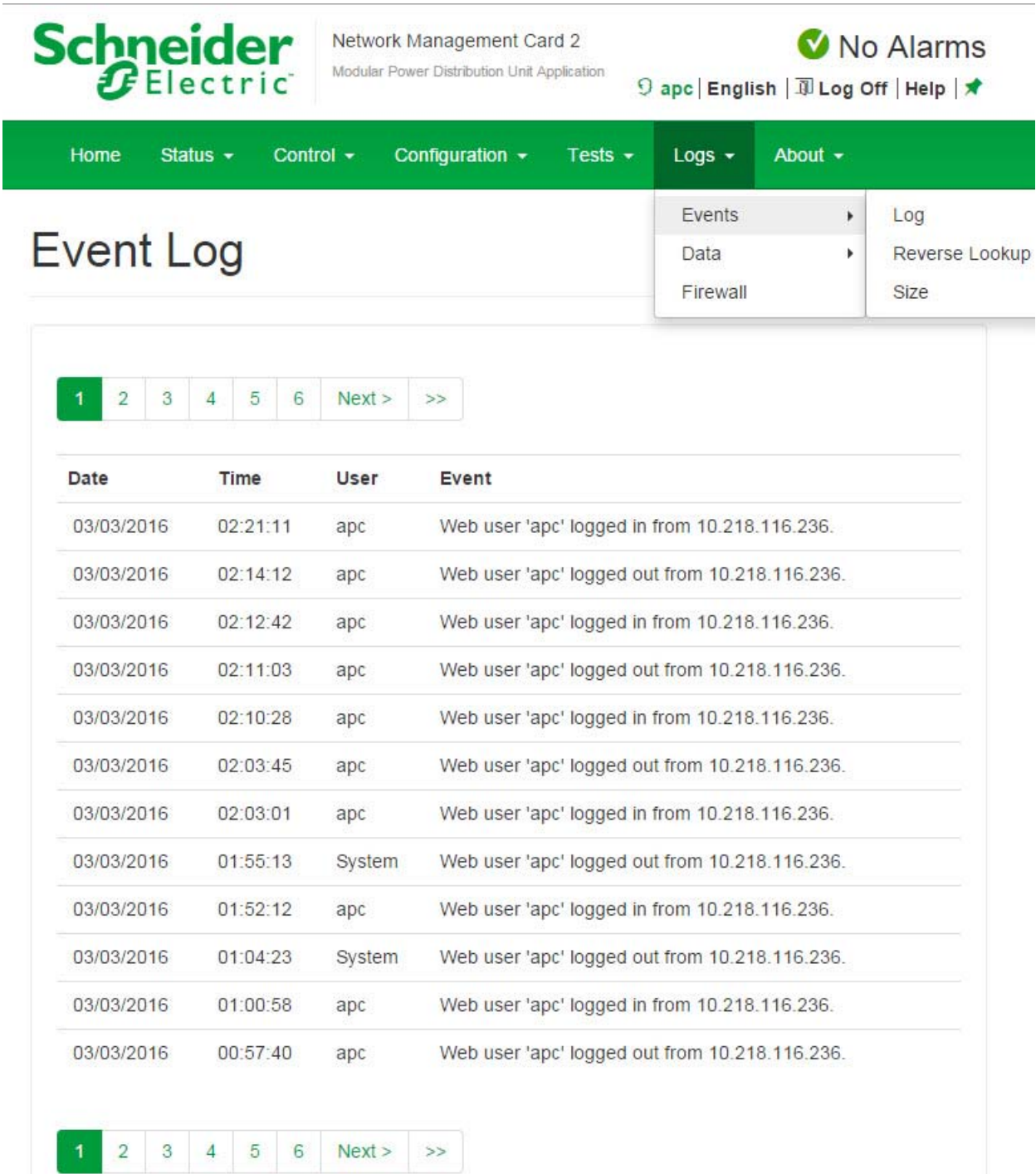

# **Log**

By default, the event log displays the most recent events first. To see the events listed together on a Web page, click **Launch Log in New Window**.

To open the log in a text file or to save the log to disk, click on the floppy disk icon( $\Box$ ) on the same line as the **Event Log** heading.

You can also use FTP or Secure CoPy (SCP) to view the event log. See ["Use FTP or SCP to](#page-101-0)  [retrieve log files" on page 96](#page-101-0).

**Filtering event logs.** Use filtering to omit information you don't want to display.

- Filtering the log by date or time: Use the **Last** or **From** radio buttons. (The filter configuration is saved until the RPDU restarts.)
- Filtering the log by event severity or category:
	- Click **Filter Log**.
	- Clear a check box to remove it from view.
	- After you click **Apply**, text at the upper right corner of the **Event Log** page indicates that a filter is active. The filter is active until you clear it or until the RPDU restarts.
- Removing an active filter:
	- Click **Filter Log.**
	- Click **Clear Filter (Show All)**.

– As Administrator, click **Save As Default** to save this filter as the new default log view for all users.

Important points on filtering:

- Events are processed through the filter using OR logic. If you apply a filter, it works regardless of the other filters.
- Events that you cleared in the **Filter By Severity** list never display in the filtered Event Log, even if selected in the **Filter by Category** list.
- Similarly, events that you clear in the Filter by Category list never display in the filtered Event Log.

**Deleting event logs.** To delete all events, click **Clear Log**. Deleted events cannot be retrieved.

To disable the logging of events based on their assigned severity level or their event category, see ["Configure event actions" on page 81](#page-86-0)

# **Reverse Lookup**

With reverse lookup enabled, when a network-related event occurs, both the IP address and the domain name for the networked device with the event are logged in the event log. If no domain name entry exists for the device, only its IP address is logged with the event.

Since domain names generally change less frequently than IP addresses, enabling reverse lookup can improve the ability to identify addresses of networked devices that are causing events.

Reverse lookup is disabled by default. You should not need to enable it if you have no DNS server configured or have poor network performance because of heavy network traffic.

# **Size**

Use **Event Log Size** to specify the maximum number of log entries.

**NOTE:** When you resize the event log in order to specify a maximum size, all existing log entries are deleted. When the log subsequently reaches the maximum size, the older entries are deleted.

# **Data log**

# **Path: Logs > Data**

Use the data log to display measurements about the unit, the power input to the unit, and the ambient temperature of the unit.

The steps to display and resize the data log are the same as for the event log, except that you use menu options under **Data** instead of **Events**.

**Filtering data logs.** Use filtering to omit information you don't want to display from view. To view data from a different unit, select the desired unit from the "Filter Log" pull-down list.

Similarly for data log graphing, you can select a different unit by clicking on the **Change Data Filter** button.

- Filtering the log by date or time: Use the **Last** or **From** radio buttons. (The filter configuration is saved until the unit restarts.)
- Filtering the log by event severity or category:
	- a. Click **Filter Log**.
	- b. Clear a check box to remove it from view.
	- c. After you click **Apply**, text at the upper right corner of the **Data Log** page indicates that a filter is active. The filter is active until you clear it or until the unit restarts.
- Removing an active filter:
	- d. Click **Filter Log.**
	- e. Click **Clear Filter (Show All)**.
	- f. As Administrator, click **Save As Default** to save this filter as the new default log view for all users.

**Deleting data logs.** To delete all data log records, click **Clear Data Log**. Deleted data log records cannot be retrieved.

#### **Interval**

Define, in the **Log Interval** setting, how frequently data is searched for and stored in the data log. When you click **Apply**, the number of possible storage days is recalculated and display at the top of the screen. When the log is full, the oldest entries are deleted.

**NOTE:** Because the interval specifies how often the data is recorded, the smaller the interval, the more times the data is recorded and the larger the log file.

# **Rotation**

Rotation causes the contents of the data log to be appended to the file you specify by name and location. Use this option to set up password-protection and other parameters.

- **FTP Server:** The IP address or host name of the server where the file will reside.
- **User Name/Password:** The user name with password required to send data to the repository file. This user must also be configured to have read and write access to the data repository file and the directory (folder) in which it is stored.
- **File Path:** The path to the repository file.
- **Filename:** The name of the repository file (an ASCII text file), e.g. datalog.txt. Any new data is appended to this file: it does not overwrite it.
- **Unique Filename:** Select this check box to save the log as *mmddyyyy\_<filename>.txt*, where filename is what you specified in the **Filename** field above. Any new data is appended to the file but each day has its own file.
- **Delay** *n* **hours between uploads:** The number of hours between uploads of data to the file (max. 24 hours).
- **Upon failure, try uploading every** *n* **minutes:** The number of minutes between attempts to upload data to the file after a failed upload.
	- **Up to** *n* **times:** The maximum number of times the upload will be attempted after it fails initially.
	- **Until upload succeeds:** Attempt to upload the file until the transfer is completed.

#### **Size**

Use **Data Log Size** to specify the maximum number of log entries.

**NOTE:** When you resize the data log in order to specify a maximum size, all existing log entries are deleted. When the log subsequently reaches the maximum size, the older entries are deleted.

# **Firewall Logs**

#### **Path: Logs > Firewall**

If you create a firewall policy, firewall events will be logged here.

The information in the log can be useful to help the technical support team solve problems. Log entries contain information about the traffic and the rules action (allowed, discarded). When logged here, these events are not logged in the main Event Log (see ["Event, Data, and Firewall](#page-97-0)  [Logs" on page 92](#page-97-0)).

A firewall log contains up to 50 of the most recent events. The firewall log is cleared when the management interface reboots.

# <span id="page-101-0"></span>**Use FTP or SCP to retrieve log files**

An Administrator or Device User can use FTP or SCP to retrieve a tab-delineated event log file (event.txt) or data log file (data.txt) and import it into a spreadsheet.

- The file reports all events or data recorded since the log was last deleted or (for the data log) truncated because it reached maximum size.
- The file includes information that the event log or data log does not display.
	- The version of the file format (first field)
	- The date and time the file was retrieved
	- The **Name**, **Contact**, and **Location** values and IP address of the NMC
	- The unique **Event Code** for each recorded event (*event.txt* file only)

**NOTE:** The uses a four-digit year for log entries. You may need to select a four-digit date format in your spreadsheet application to display all four digits.

If you are using the encryption-based security protocols for your system, use SCP to retrieve the log file.

If you are using unencrypted authentication methods for the security of your system, use FTP to retrieve the log file.

See the *Security Handbook*, available at **www.schneider-electric.com**, for information on available protocols and methods for setting up the type of security you need.

#### **To use SCP to retrieve the files.**

To retrieve the event.txt file, use the following command:

scp *username*@*hostname\_or\_ip\_address*:event.txt ./event.txt

To use SCP to retrieve the  $data.txt$  file, use the following command:

scp *username*@*hostname\_or\_ip\_address*:data.txt ./data.txt

**To use FTP to retrieve the** event.txt **or** data.txt **files.** 

1. At a command prompt, type  $f_{tp}$  and the IP address of the NMC, and press ENTER.

If the **Port** setting for the **FTP Server** option (set through the **Network** menu of the **Administration** tab) has been changed from its default (**21**), you must use the nondefault value in the FTP command. For Windows FTP clients, use the following command, including spaces. (For some FTP clients, you must use a colon instead of a space between the IP address and the port number.)

ftp>open ip\_address port\_number

To set a non-default port value to enhance security for the FTP Server, see ["FTP](#page-85-0)  [Server" on page 80.](#page-85-0) You can specify any port from 5001 to 32768.

- 2. Use the case-sensitive **User Name** and **Password** for Administrator or Device User to log on.
- 3. Use the **get** command to transmit the text of a log to your local drive.

```
ftp>get event.txt
or
ftp>get data.txt
```
4. Type quit at the  $ftp$  prompt to exit from FTP.

# **The About Tab**

# **About the Device**

# **Path: About > Device**

The hardware information is useful to Schneider Electric Customer Support for troubleshooting problems with the unit. The serial number and MAC address are also available on the unit itself. Device options include:

- Modules
- Metering System
- Electrical Configuration

#### **Path: About > Network**

Firmware information for the Application Module, APC OS (AOS), and APC Boot Monitor indicates the name, the firmware version, and the date and time each firmware module was created. This information is also useful in troubleshooting and enables you to determine if updated firmware is available at the web site, **www.apc.com**.

**Management Uptime** is the length of time the network management interface has been running continuously.

#### **Path: About > Support**

This page provides links to **Support Resources** including:

- Knowledge Base
- Company Contact Information
- Software and Firmware Downloads

The **Technical Support Debug Information Download** feature is provided at the bottom of the page.

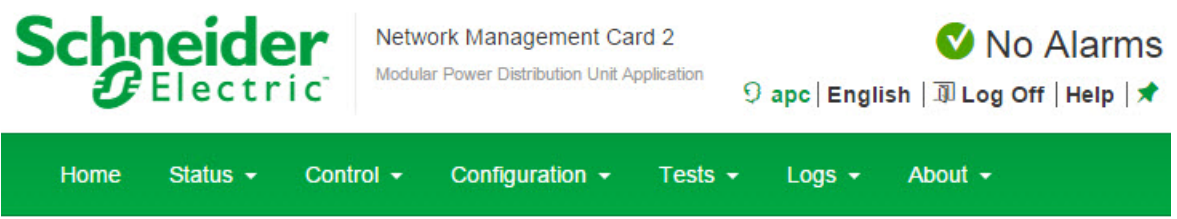

# Troubleshooting

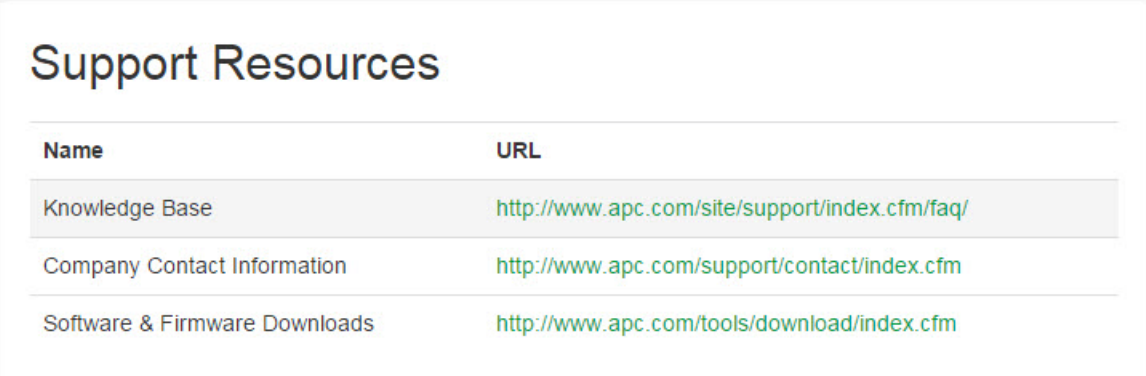

# **Technical Support Debug Information Download**

This feature captures an assortment of debug data into a single file and then allows the user to download that file to a local computer which is intended for technical support use.

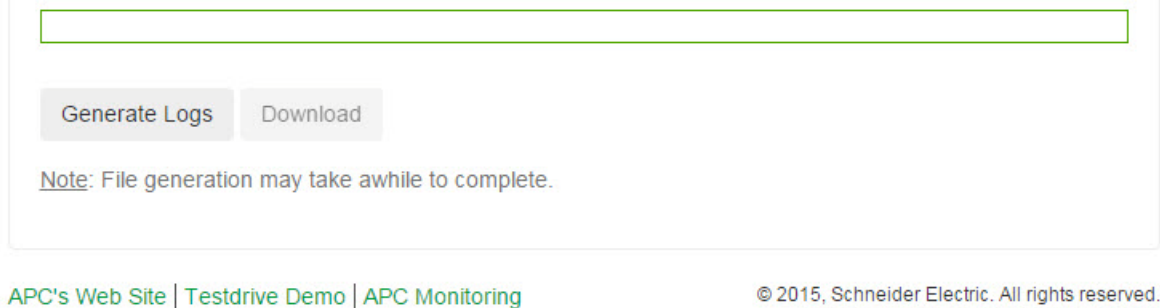

Site Map | Updated: 03/04/2016 at 22:52

# **Device IP Configuration Wizard**

The APC Device IP Configuration Wizard configures the IP address, subnet mask, and default gateway of one or more units. You can use the Wizard in either of the following ways:

- Remotely over your TCP/IP network to discover and configure unconfigured units on the same network segment as the computer running the Wizard.
- Through a direct connection from a serial port of your computer to the unit to configure or reconfigure it.

# **System requirements**

The Device IP Configuration Wizard runs on Microsoft® Windows® 2000, Windows Server® 2003, Windows Server® 2012, and on 32- and 64-bit versions of Windows XP, Windows Vista, Windows 2008, Windows 7, and Windows 8 operating systems.

#### **Installation**

Install the Wizard from a downloaded executable file:

- 1. Go to **www.apc.com/tools/download**.
- 2. Download the Device IP Configuration Wizard.
- 3. Run the executable file in the folder in which it was downloaded.

# **Launch the Wizard**

The installation creates a shortcut link in the Windows **Start** menu to launch the Wizard. Most software firewalls must be temporarily disabled for the Wizard to discover unconfigured units.

# **Export Configuration Settings**

# **Retrieving and Exporting the .ini File**

# **Summary of the procedure**

A Super User/Administrator can retrieve the .ini file of a unit and export it to another unit or to multiple units. The steps are below; see details in the sections following.

- 1. Configure a unit with the desired settings and export them.
- 2. Retrieve the .ini file from that unit.
- 3. Customize the file to change the TCP/IP settings at least.
- 4. Use a file transfer protocol supported by the unit to transfer a copy to one or more other units. For a transfer to multiple units, use an FTP or SCP script or the .ini file utility.

Each receiving unit uses the file to reconfigure its own settings and then deletes it.

**NOTE:** Managing Users via the config.ini - Users are no longer managed via the config.ini in any form. Users are now managed via a separate file with the .csf extension. For further information on this topic, refer to article ID FA176542 in the Knowledge Base at **www.apc.com**.

# **Contents of the .ini file**

The config.ini file you retrieve from a unit contains the following:

- Section headings and keywords (only those supported for the particular device from which you retrieve the file): **Section headings** are category names enclosed in brackets ([ ]). **Keywords**, under each section heading, are labels describing specific unit settings. Each keyword is followed by an equals sign and a value (either the default or a configured value).
- The Override keyword: With its default value, this keyword prevents the exporting of one or more keywords and their device-specific values. For example, in the [NetworkTCP/IP] section, the default value for Override (the MAC address of the RPDU) blocks the exporting of values for the SystemIP, SubnetMask, DefaultGateway, and BootMode.

# **Detailed procedures**

**Retrieving.** To set up and retrieve an .ini file to export:

- 1. If possible, use the interface of a unit to configure it with the settings to export. (Directly editing the .ini file risks introducing errors).
- 2. To use FTP to retrieve *config.ini* from the configured unit:
	- a. Open a connection to the unit using its IP address:

ftp> open ip\_address

- b. Log on using the Super User/Administrator user name and password.
- c. Retrieve the *config.ini* file containing the settings of the unit:

ftp> get config.ini

The file is written to the folder from which you launched the FTP.

To retrieve configuration settings from multiple NMCs and export them to other units, see *Release Notes: ini File Utility, version 2.0,* available at **www.apc.com**.

**Customizing.** You must customize the file before you export it.

- 1. Use a text editor to customize the file.
	- Section headings, keywords, and pre-defined values are not case-sensitive, but string values that you define are case-sensitive.
	- Use adjacent quotation marks to indicate no value. For example, LinkURL1="" indicates that the URL is intentionally undefined.
	- Enclose in quotation marks any values that contain leading or trailing spaces or are already enclosed in quotation marks.
	- To export scheduled events, configure the values directly in the .ini file.
	- To export a system time with the greatest accuracy, if the receiving units can access a Network Time Protocol server, configure enabled for NTPEnable:

NTPEnable=enabled

Alternatively, reduce transmission time by exporting the [SystemDate/Time] section as a separate .ini file.

- $-$  To add comments, start each comment line with a semicolon  $(i)$ .
- 2. Copy the customized file to another file name in the same folder:
	- The file name can have up to 64 characters and must have the .ini suffix.
	- Retain the original customized file for future use. **The file that you retain is the only record of your comments.**

**Transferring the file to a single unit.** To transfer the .ini file to another unit, do either of the following:

- From the Web UI of the receiving unit, select **Configuration** > **General** > **User Config File**. Enter the full path of the file, or use Browse on your local PC.
- Use any file transfer protocol supported by units, i.e., FTP, FTP Client, SCP, or TFTP. The following example uses FTP:
	- a. From the folder containing the copy of the customized .ini file, use FTP to log in to the unit to which you are exporting the .ini file:

**ftp> open** *ip\_address*

b. Export the copy of the customized .ini file to the root directory of the receiving unit:

**ftp> put** *filename***.ini**

**Exporting the file to multiple units.** To export the .ini file to multiple units:

- Use FTP or SCP, but write a script that incorporates and repeats the steps used for exporting the file to a single unit.
- Use a batch processing file and the .ini file utility.

To create the batch file and use the utility, see *Release Notes: ini File Utility, version 2.0*, available at **www.apc.com**.

# **The Upload Event and Error Messages**

The following event occurs when the receiving unit completes using the .ini file to update its settings.

Configuration file upload complete, with number valid values

If a keyword, section name, or value is invalid, the upload by the receiving unit succeeds, and additional event text states the error.

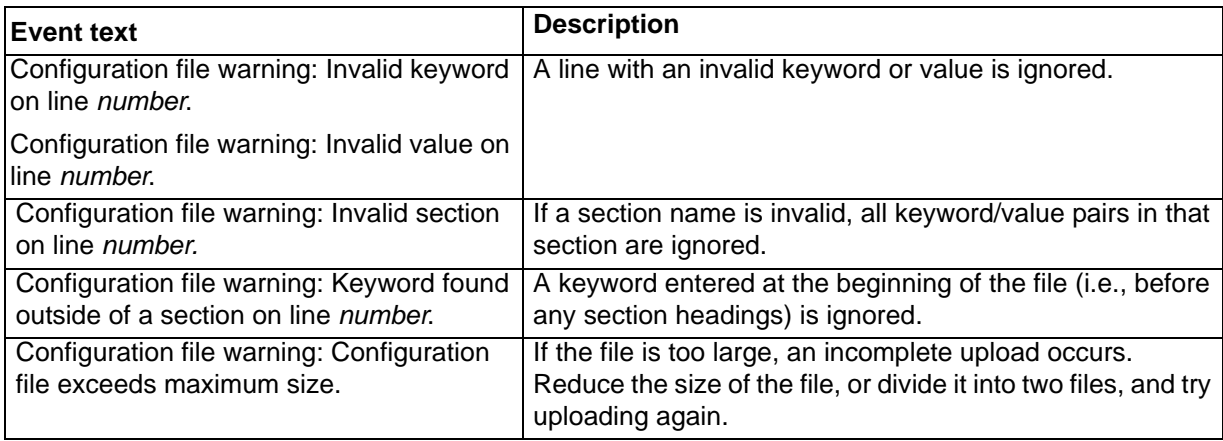
#### **Messages in config.ini**

A unit from which you download the config.ini file must be discovered successfully in order for its configuration to be included. If the unit is not present or is not discovered, the config.ini file contains a message under the appropriate section name, instead of keywords and values. For example: xRDU not discovered

If you did not intend to export the unit configuration as part of the .ini file import, ignore these messages.

#### **Errors generated by overridden values**

The Override keyword and its value will generate error messages in the event log when it blocks the exporting of values. See ["Contents of the .ini file" on page 100](#page-105-0) for information about which values are overridden.

Because the overridden values are device-specific and not appropriate to export to other units, ignore these error messages. To prevent these error messages, delete the lines that contain the Override keyword and the lines that contain the values that they override. Do not delete or change the line containing the section heading.

### **Related Topics**

On Windows operating systems, instead of transferring .ini files, you can use the Device IP Configuration Wizard to update the basic TCP/IP settings of the unit and configure other settings through its user interface. See ["Device IP Configuration Wizard" on page 99](#page-104-0).

### **Firmware File Transfer Methods**

**NOTE:** Upgrade the bootmon module first, then the AOS module, and finally, the application module by placing them on the unit in that order.

Obtain the free, latest firmware version from the Schneider Electric web site. To upgrade the firmware of one or more units, use 1 of these 5 methods:

- On a Windows operating system, use the **Firmware Upgrade Utility** downloaded from the web site **www.apc.com**.
- On any supported operating system, use **FTP or SCP** to transfer the individual AOS and application firmware modules.
- For a unit that is NOT on your network, use **XMODEM** through a serial connection to transfer the individual firmware modules from your computer to the unit.
- Use a **USB drive** to transfer the individual firmware modules from your computer.
- For upgrades to multiple units, see "Upgrading the firmware on multiple units" and "Using the Firmware Upgrade Utility for multiple upgrades on Windows".

#### **Using the Firmware Upgrade Utility**

This Firmware Upgrade Utility is part of the firmware upgrade package available on the **www.apc.com** website. (*Never* use an Upgrade Utility designated for one product to upgrade the firmware of another product).

**Using the Utility for upgrades on Windows-based systems.** On any supported Windows operating system, the Firmware Upgrade Utility automates the transferring of the firmware modules, *in the correct module order*.

Unzip the downloaded firmware upgrade file and double-click the .exe file. Then enter the IP address, the user name, and the password in the dialog fields and click **Upgrade Now**. You can use the **Ping** button to test your entered details.

<span id="page-109-0"></span>**Using the Utility for manual upgrades, primarily on Linux.** On non-Windows operating systems, the Firmware Upgrade Utility extracts the individual firmware modules, but does not upgrade the unit.

To extract the firmware files:

- 1. After extracting files from the downloaded firmware upgrade file, run the **Firmware Upgrade Utility** (the .exe file).
- 2. At the prompts, click **Next>**, and then specify the directory location to which the files will be extracted.
- 3. When the **Extraction Complete** message displays, close the dialog box.

#### **Use FTP or SCP to upgrade one unit**

**FTP.** To use FTP to upgrade a unit over the network:

- The unit must be on the network, with its system IP, subnet mask, and default gateway configured.
- The FTP server must be enabled at the unit.

To transfer the files (this procedure assumes bootmon does not need upgrading, it is always necessary to upgrade the other two, though):

- 1. The firmware module files must be extracted.
- 2. At a computer on the network, open a command prompt window. Go to the directory that contains the firmware files, and list the files:

C:\>cd apc

C:\apc>dir

<span id="page-110-0"></span>3. Open an FTP client session:

C:\apc>ftp

- 4. Type open with the **IP address** of the unit, and press ENTER. If the **port** setting for the FTP Server has changed from its default of **21**, you must use the non-default value in the FTP command.
	- For Windows FTP clients, separate a non-default port number from the IP address by a space. For example (showing a space before 21000): ftp> open 150.250.6.10 21000
	- Some FTP clients require a colon instead before the port number.
- 5. Log on as Administrator.
- 6. Upgrade the AOS. (Always upgrade the AOS before the application module). ftp> bin
	- ftp> put apc\_hw05\_aos\_*nnn*.bin (where *nnn* is the firmware version number)
- 7. When FTP confirms the transfer, type quit to close the session.
- 8. After 20 seconds, repeat [step 3](#page-110-0) through step 7, using the application module file name at step 6,

**SCP.** To use Secure CoPy (SCP) to upgrade firmware for the unit, follow these steps (this procedure assumes bootmon does not need upgrading, it is always necessary to upgrade the other two though):

- 1. Locate the firmware modules, see ["Using the Utility for manual upgrades, primarily on](#page-109-0) [Linux." on page 104.](#page-109-0)
- 2. Use an SCP command line to transfer the AOS firmware module to the unit. The following example uses *nnn* to represent the version number of the AOS module:

scp apc\_hw05\_aos\_*nnn*.bin apc@158.205.6.185:apc\_hw05\_aos\_*nnn*.bin

3. Use a similar SCP command line, with the name of the application module, to transfer the application firmware module to the unit. (Always upgrade the AOS before the application module).

#### **Use XMODEM to upgrade one unit**

To use XMODEM to upgrade one unit that is not on the network, you must extract the firmware files from the Firmware Upgrade Utility (see "To extract the firmware files:" ).

To transfer the files (this procedure assumes bootmon does not need upgrading, it is always necessary to upgrade the other two though):

- 1. Select a serial port at the local computer and disable any service that uses the port.
- 2. Connect the provided serial configuration cable (part number 940-0144A) to the selected port and to the RJ-12 style serial port at the unit.
- 3. Run a terminal program such as HyperTerminal, and configure the selected port for 57600 bps, 8 data bits, no parity, 1 stop bit, and no flow control.
- 4. Press the **Reset** button on the unit, then immediately press the **Enter** key twice, or until the Boot Monitor prompt displays: BM>
- 5. Type XMODEM, then press ENTER.
- 6. From the terminal program's menu, select XMODEM, then select the binary AOS firmware file to transfer using XMODEM. After the XMODEM transfer is complete, the Boot Monitor prompt returns.

(Always upgrade the AOS before the application module).

- 7. To install the application module, repeat step 5 and step 6. In step 6, use the application module file name.
- 8. Type reset or press the **Reset** button to restart the unit's management interface.

#### **Use a USB drive to transfer and upgrade the files**

Use a USB drive to transfer and upgrade the files. Before starting the transfer, make sure the USB drive is formatted in FAT32.

- 1. Download the firmware upgrade files and unzip them.
- 2. Create a folder named **apcfirm** on the USB flash drive.
- 3. Place the extracted module files in the **apcfirm** directory.
- 4. Use a text editor to create a file named *upload.rcf*. (The file extension must be .rcf, not .txt for example.)
- 5. In *upload.rcf*, add a line for each firmware module that you want to upgrade. For example, to upgrade to **bootmon** version 1.0.5, **AOS** v6.0.9, and XRDP application version v6.0.9, type:

```
BM=apc_hw05_bootmon_105.bin
AOS=apc_hw05_aos_609.bin
```
APP=apc\_hw05\_xrdp\_609.bin

- 6. Place upload.rcf in the apcfirm folder on the flash drive.
- 7. Insert the flash drive into a USB port on your unit.
- 8. Press the display **Reset** button and wait for the card to reboot fully.
- 9. Check that the upgrade was completed successfully using the procedures in "Verifying Upgrades".

#### **How to upgrade multiple units**

Use one of these three methods:

- **Firmware Upgrade Utility:** Use this for multiple firmware updates in IPv4 if you have Windows. The utility records all upgrade steps in a log as a good reference to validate the upgrade.
- **Export configuration settings:** You can create batch files and use a utility to retrieve configuration settings from multiple units and export them to other units. See *Release Notes: ini File Utility, version 2.0,* available in the Knowledge Base at **www.apc.com**
- **Use FTP or SCP to upgrade multiple units:** To upgrade multiple units using an FTP client or using SCP, write a script which automatically performs the procedure.

**NOTE:** Utility is available from the Knowledge Base: **www.apc.com/support**

#### **Using the Firmware Upgrade Utility for multiple upgrades**

After downloading the Upgrade Utility, double click on the .exe file to run the utility (which ONLY works with IPv4) and follow these steps to upgrade your firmware:

- 1. Type in an IP address, a user name, and a password, and choose the **Ping** button if you need to verify an IP address.
- 2. Choose the **Device List** button to open the iplist.txt file. This should list any device IP, user name, and password.

```
For example, 
SystemIP=192.168.0.1
SystemUserName=apc
SystemPassword=apc
```
You can use an existing *iplist.txt* file if it already exists.

- 3. Select the **Upgrade From Device List** check box to use the iplist.txt file.
- 4. Choose the **Upgrade Now** button to start the firmware version update(s).
- 5. Choose **View Log** to verify any upgrade.

# **Verifying Upgrades and Updates**

To verify a firmware upgrade succeeded, use the **Network** menu and select the **FTP Server**  option to view **Last Transfer Result**, or use an SNMP GET to the **mfiletransferStatusLastTransferResult** OID.

#### **Last Transfer Result codes**

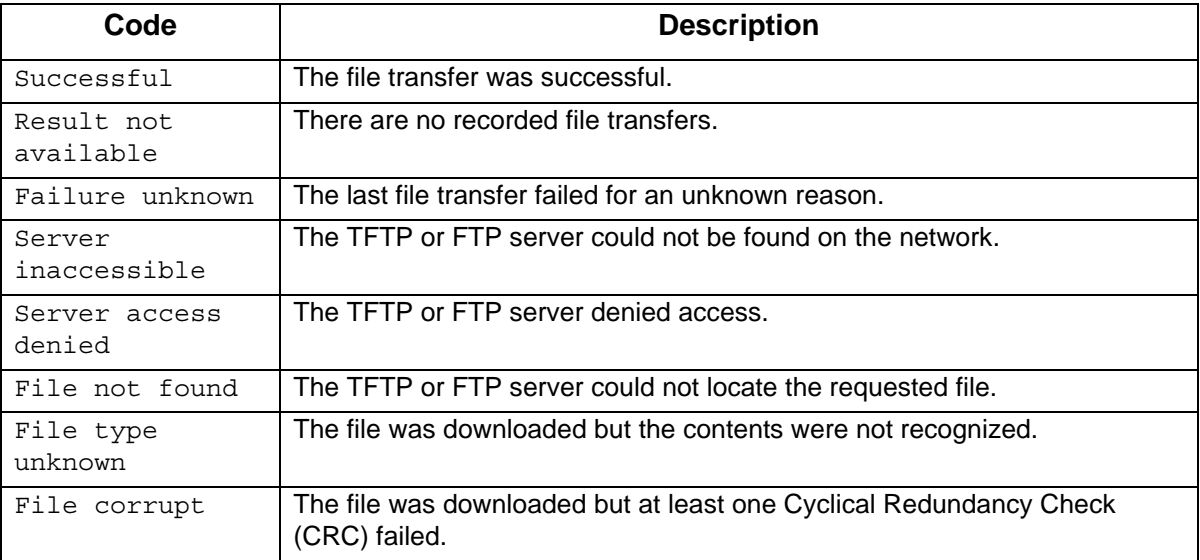

#### **Verify the version numbers of installed firmware.**

Verify the versions of the upgraded firmware modules: **Configuration** > **General** > **About**, or use an SNMP GET to the MIB II **sysDescr** OID.

## **Access Problems**

For problems that persist or are not described here, contact Schneider Electric Customer Care at **www.apc.com**.

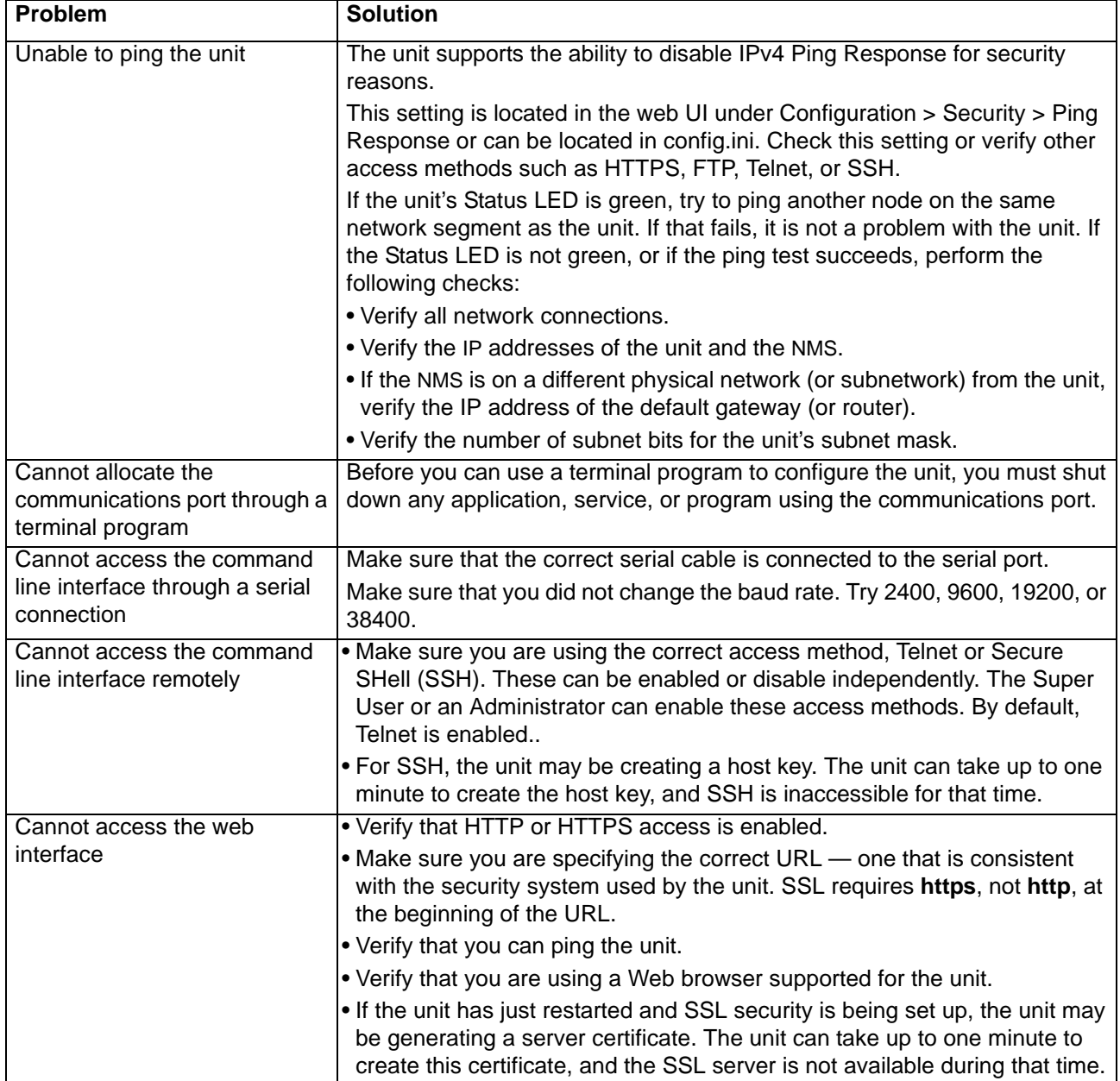

### **SNMP Issues**

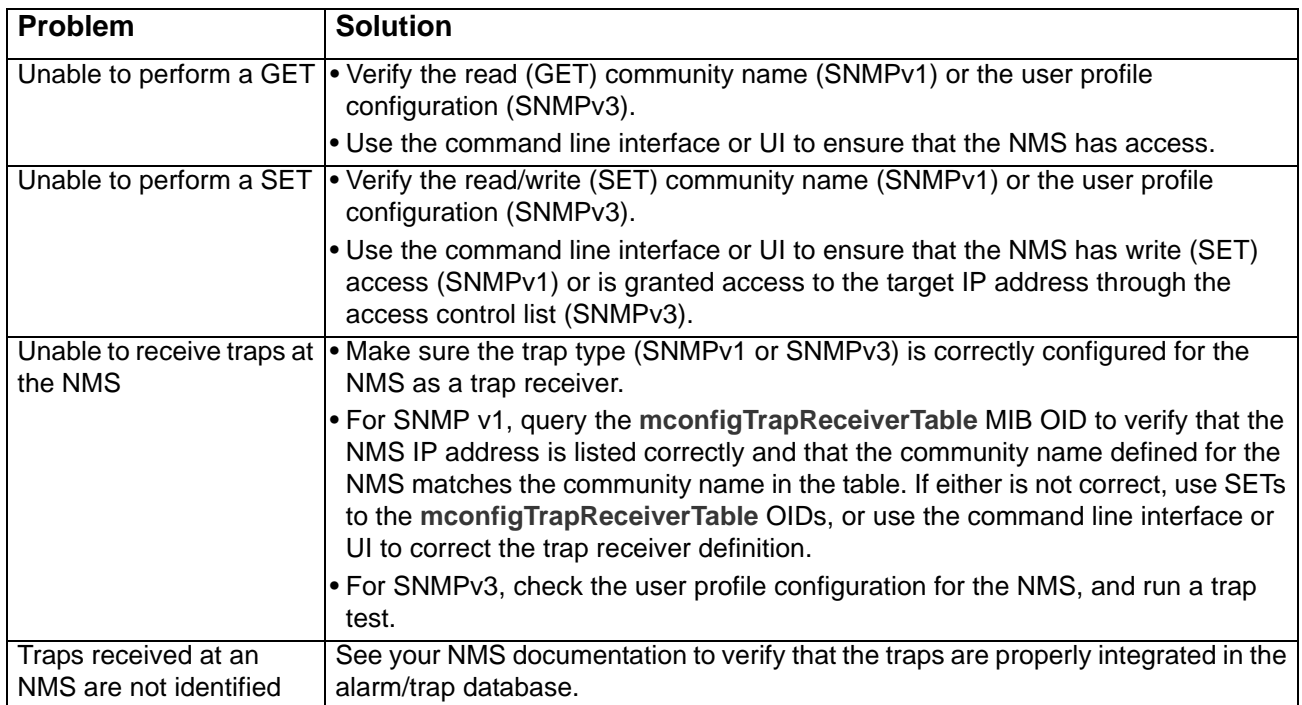

# **Worldwide Customer Support**

Customer support for this product is available at **[www.apc.com](http://www.apc.com)**.